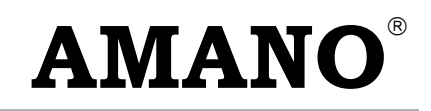

# MJR-8000 Series

Computerized Time Recorder

# Programming / User Guide

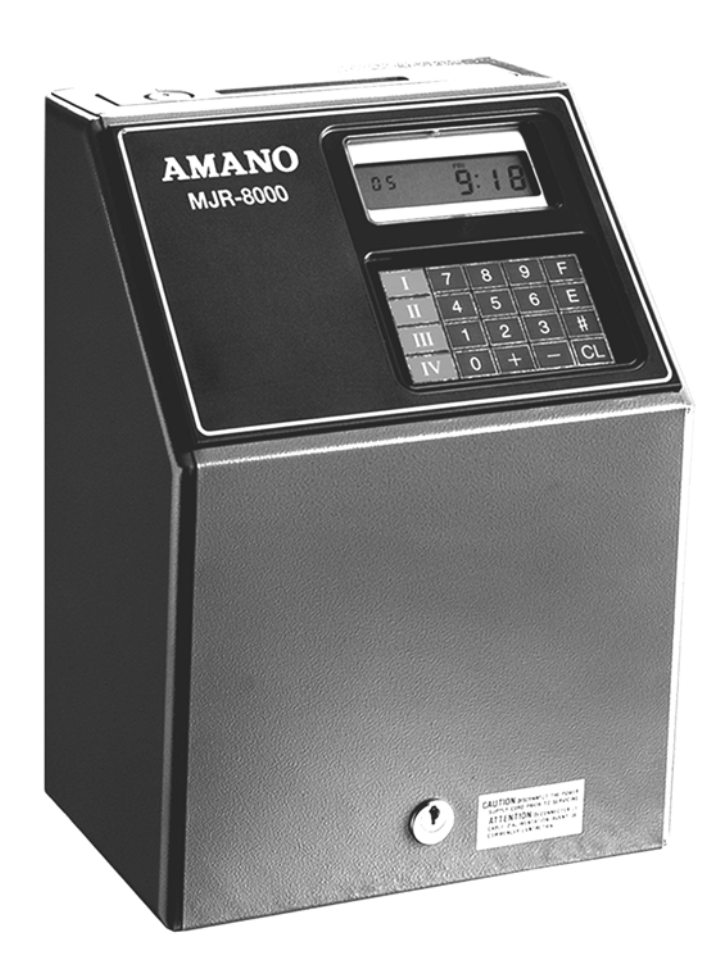

Amano Cincinnati Inc. reserves the right to make equipment changes and improvements that may not be reflected in this document. Portions of this document may have been updated to include the latest hardware or firmware version, if applicable.

We recommend that this document be read in its entirety before any attempt is made to operate the equipment.

### **Proprietary Notice**

This document contains proprietary information and such information may not be reproduced in whole or in part without written permission from:

> Amano Cincinnati, Inc. 140 Harrison Avenue Roseland, NJ, 07068

For more information about Amano's complete line of products, visit our web site at:

# **http://www.amano.com**

# **TABLE OF CONTENTS**

# 1. GENERAL

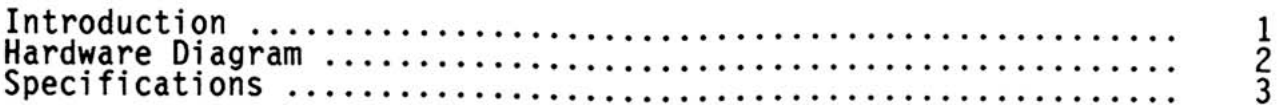

# 2. INSTALLATION

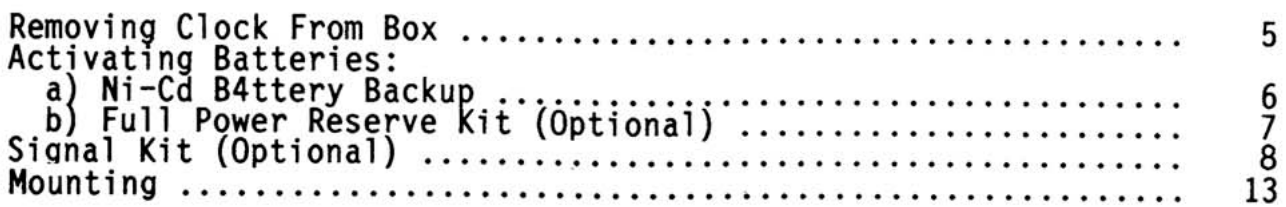

# 3. GETTING STARTED

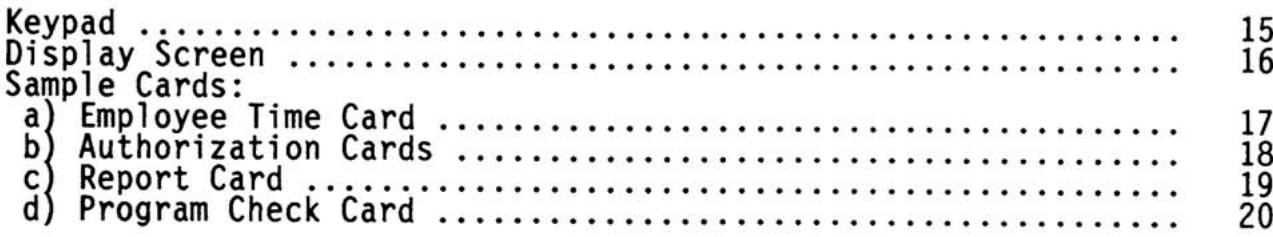

# 4. PROGRAMMING GUIDE

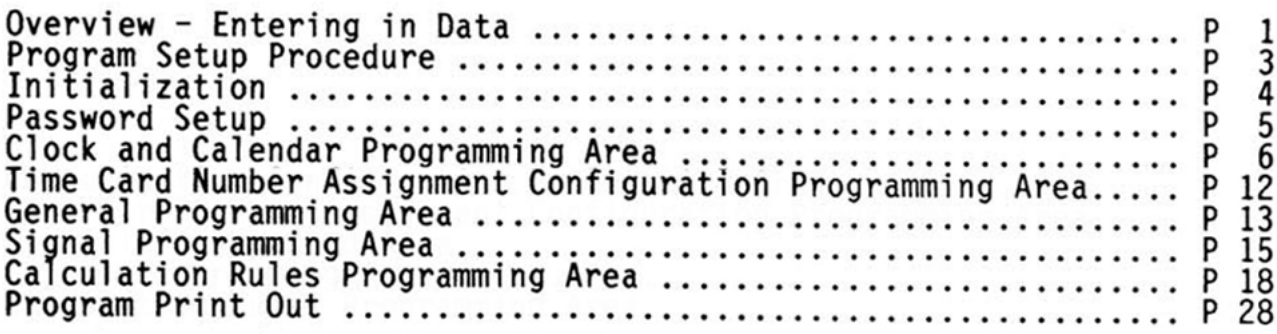

# 5. USER GUIDE

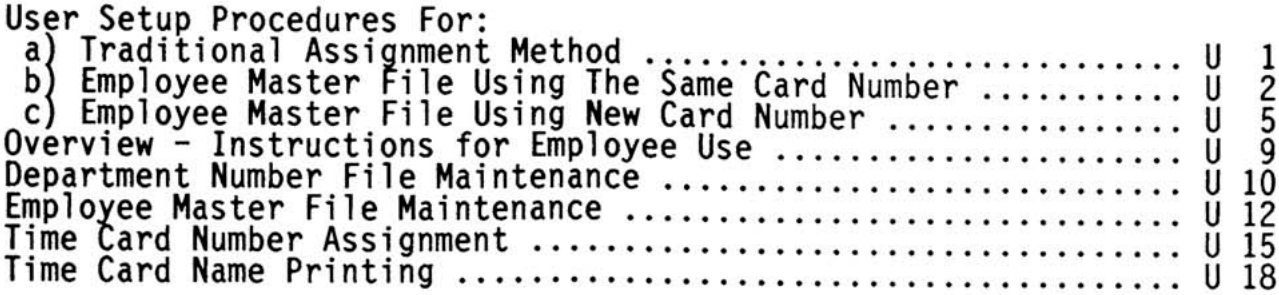

# TABLE OF CONTENTS

# 5. USER GUIDE (CONTINUED)

 $\mathcal{A}_{\mathcal{A}}$  , and  $\mathcal{A}_{\mathcal{A}}$ 

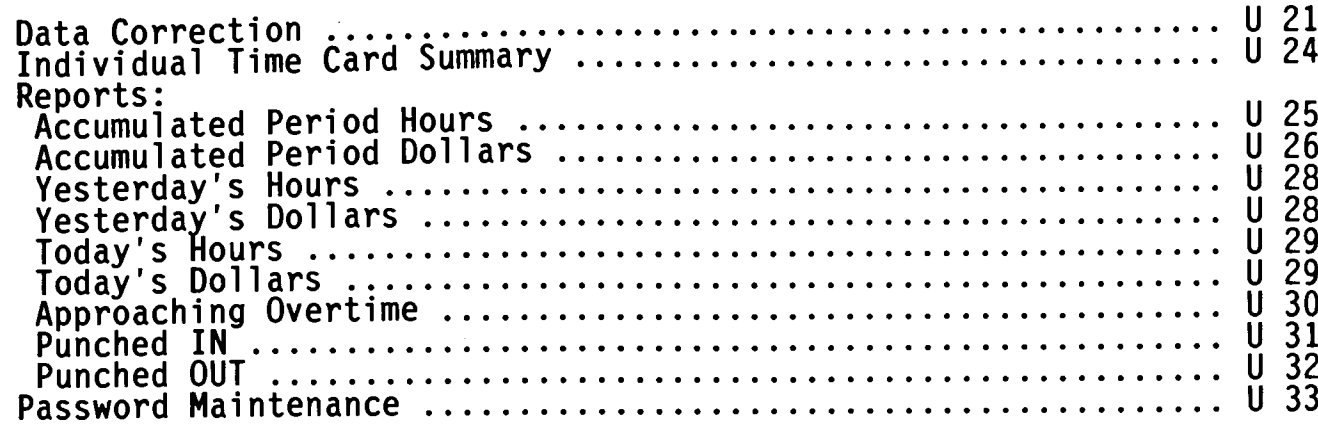

# 6. MAINTENANCE

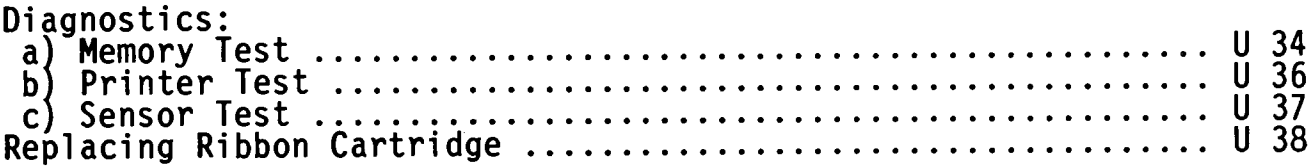

# 7. ERROR CODES

8.

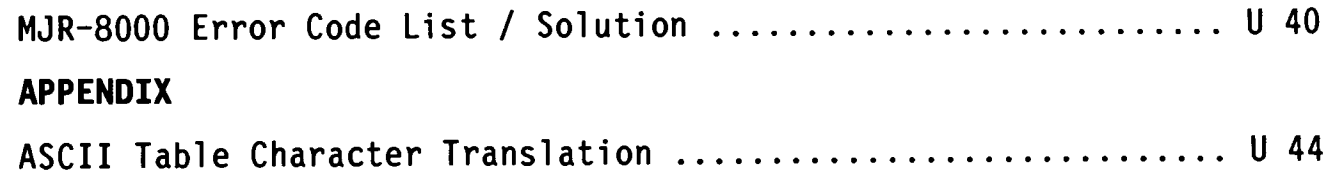

### \* INTRODUCTION

**CONGRATULATIONS!** You have just purchased one of the most popular computerized time recorders available today.

The new and improved MJR-8000 offers more features and flexibility to provide you with even more savings and more control over your labor costs.

The MJR-8000 automatically calculates and accumulates hours worked based on your company's payroll policies and separates them into regular and overtime pay categories. It also offers many<br>sophisticated features to simplify payroll preparation such as:<br>Lock Out, Revision, Red Print and Grace Zones; Flexible Rounding Rules; Unpaid and Paid Breaks; Time Card Name Printing; and more!

In addition, easy-to-read management reports are available in<br>hours or dollars giving you more accurate labor information in less time.

### ABOUT THIS MANUAL

This manual was designed to provide you with complete instructions on programming and operating the MJR-8000

The installation, setup procedures, and programming are usually<br>performed by your Amano Representative. This information is included for your reference.

The Program Manual contains a chart to easily guide you through initial setup.

The User's Manual also contains a chart to easily guide you through the many features of this clock.

It is recommended that you follow the steps in each chart in the order presented to take full advantage of the many capabilities the MJR-8000 offers.

If you have any questions, please feel free to contact your local AMANO representative for additional assistance.

# **GENERAL**

# \* HARDWARE DIAGRAM

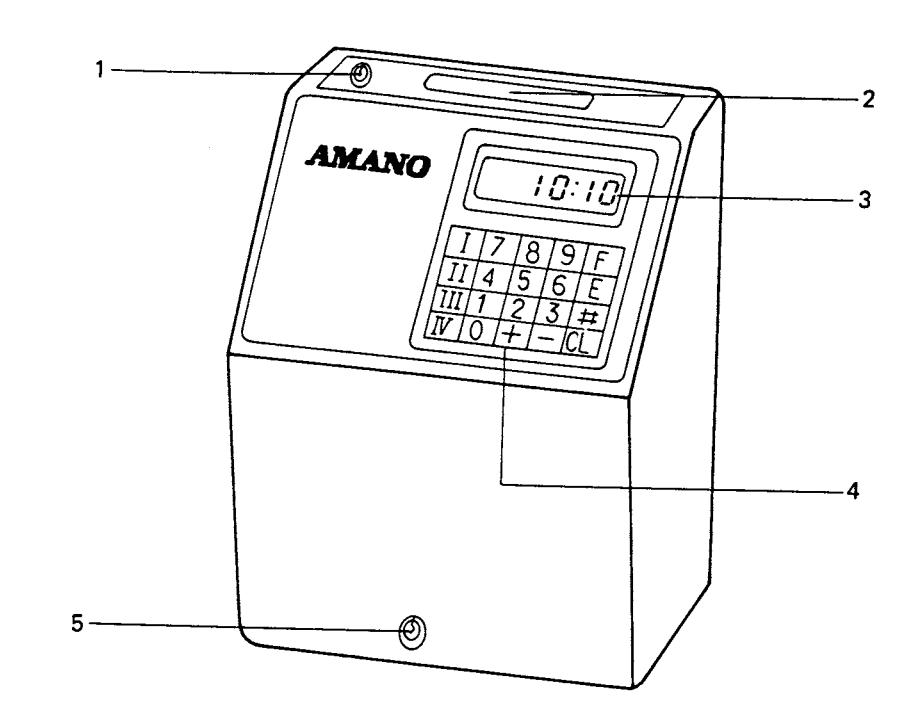

a) "NORMAL" mode for IN/OUT punches. 1. Key Switch  $\ddot{\cdot}$ (without key)

 $\sim 10^7$ 

- b) "FUNCTION" mode for programming and<br>operations (with key in keyhole and<br>turned to the right).
- Automatically transports time cards and Card Pocket  $2.$  $\ddot{\cdot}$ report cards.
- Displays date, day of week, time, AM/PM,<br>program addresses, etc. Display  $3.$  $\frac{1}{2}$
- Numeric membrane keypad. Keypad  $\frac{1}{2}$ 4.
- Key Switch Lock : Unlock/Lock cover case.  $5.$

# \* SPECIFICATIONS

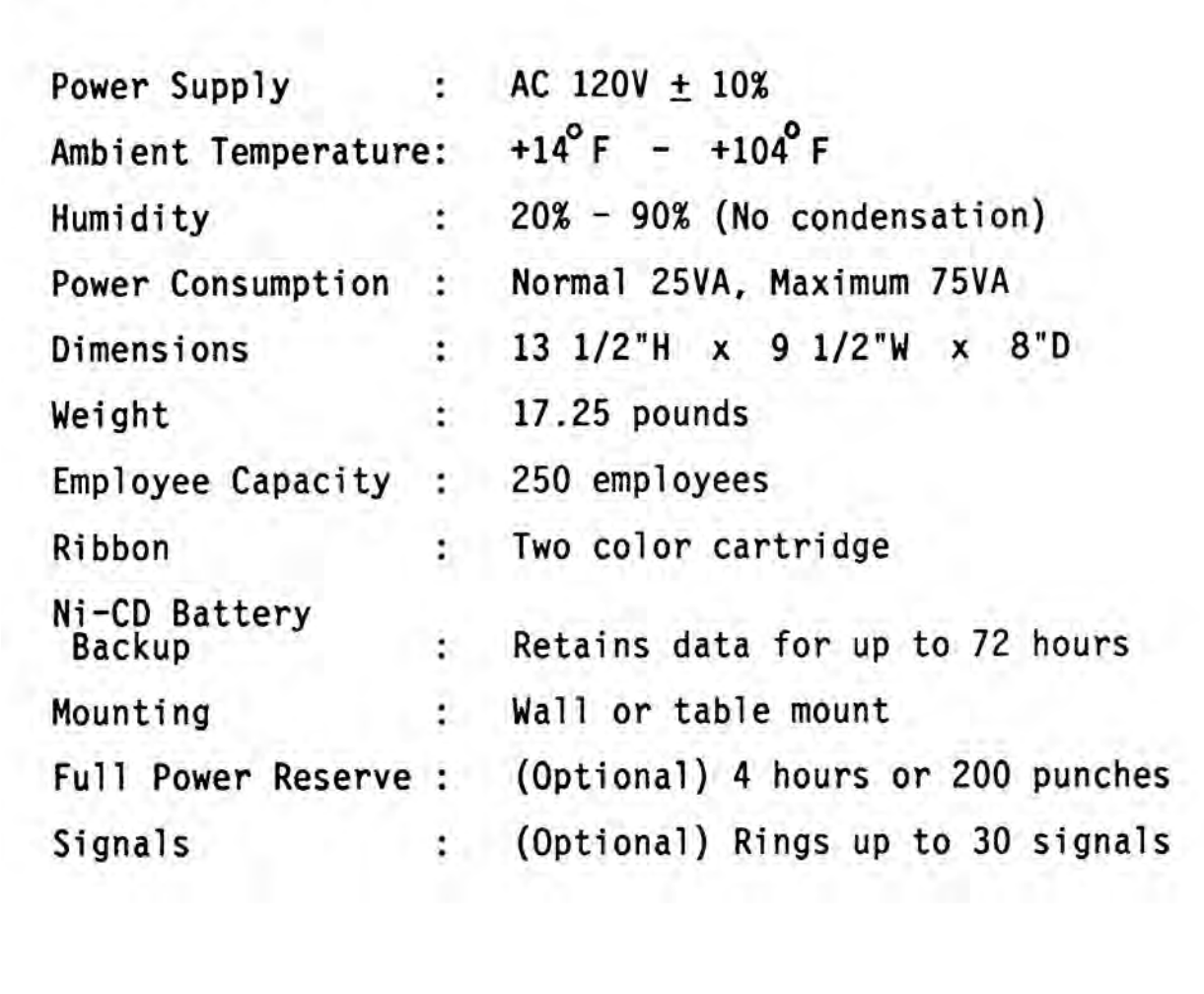

\*\* This page intentionally left blank \*\*

 $\mathcal{L}^{\pm}$ 

# \* REMOVING CLOCK FROM BOX

- 1. **CONTENTS:** 1 MJR-8000 1 Program / User's Manual<br>1 Quick Reference Guide<br>2 #700 keys
- REMOVE PACKING MATERIALS:  $2.$ 
	- Insert key into keyhole on the front of the cover case<br>and turn to the right to unlock. Remove cover case.  $a)$
	- Remove packing materials on ribbon cartridge.  $b)$
	- Replace cover case and lock.  $\mathsf{c})$

# **INSTALLATION**

# \* ACTIVATING BATTERIES - NI-CD BATTERY BACKUP

Ni-Cd BATTERY BACKUP:  $1.$ 

When connected will enable the clock to store all data for<br>up to 72 hours.

- Unlock cover case and remove.  $a)$
- Plug in battery connector (3P, blue and red wires) to<br>CN-2, located inside the frame (lower right) on the main<br>printed circuit board (AMJM-1). b)
- Replace cover case and lock.  $\mathsf{c}$ )

#### \* ACTIVATING BATTERIES - FULL POWER RESERVE KIT (OPTIONAL)

- $1.$ Check the contents of the full power reserve kit:
	- a) Ni-Cd battery assembly DC 12V<br>b) printed circuit board<br>c) 2 Self-tapping screws
	-
	-
- Unplug AC power cord.  $2.$
- 3. Unlock and remove cover case from clock.
- Install the Ni-Cd battery assembly at the front of the main body.<br>Attach the battery mounting plate into (A) and (B) on the left<br>frame of the main body with the self-tapping screws. 4.
- Install printed circuit board on the right frame of the main 5. body into holes  $(C)$  and  $(D)$ .

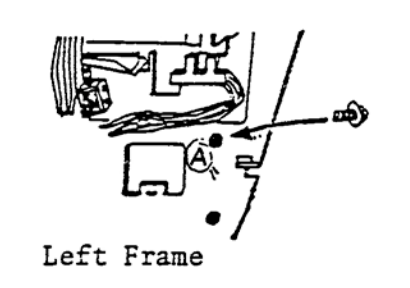

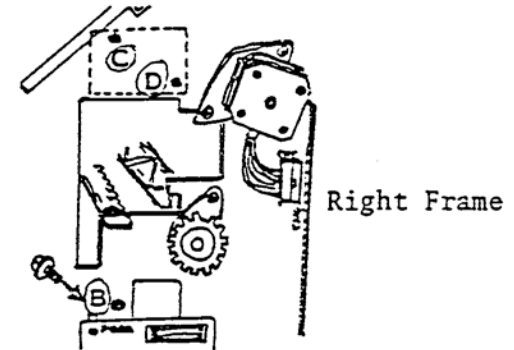

- Plug in 4P connector from the Ni-Cd battery assembly into CN11 on 6. the printed circuit board.
- Plug in 3P connector from the printed circuit board into CN5 7. on the main printed circuit board by passing it under the stepping motor.

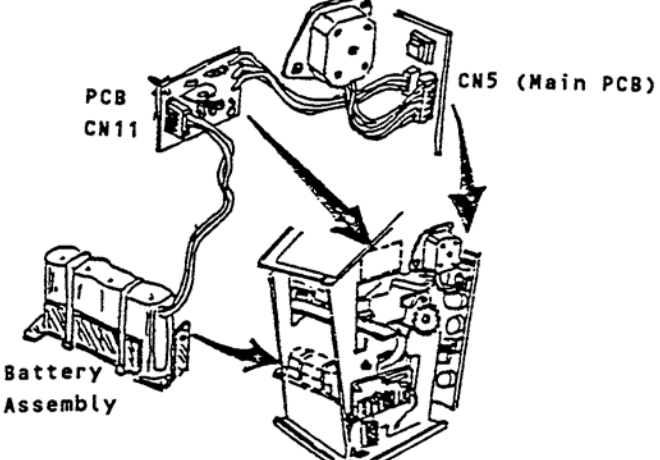

- 8. Replace cover case and lock.
- Plug into AC power outlet and charge the battery for 10 hours. 9. You will be able to use the clock immediately while the battery is charging.

# **INSTALLATION**

#### \* SIGNAL KIT (OPTIONAL)

1. Check the contents of the signal kit:

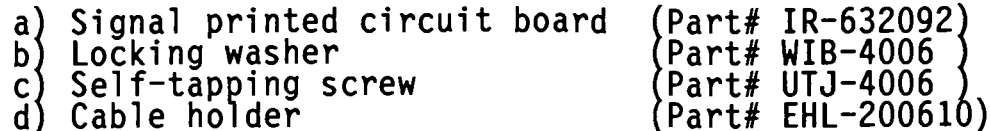

- 2. Unplug AC power cord.
- $3.$ Unlock and remove cover case from clock.
- 4. Install signal printed circuit board assembly on the left frame of the main body. Insert printed circuit board support into the holes<br>(A) and (B) of the left frame. (see diagram)
- Attach the green grounding wire from the terminal block of the<br>signal printed circuit board to hole (C) of the left frame with the<br>locking washer and self-tapping screw. (see diagram) 5.
- Thread the brown and red twisted wire behind the transformer, over 6. the Ni-Cd battery, through the large hole (on the right side of the<br>frame under the black ribbon cable) and plug in 5P connector into CN6 on main printed circuit board.

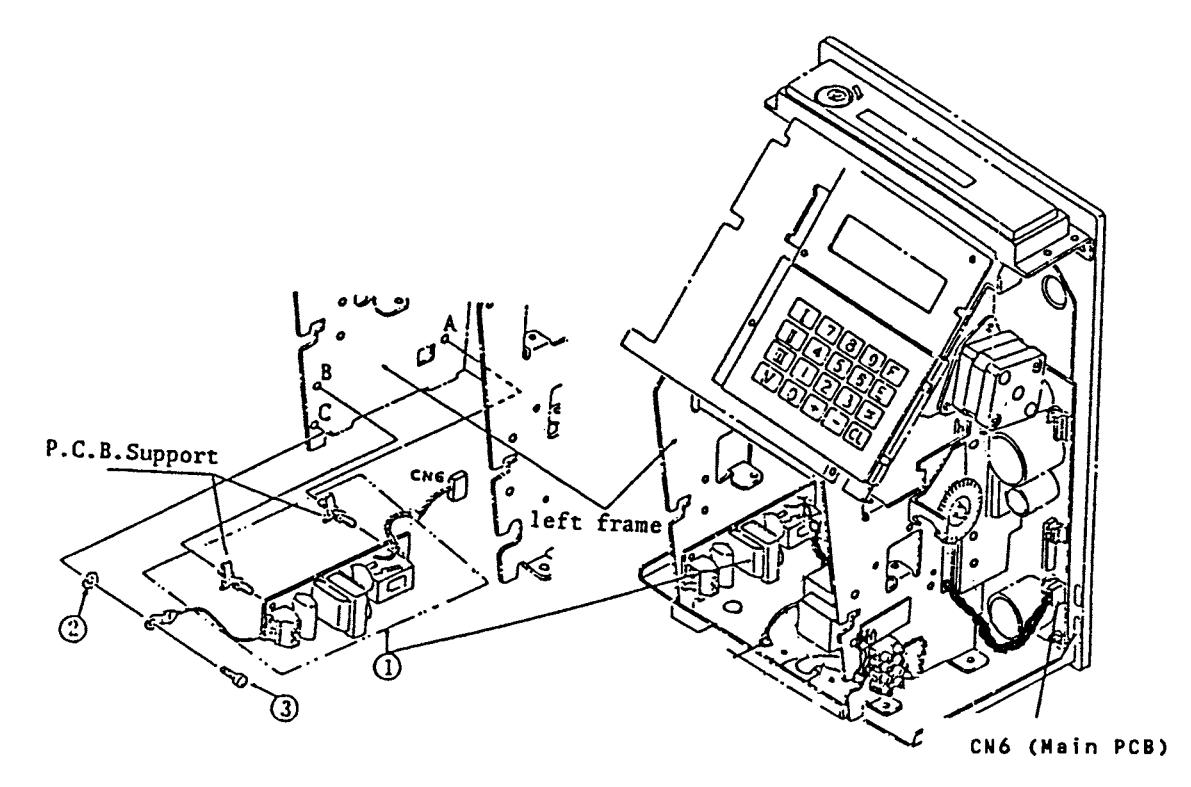

#### \* SIGNAL KIT (OPTIONAL)

- **7A.** For AC 120V Power Supply:
	- 1) Connect external signal (bell) wire to the terminal block on the signal PCB and to the AC 120V power supply.
	- 2) Connect a jumper wire from the AC 120V power supply to the terminal block on the signal PCB.
	- 3) Connect a surge absorber  $(ESA-100010 not included)$  to the terminal block on the signal PCB.

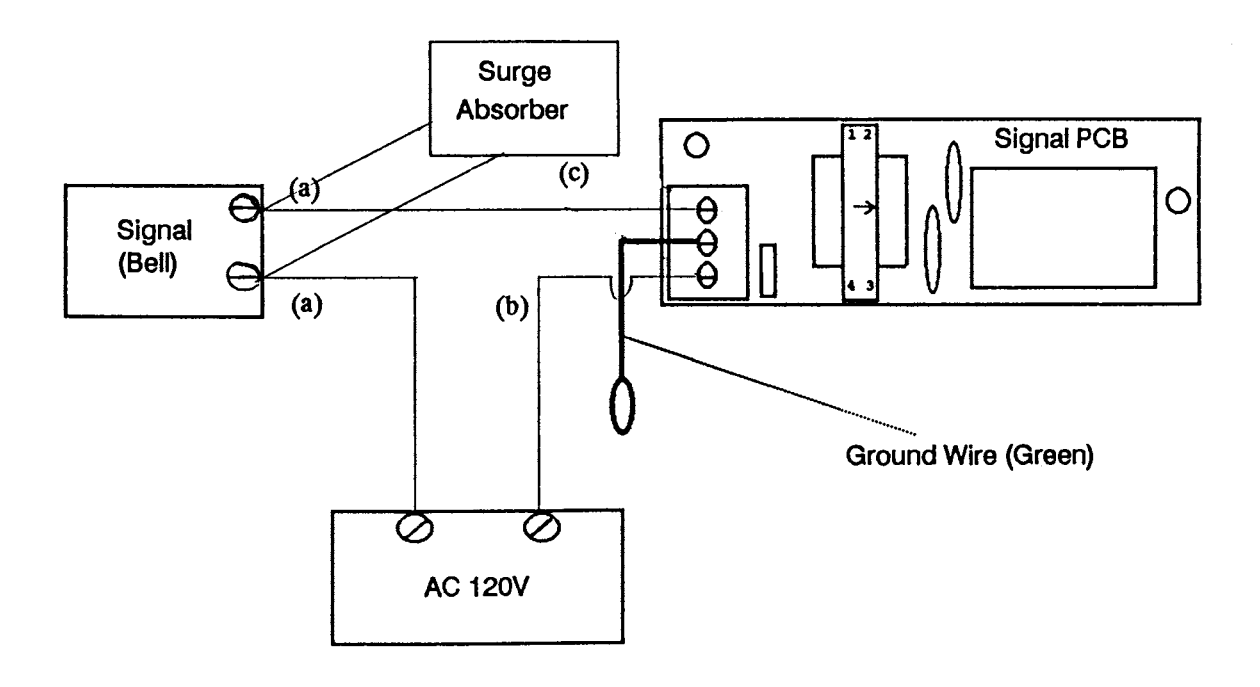

- When finished, replace cover case and lock. 7B.
- Test signal by following the program instructions on page [P 15] 7C. of the program manual.

### **INSTALLATION**

#### (OPTIONAL) \* SIGNAL KIT

- 8A. For DC 24V Power Supply:
	- 1) Connect external signal (bell) wire to the terminal block on the signal PCB and to the DC side of the transformer.
	- 2) Connect a jumper wire from the DC side of the transformer to the terminal block on the signal PCB.
	- 3) Connect two wires from the AC side of the transformer to the AC 120V power supply.
	- 4) Connect a surge absorber (ESA-100010 not included) to the terminal block on the signal PCB.

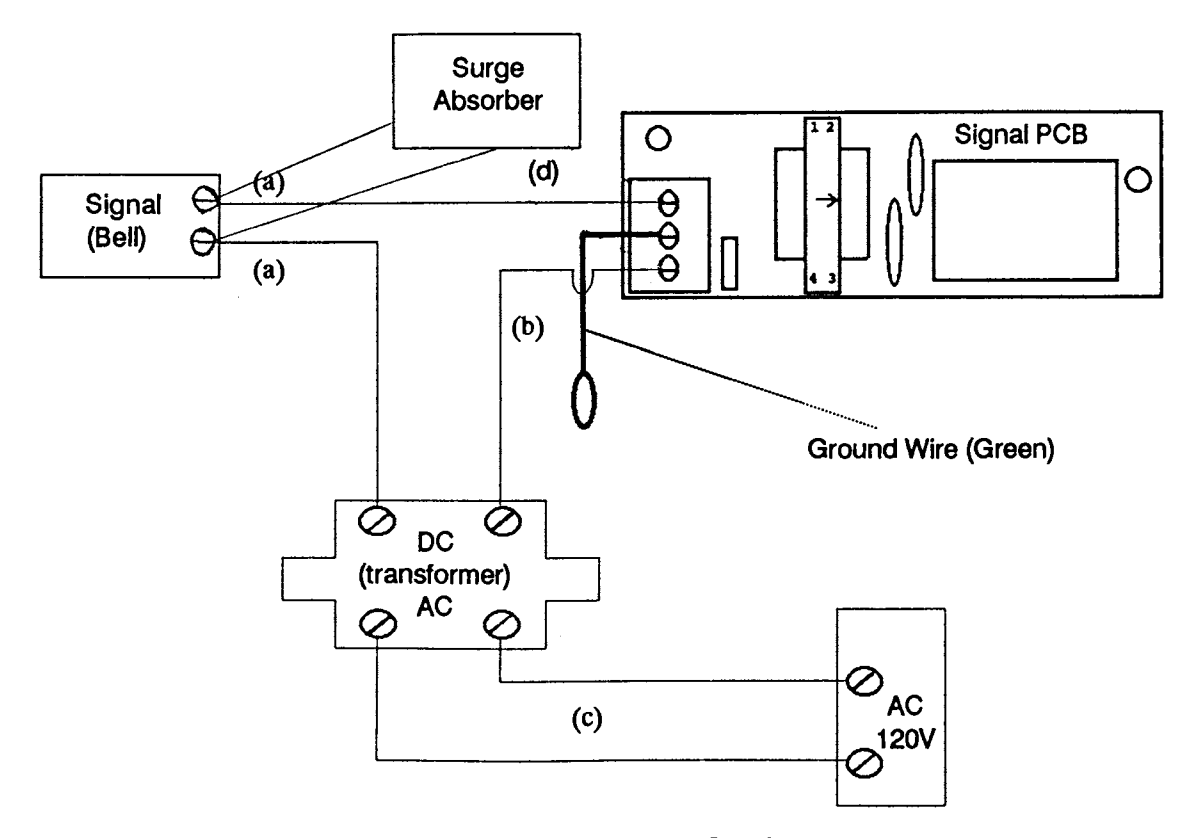

- When finished, replace cover case and lock.  $8B.$
- Test signal by following the program instructions on page [P 15] 8C. of the program manual.

\*\* This page intentionally left blank \*\*

\*\* This page intentionally left blank \*\*

# **MOUNTING**

- Avoid direct sunlight and dusty areas when mounting >>  $<<$
- $1.$ WALL MOUNT:
	- a) Unlock and remove cover case.
	- b) Remove the two screws that affix the back plate to the body and push the back plate down.
	- $\mathsf{c}$ ) Knock out the three holes on the back plate. (There are two on the bottom on either side and one in the middle towards the  $top).$
	- $\mathsf{d}$ Drive one wood screw partially into the wall and hang the back plate by the center hole.
	- After making sure that the back plate is level, firmly secure it e) to the wall with the remaining screws.
	- $f$ ) Install the body on the back plate. Fit the hanger lips of the body frame into the grooves of the back plate. Then install the<br>two screws to firmly secure the body onto the back plate.

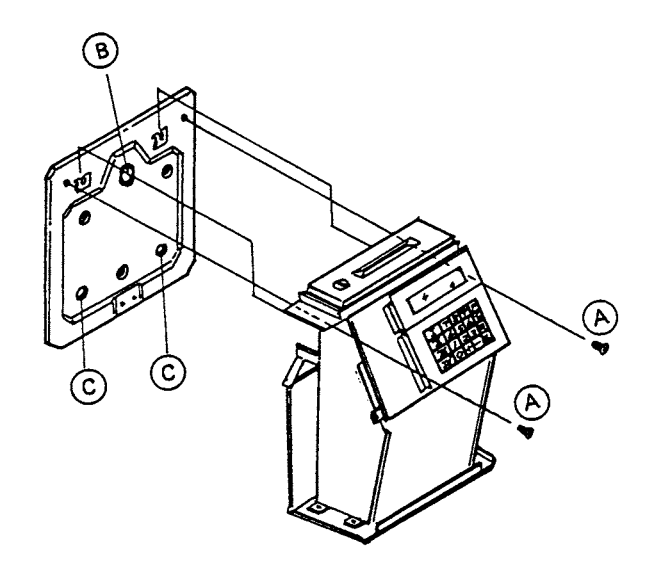

- $2<sup>1</sup>$ **TABLE MOUNT:** 
	- a) No installation necessary.

\*\* This page intentionally left blank \*\*

 $\mathcal{L}(\mathcal{L}^{\mathcal{L}})$  and  $\mathcal{L}(\mathcal{L}^{\mathcal{L}})$  and  $\mathcal{L}(\mathcal{L}^{\mathcal{L}})$ 

### **KEYPAD**

There are 10 numeric keys and 10 additional keys on the membrane kevpad.

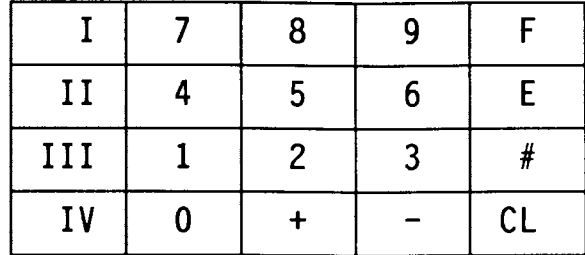

- $|0|$ 9 Numeric keys - Used to access program addresses,  $\equiv$ input of data and user access codes.
	- Number (Pound) key Used to advance to next step  $#$ within an address and for paid break when activated.
	- $E$ Enter key - Registers data entered from keypad<br>(temporarily) and advances to next  $\equiv$ program address.
	- Save key Saves program data, employee master file<br>data and department data.  $\mathbf{I}$
	- CL Clear key - Clears data incorrectly entered from  $\equiv$ keypad.
		- Function or 'Find' key Locate a specific address<br>number by pressing 'F', entering in<br>the address number, followed by 'E'.  $\mathsf{F}$  $\equiv$
- Plus, Minus keys Used for adding or subtracting  $|+|$  , hours when making data corrections.
	- Roman numeral four key Used for generating the IV.  $\qquad \qquad =$ sensor test after the memory test is completed in maintenance.

 $II,$  $\|III\|$ Not Used  $\equiv$ 

### **GETTING STARTED**

### \* DISPLAY SCREEN

The display screen will show the current date, day and time when in the "NORMAL" mode.

Example: For April 30, 1991 at 5:28 pm

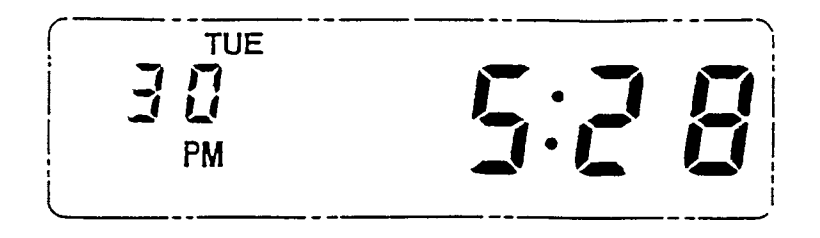

When in the "FUNCTION" mode the display screen may display access code<br>numbers, address and step numbers, program data, etc. based on what has been selected.

After pressing '1 0 E', the program address 000 step 1, displays the entered data for the year 1991. Example 1:

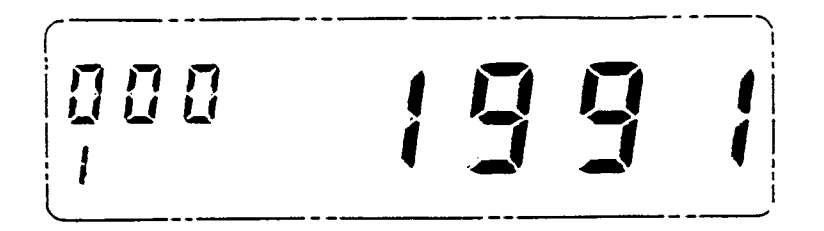

After pressing '4 4 E' (for the accumulated period dollars report),  $1 - - - - 1$  is displayed to show that the password was Example 2:  $r$  report), entered.

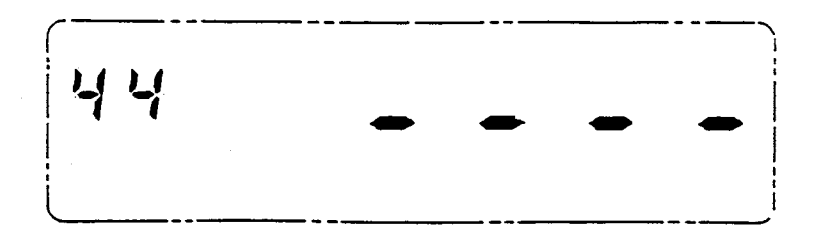

### \* SAMPLE CARDS -- EMPLOYEE TIME CARD

Each employee will have his or her own time card each pay period. The: employee's name can be printed on the time card. The date, day, punched IN time, punched OUIT time along with any special codes will be printed<br>on the left side of the card. The right side of the card will print the<br>accumulated hours worked for the day, pay period and overtime.<br>Twenty-five pai When one side is filled, simply drop the card in the card pocket on the next side.

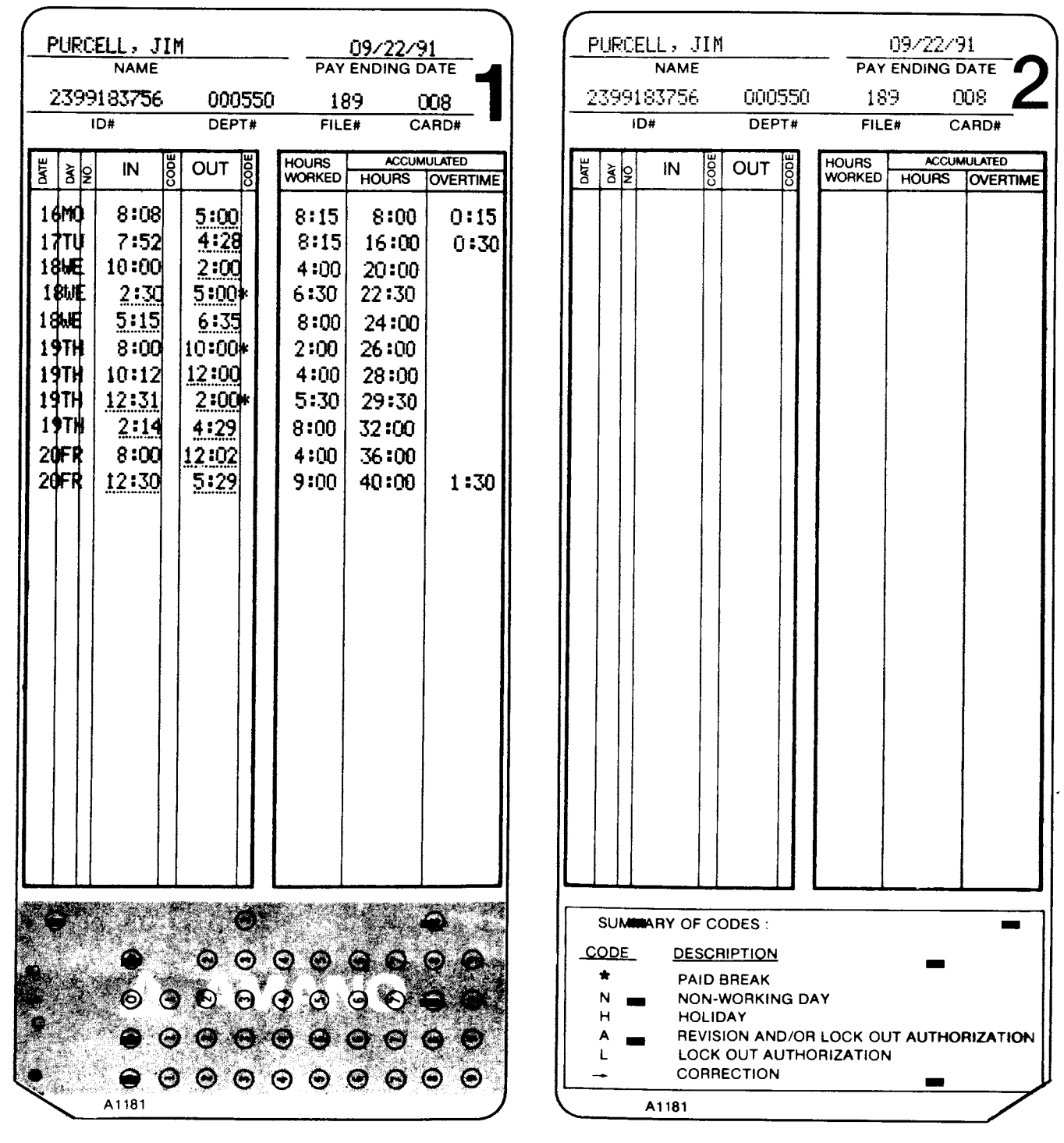

# **GETTING STARTED**

# \* SAMPLE CARDS -- AUTHORIZATION CARDS

The Revision / Lock Out Authorization Card is used to override programmed revision AND lock out zones.

The Lock Out Authorization Card is used to override programmed lock out zones ONLY.

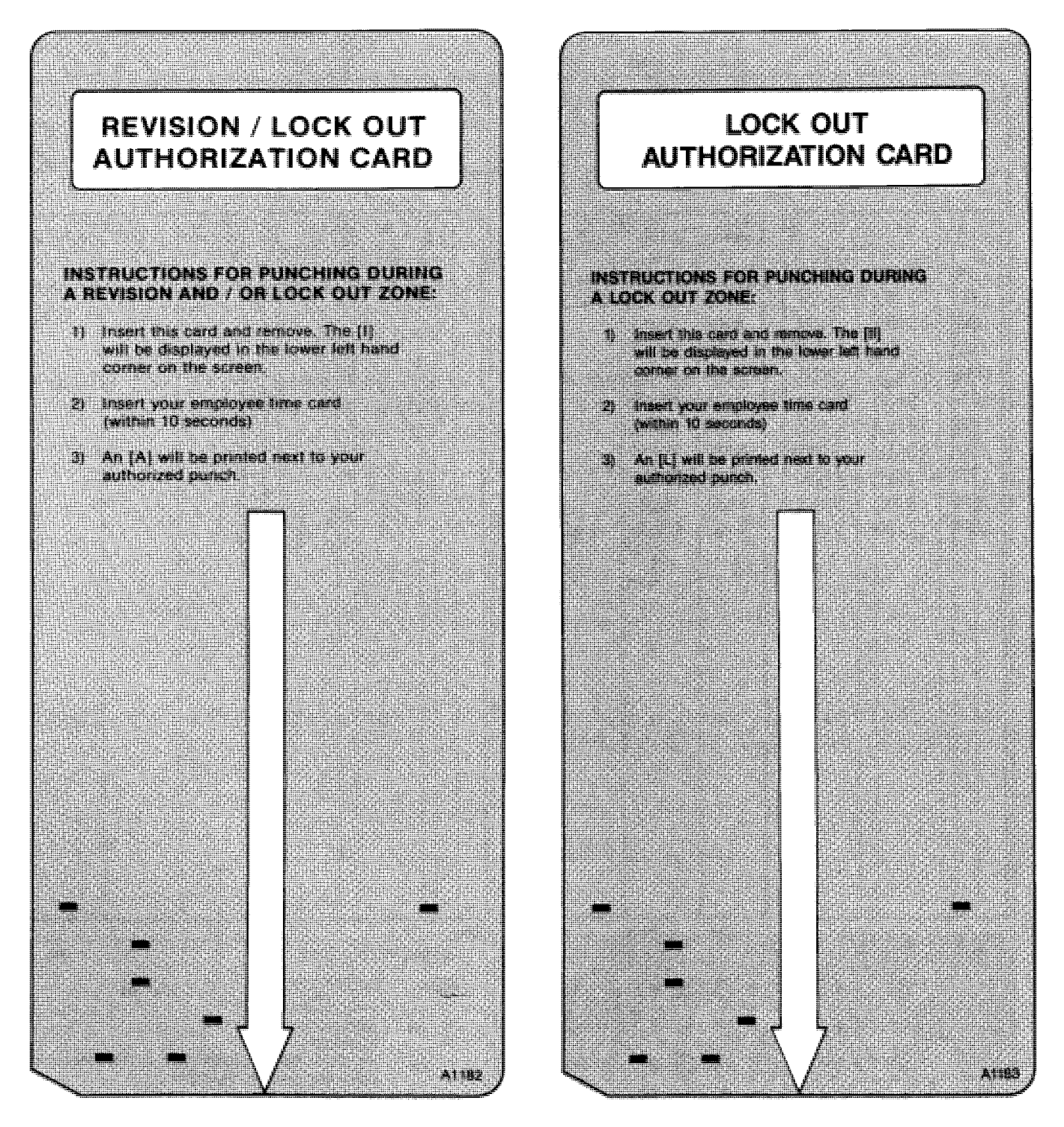

# \* SAMPLE CARDS -- REPORT CARD

The report card is used for all reports and lists that are generated by using the available User Access Codes.

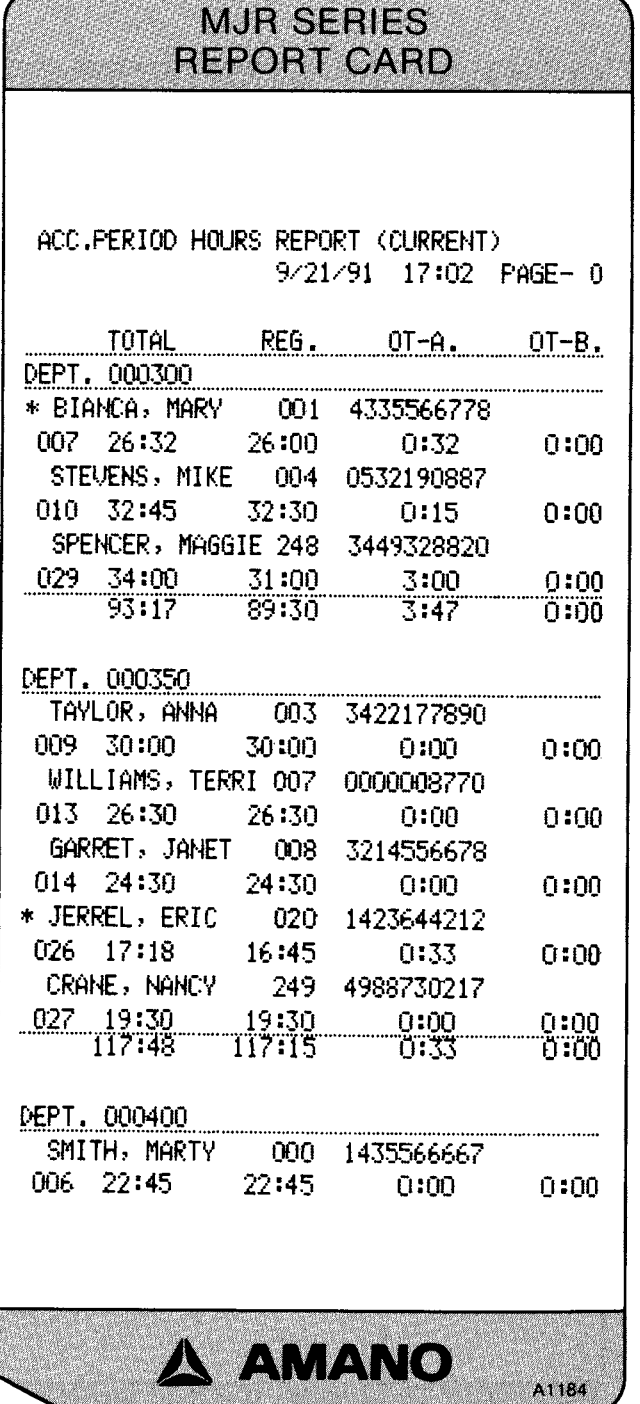

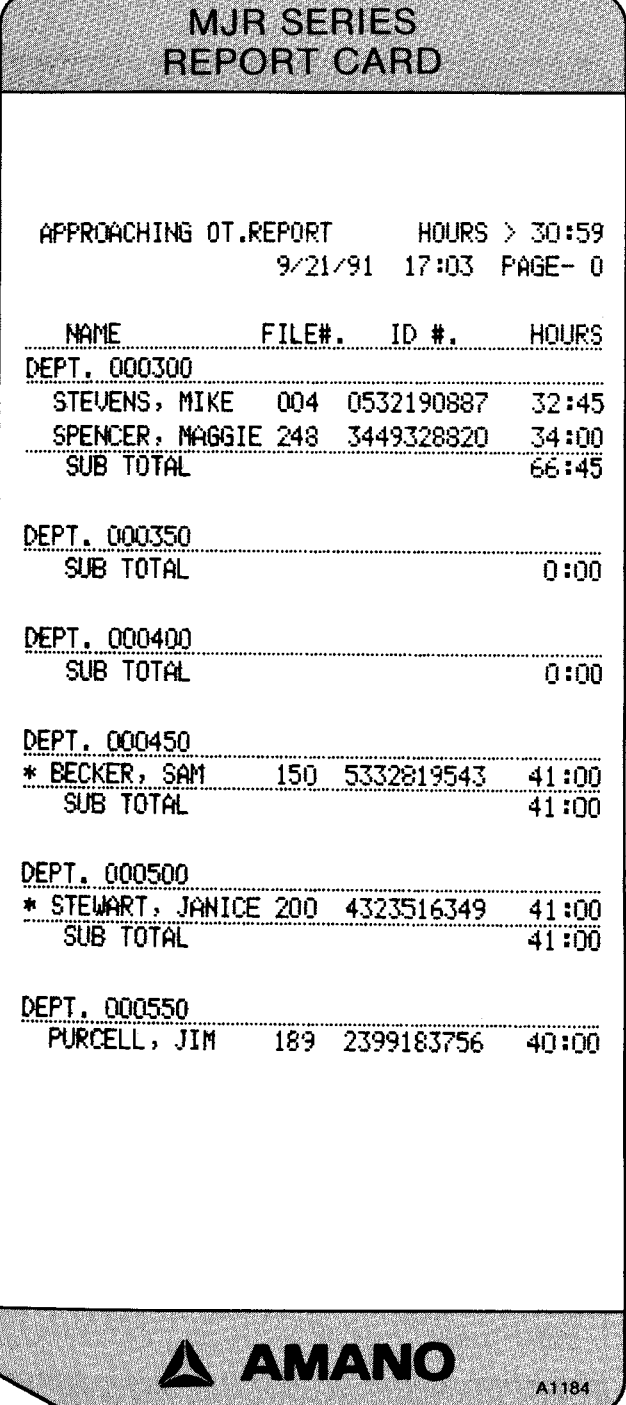

# **GETTING STARTED**

# \* SAMPLE CARDS -- PROGRAM CHECK CARD

The program check card is used when performing the program print out.<br>It is recommended to print at least three copies of the program after<br>initial setup and whenever program changes are made. One copy should be<br>stored ins manual.

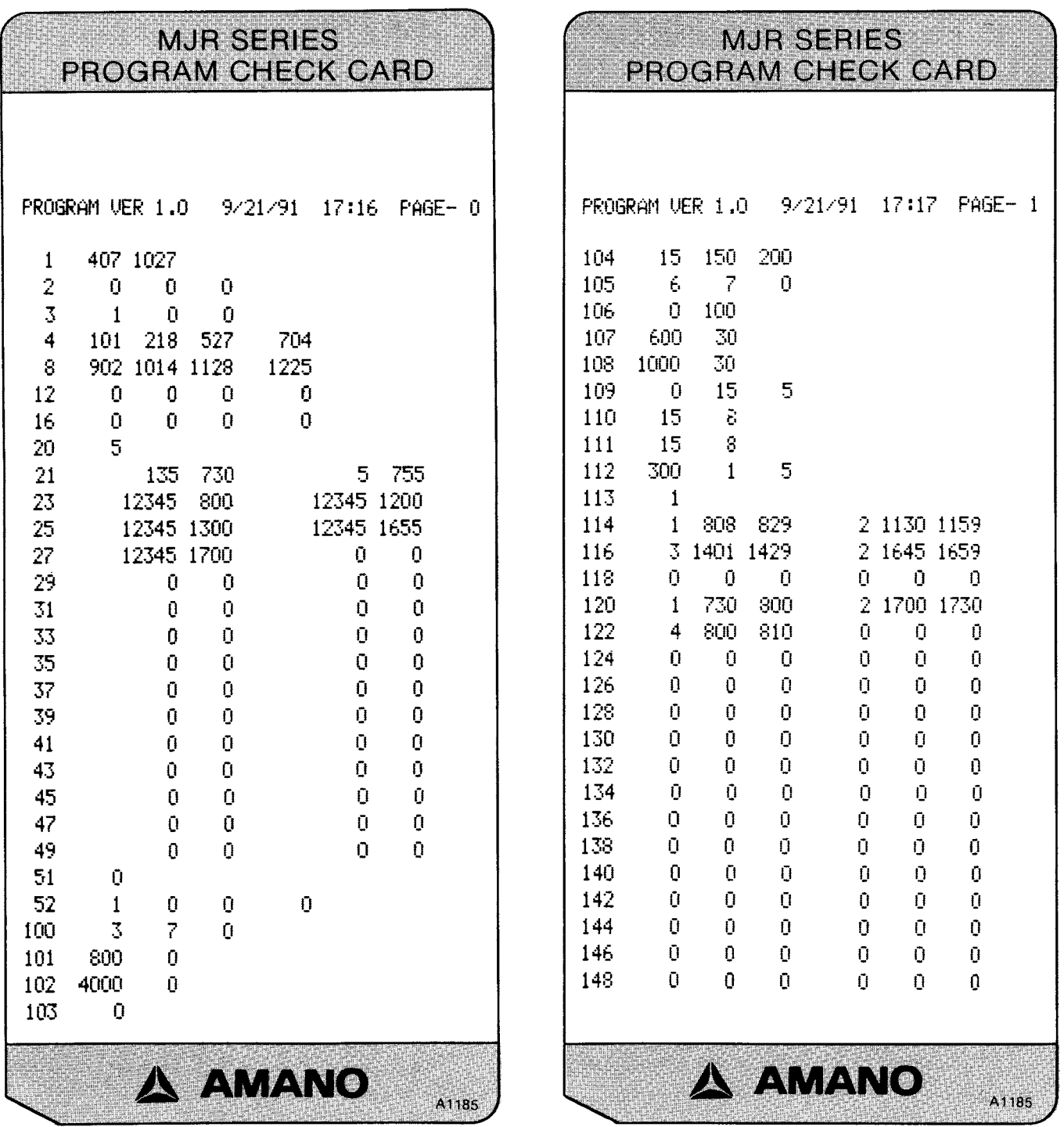

NJR-8000 PROGRAM MANUAL <

 $\label{eq:2.1} \frac{1}{\sqrt{2}}\left(\frac{1}{\sqrt{2}}\right)^{2} \left(\frac{1}{\sqrt{2}}\right)^{2} \left(\frac{1}{\sqrt{2}}\right)^{2} \left(\frac{1}{\sqrt{2}}\right)^{2} \left(\frac{1}{\sqrt{2}}\right)^{2} \left(\frac{1}{\sqrt{2}}\right)^{2} \left(\frac{1}{\sqrt{2}}\right)^{2} \left(\frac{1}{\sqrt{2}}\right)^{2} \left(\frac{1}{\sqrt{2}}\right)^{2} \left(\frac{1}{\sqrt{2}}\right)^{2} \left(\frac{1}{\sqrt{2}}\right)^{2} \left(\$ 

### \* OVERVIEW - ENTERING IN DATA

- There are six different programming areas in this section. 1. Each area uses address numbers and step numbers. The step number is the area within an address number where specific data is entered to tell the clock HOW to operate. The address number tells the<br>MJR-8000 WHERE this specific data is to be stored in memory.
- $2.$ There are different types of specific data that can be entered in a step number. These types appear in the Program Codes and Descriptions column of each program chart.
	- a) Code Numbers Enter a code number that corresponds to the given value. (Example:  $0 = 1200$  where 0 is the code number which is entered into the step number)
	- b) Dates  $\sim$ A year, or a month and date is entered into the step number. (Example: 1991 for the year, 1225 for the month and date)
	- c) Hours  $-$ ALL hours must be entered in military hours  $(0000 - 2359)$
	- d) Minutes ALL minutes must be entered in regular minutes (00 - 60) regardless of how the clock is set up<br>to DISPLAY and PRINT the hours. EXCEPTION: If the clock is set up to print in hundredth hours then you must enter hundredth hours when making data corrections.
- 3. Each program area has an address number that will appear in the upper left hand corner of the display with the step number directly beneath it.
	- a) If an address has only 1 step, enter the data followed by the 'E' key to advance to the next address number.

In address 051 you enter in clock number 0. Example: This address contains only 1 step.

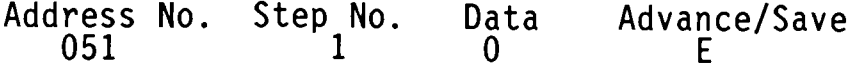

b) If an address has more than 1 step, enter the data for the<br>first step and press the '#' key to move to the second step<br>within that same address. Enter the data for the second step and then press the '#' key to move to the third step within that same address. Enter the data for the third step and then press the 'E' key to advance to the next address while temporarily saving the data.

# \* OVERVIEW - ENTERING IN DATA

In address 000 you enter in the year (1991),<br>month and date (0430 for April 30th), and<br>the time in military hours (1728 is equivalent<br>to 5:28PM). This address contains 3 steps. Example:

 $\sim 10^7$ 

 $\sim 10^{11}$  km  $^{-1}$ 

 $\sim 10^{-10}$ 

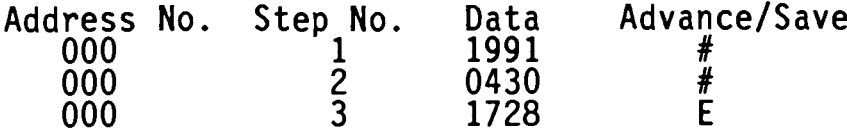

# **\* PROGRAM SETUP PROCEDURE**

This part of the manual contains a chart to guide you through the Program Setup Procedure.

For each step, refer to the page number for detailed instructions on WHAT TO DO.

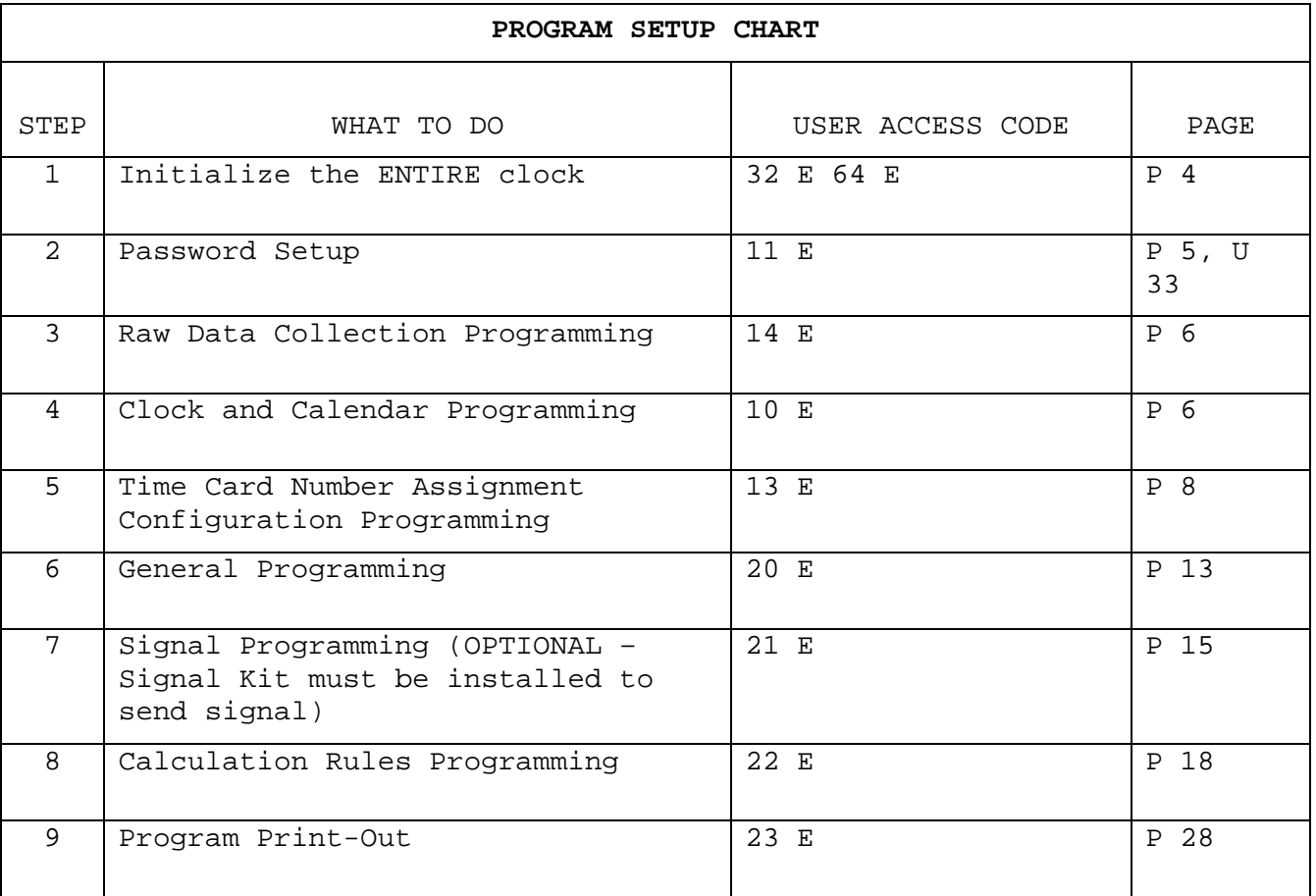

# PROGRAMMING GUIDE

### \* INITIALIZATION

Before you begin using the MJR-8000 you need to clear the memory<br>by initializing the clock. This procedure should be performed by your Amano Representative.

- Plug into AC power outlet. The printer section will move back and forth several times and the display may show an  $1_{-}$ error code 8-80. To reset this error code 8-80 press the 'CL' key on the keypad.
- Put the key in the key switch located on the top of the clock  $2.$ next to the card pocket.
- $3.$ Turn the key to the right to access the "FUNCTION" mode.
- There are three initialization codes available for clearing 4. the memory in the clock. You can clear ALL the memory (program and employee data). Program Data ONLY, and Employee Data ONLY.
	- a) CLEAR ALL MEMORY: This operation should be performed by your Amano representative before you begin using the clock for the first time.
		- Press '32 E 64 E' followed by the special password number<br>'XXXX' and then press 'E'.
		- The display screen will go blank.
		- Turn the key to the left to return to "NORMAL" mode.
	- b) CLEAR PROGRAM DATA ONLY: This operation will CLEAR ALL program<br>data. It should be performed only when it is necessary to reprogram the clock without having to clear the employee master files.
		- Press '31 E 99 E' followed by the <u>user</u> password number 'XXXX'<br>and then press 'E'.
		- The display screen will go blank.
		- Turn the key to the left to return to "NORMAL" mode.
	- c) CLEAR EMPLOYEE DATA ONLY: This operation will CLEAR ALL<br>employee master file data. It should be performed only when<br>employee master files need to be reentered without having to clear out the program data.
		- Press '30 E 88 E' followed by the <u>user</u> password number 'XXXX'<br>and then press 'E'.
		- The display screen will go blank.
		- Turn the key to the left to return to "NORMAL" mode.

**\* PASSWORD SETUP**

The MJR-8000 provides you with password protection for certain Program and User Access Codes to offer you added security.

After the initialization procedure '32 E 64 E XXXX E' the password is automatically set to '0000'. It is not required for you to change your password unless you require that extra security.

The areas that require a password are:

• Initialization:

ALL memory (program and employee data) (32 E 64 E)

ALL employee data (30 E 88 E)

ALL program data (31E 99 E)

- Time Card Number Assignment Programming Area (13 E)
- Time Card Number Assignment (82 E and 83 E)
- Lists with Pay Rates:

Employee Lists (64 E and 65 E)

• Reports with Pay Rates or Dollar Amounts: Individual Time Card Summary with Pay Rates (5 E and 6 E) Accumulated Dollar\$ Reports (44 E, 45 E, 46 E and 47 E) Yesterday's Dollar\$ Report (49 E) Today's Dollar\$ Report (51 E)

IF YOU WISH TO CHANGE THE EXISTING PASSWORD, REFER TO PAGE [U 33] in the MJR-8000 User's Manual for detailed instructions.

### PROGRAMMING GUIDE

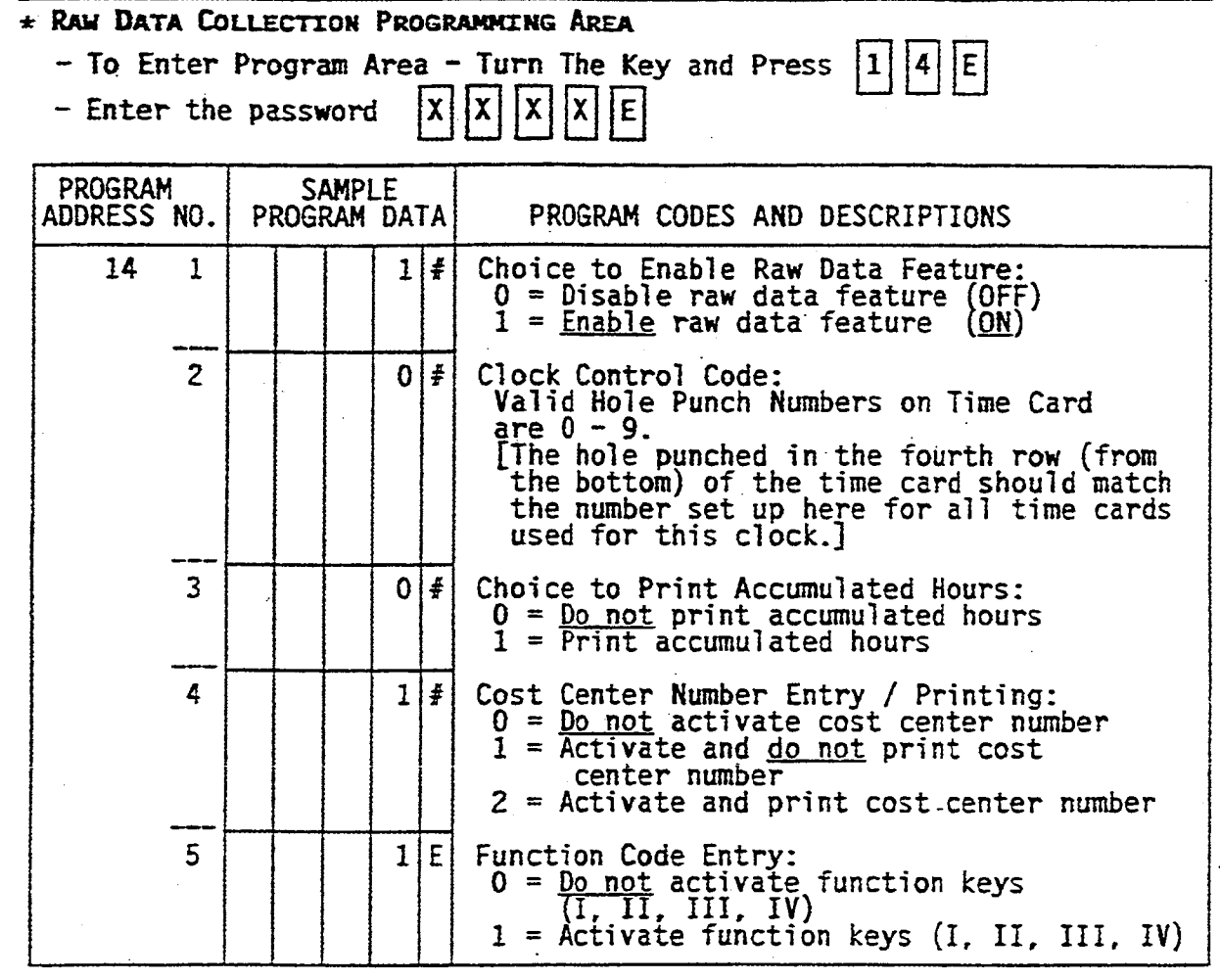

AFTER THE 'E' KEY IS PRESSED THE DISPLAY WILL GO BLANK AND THE DATA WILL BE AUTOMATICALLY SAVED IN NEMORY.

- Turn key back to "NORMAL" mode

### \* CLOCK AND CALENDAR PROGRAMMING ÅREA

- To Enter Program Area - Turn The Key and Press  $\begin{bmatrix} 1 & 0 \end{bmatrix}$   $\begin{bmatrix} E \end{bmatrix}$ 

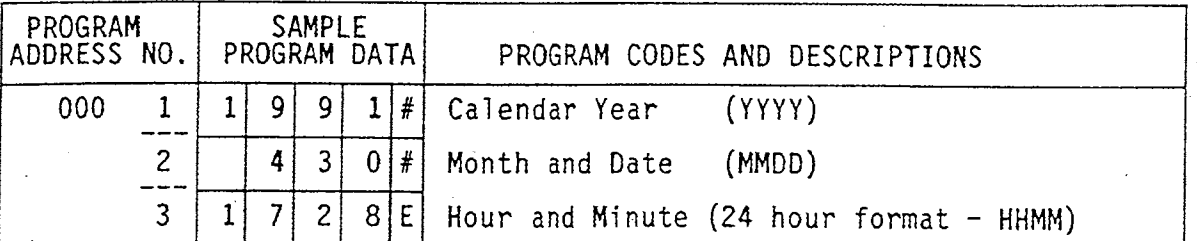

THE DISPLAY WILL GO BLANK AND THE DATA WILL BE AUTOMATICALLY SAVED IN MEMORY.

- Turn key back to "NORMAL" mode

\*\* This page intentionally left blank \*\*

### PROGRAMMING GUIDE

### \* TIME CARD NUMBER ASSIGNMENT CONFIGURATION PROGRAMMING AREA

The MJR-8000 gives you three methods to choose from for employee time card number assignment. The method you choose will determine which features and reports are available.

### FILE NUMBERS AND CARD NUMBERS:

Each MJR-8000 has a capacity of 250 employees. This means that there<br>are 250 files numbered from 000 to 249 within the clock to store employee information. This information consists of the employee number, employee name, department number, pay rate and all accumulated hours worked.

Time cards are available in different RANGES of card numbers. Examples of standard boxes of cards are numbered 000-049, 000-099, 000-199,

When an employee punches IN or OUT, the time clock reads the punched holes on the bottom of the card (the time card number) and then searches<br>for the file number to which the time card number is assigned. The accumulated hours will then get stored into the memory area of that file number.

The assignment type will determine HOW the card numbers will be assigned to the file number.

# **ASSIGNMENT TYPES:**

1) Traditional Assignment - ( Refer to User Setup Chart on page U1 of the User Manual)

The traditional assignment method allows you to issue time cards to your employees right from the box WITHOUT having to assign the time<br>cards first. Each pay period simply write the employee's name on the time card, place the card in the card rack and you're ready to qo.

In this area you will be required to enter the starting and ending range of time card numbers (the same as the numbers on the time card<br>box). File number 000 will correspond to the card number programmed<br>in the STARTING CARD NUMBER field in this area. The ENDING CARD<br>NUMBER is ignored for numbers will be sequentially assigned until all 250 file numbers are assigned.

a) Since the employee master file is not being used there \*\* NOTES: are no names, departments or pay rates in the clock which limits the reports that can be generated. The following reports can be generated: Individual Time Card Summary [Current (3 E) and Previous (4 E) Pay Periods]

# \* TIME CARD NUMBER ASSIGNMENT CONFIGURATION PROGRAMMING AREA

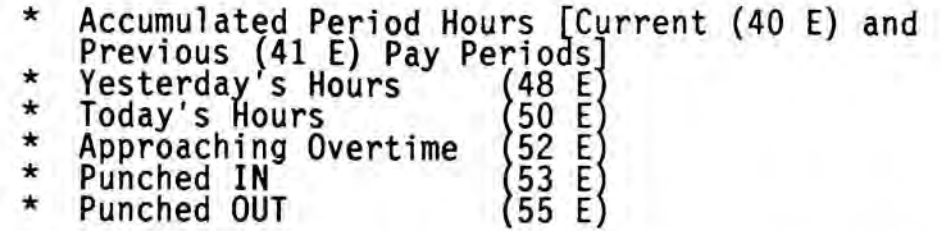

When an attempt is made to generate any other report<br>an error code (2-14) will be displayed.

- b) If a semimonthly or monthly pay period is set up,<br>employees should be issued the same time card number<br>each pay period. The weekly overtime hours will carry-over onto the new time card and ensure correct calculation.
- c) If the clock is initialized after setting up the assignment area 13E, you will have to reprogram 13E to reassign time card numbers to the file numbers.
- Employee Master File Using The Same Card Numbers (Refer to User<br>Setup Charts on pages U2 U4 of the User Manual) 2)

This method gives you the flexibility to utilize ALL of the features<br>of the MJR-8000 without having to worry about assigning time cards<br>every pay period. (Initial set up is required)

In this area you will be required to enter the starting and ending range of time card numbers (the same as the numbers on the time card<br>box). The initial set up requires you to automatically assign time<br>card numbers for ALL employees (User Access Code = 83 E). The<br>STARTING CARD NUMBER ent and ending range card numbers programmed in this area. FOR EXAMPLE:

- \* There are 45 employees
- \* The box of time cards is numbered 000 049 so the starting and ending card number range programmed in
- \* When accessing 83 E to automatically assign time card numbers, the starting card range number entered is  $000.$
- \* The clock will assign the cards as follows:

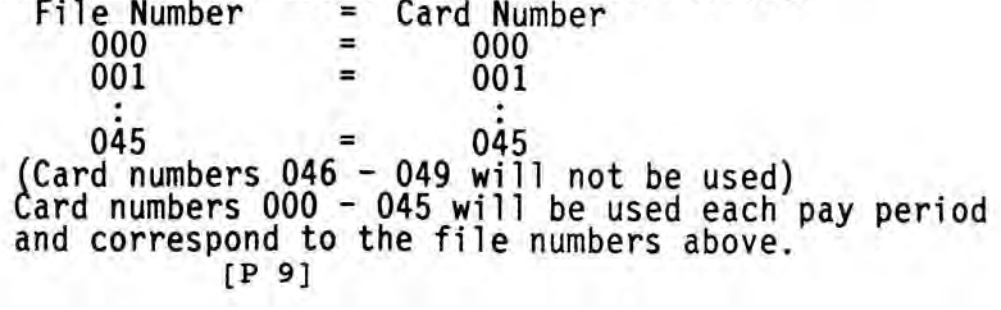

### \* TIME CARD NUMBER ASSIGNMENT CONFIGURATION PROGRAMMING AREA

- \*\* NOTES: a) Since the employee master file IS USED, you will be required to set up departments and employees before assigning the time cards. (User Access Codes = 72 E and  $61 E$ .
	- b) When new employees are added during the pay period<br>they will have to be individually assigned. (User Access Codes =  $61$  E and 84 E)
	- c) During the time card number assignment (83 E), if the ending card number is reached during sequential incrementing, the next assignment will scroll back to the starting card number.
	- d) ALL of the features and reports are available by using this method.
- Employee Master File Using New Card Numbers (Refer to User Setup 3) Charts on page U5 - U8 in the User Manual)

This method gives you the flexibility to utilize ALL of the features<br>of the MJR-8000. This method allows you to maximize your time card usage. By assigning time card numbers each pay period, you will be able to use each and every time card number without waste.

In this area you will be required to enter the starting and ending range of time card numbers (the same as the numbers on the time card box). In addition to the initial set up, it is required to<br>automatically assign time card numbers EACH pay period for ALL<br>employees (User Access Code = 82 E or 83 E). The STARTING CARD NUMBER entered during 82 E or 83 E must be within the starting and ending range card numbers programmed in this area. If the ending<br>card number is reached during sequential incrementing, the next<br>assignment will scroll back to the starting card number. FOR EXAMPLE:

- \* Card assignment for four consecutive weeks with 75 employees. \* The box of time cards is 000 - 999 so the starting and ending card
- range numbers programmed in this area are 000 and 999.
- automatically assign time card numbers, the starting card range number entered is 000.

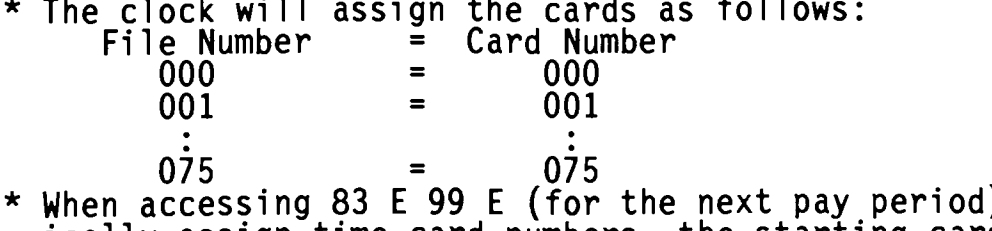
### \* TIME CARD NUMBER ASSIGNMENT CONFIGURATION PROGRAMMING AREA

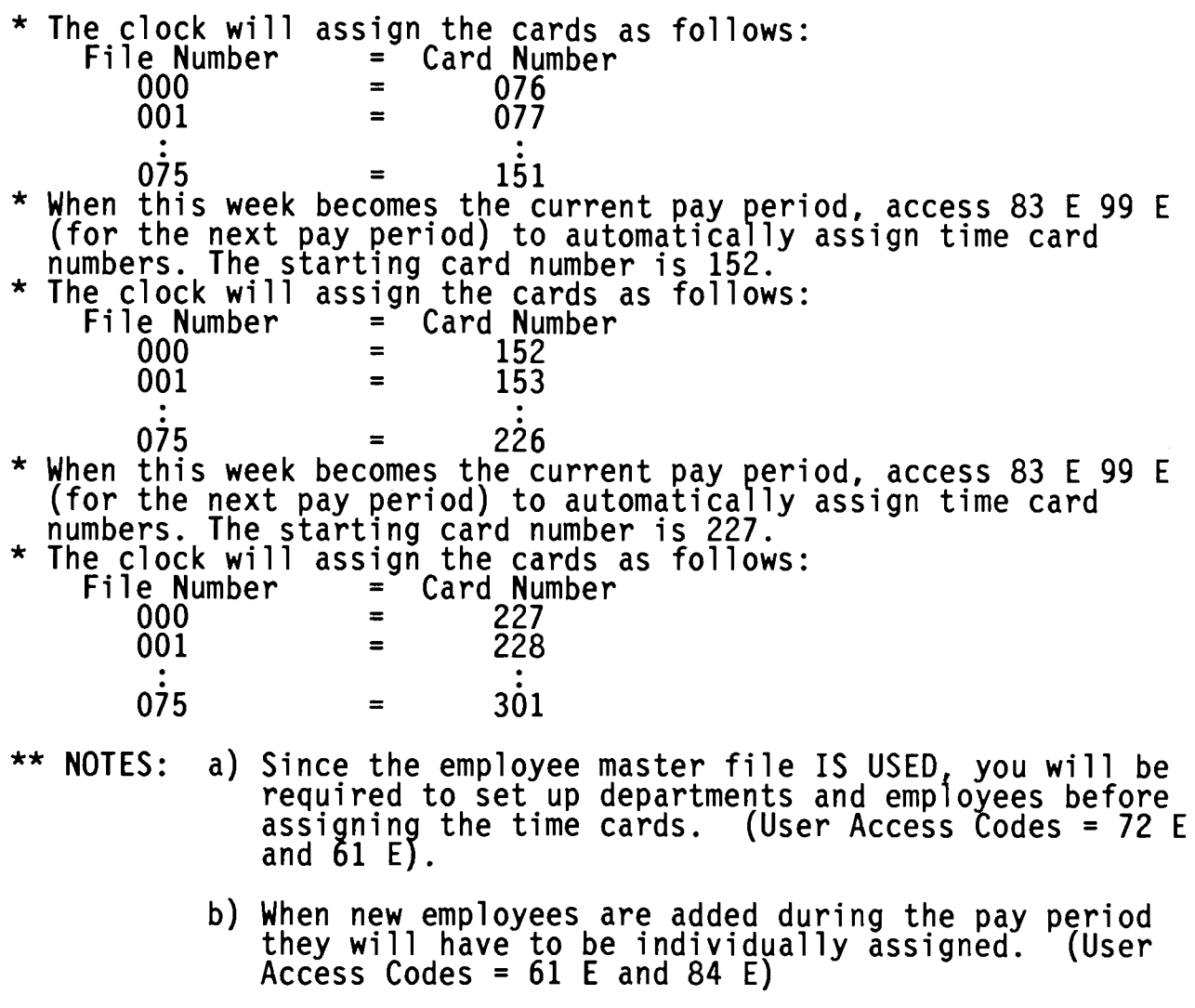

- c) During the time card number assignment (83 E), if the ending card number is reached during sequential incrementing, the next assignment will scroll back to<br>the starting card number.
- d) Duplicate time card numbers should not be used for 3 consecutive pay periods. If time card number 000 is<br>assigned to FILE number 000 for the current pay<br>period, then the time card number 000 should NOT be assigned at all for the next or previous pay period.
- e) ALL of the features and reports are available.

# \* TIME CARD NUMBER ASSIGNMENT CONFIGURATION PROGRAMMING AREA

- To Enter Program Area - Turn The Key and Press

 $\boxed{1}$  $\boxed{3}$  $\boxed{E}$ 

- Type in your valid password number and press 'E'.

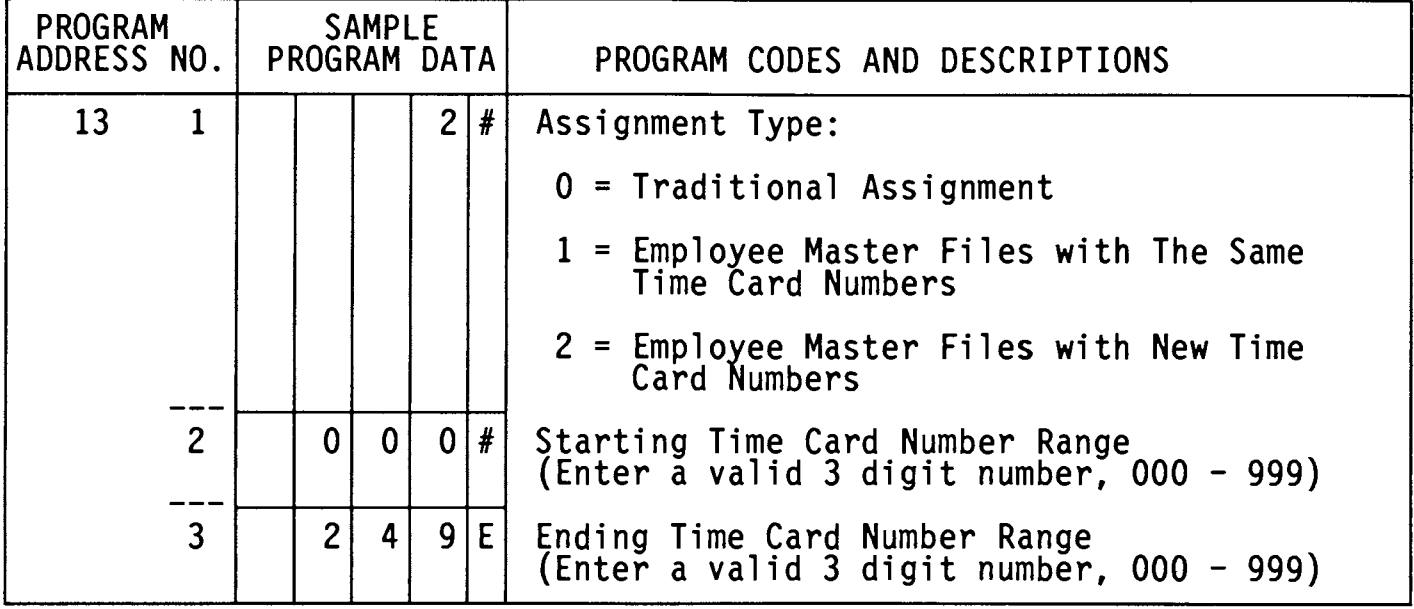

THE DISPLAY WILL GO BLANK AND THE DATA WILL BE AUTOMATICALLY SAVED IN MEMORY.

- Turn key back to "NORMAL" mode

### \* GENERAL PROGRAMMING AREA

- To Enter Program Area - Turn The Key and Press  $2|0|E$ 

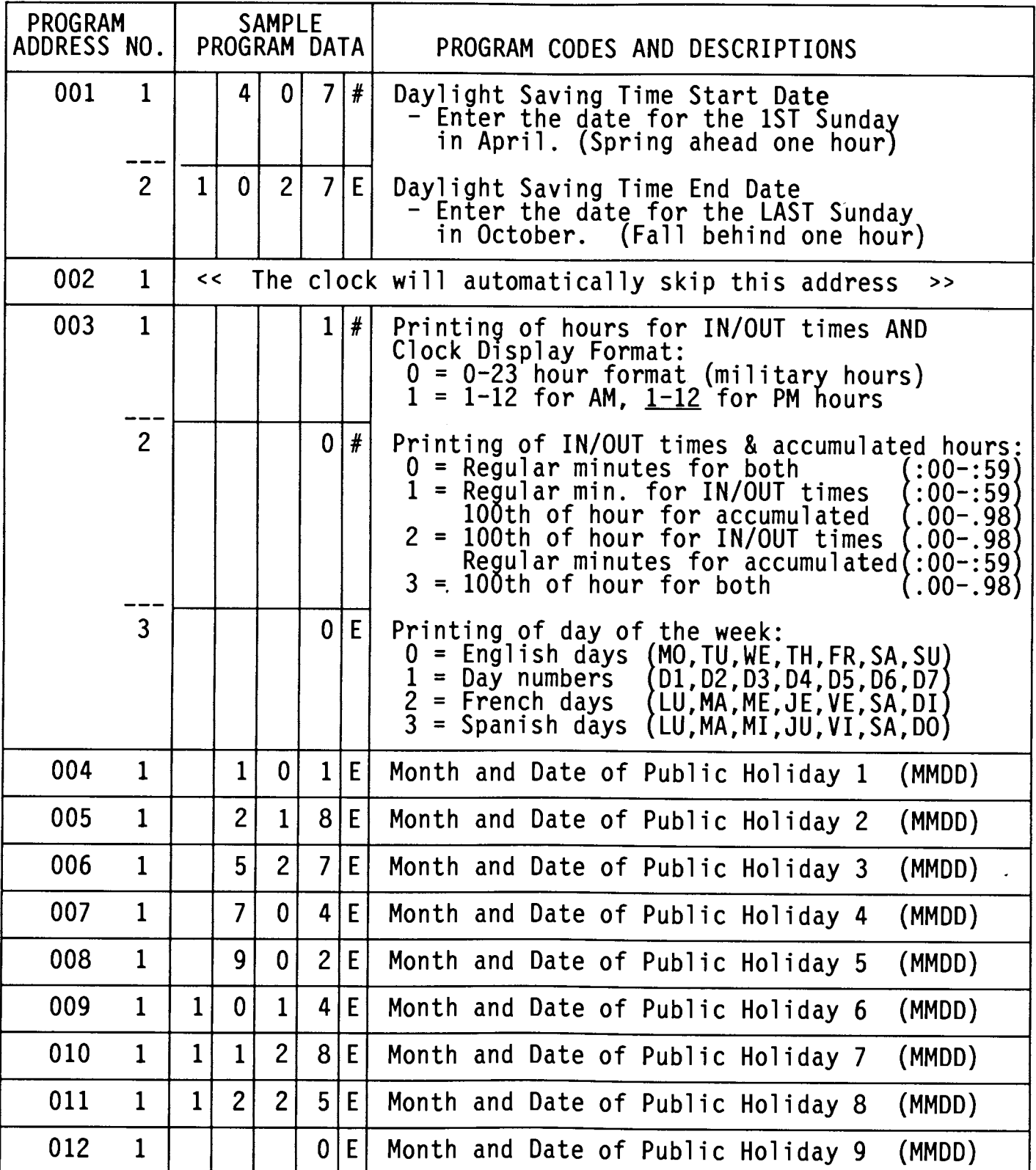

### \* GENERAL PROGRAMMING AREA

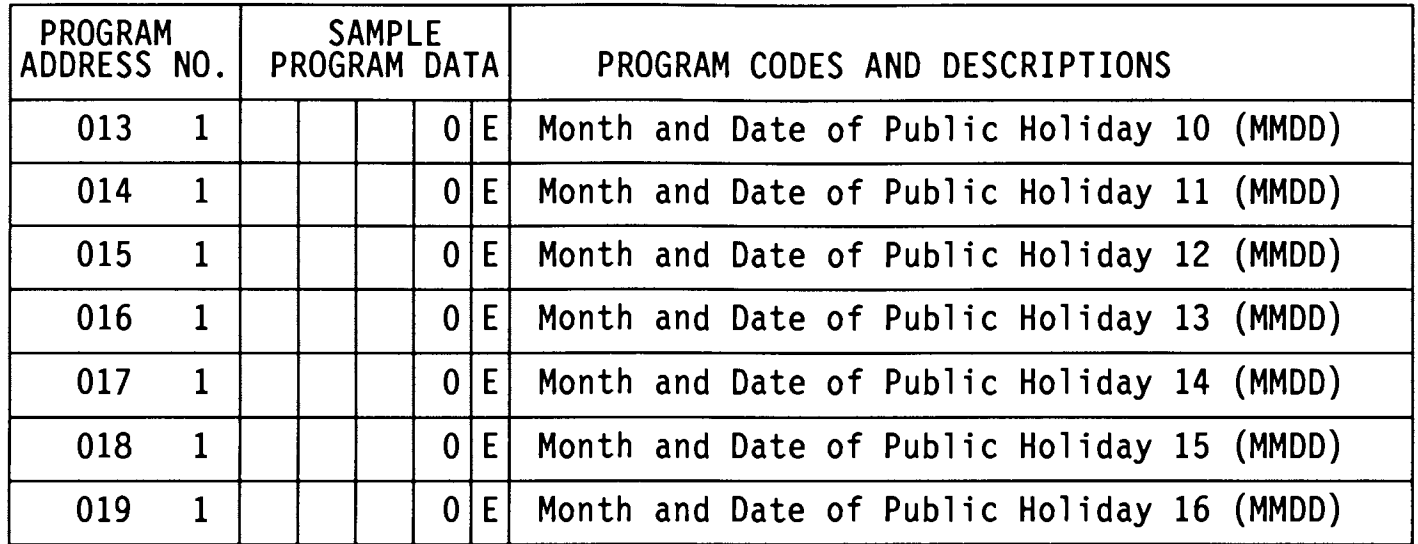

Holidays worked can be sorted into regular hours or overtime hours<br>by selecting the appropriate pay category code located in the Calculation<br>Programming Area (22E) address 105.

### **IMPORTANT:** UPON COMPLETION OF THE GENERAL PROGRAMMING AREA, BE SURE

TO PRESS THE

 $|I|$  key to <u>save</u> the data into memory.

- Turn key back to "NORMAL" mode

 $\boxed{1}\boxed{E}$ 

# \* SIGNAL PROGRAMMING AREA (OPTIONAL)

- To Enter Program Area - Turn The Key and Press  $|2|$ 

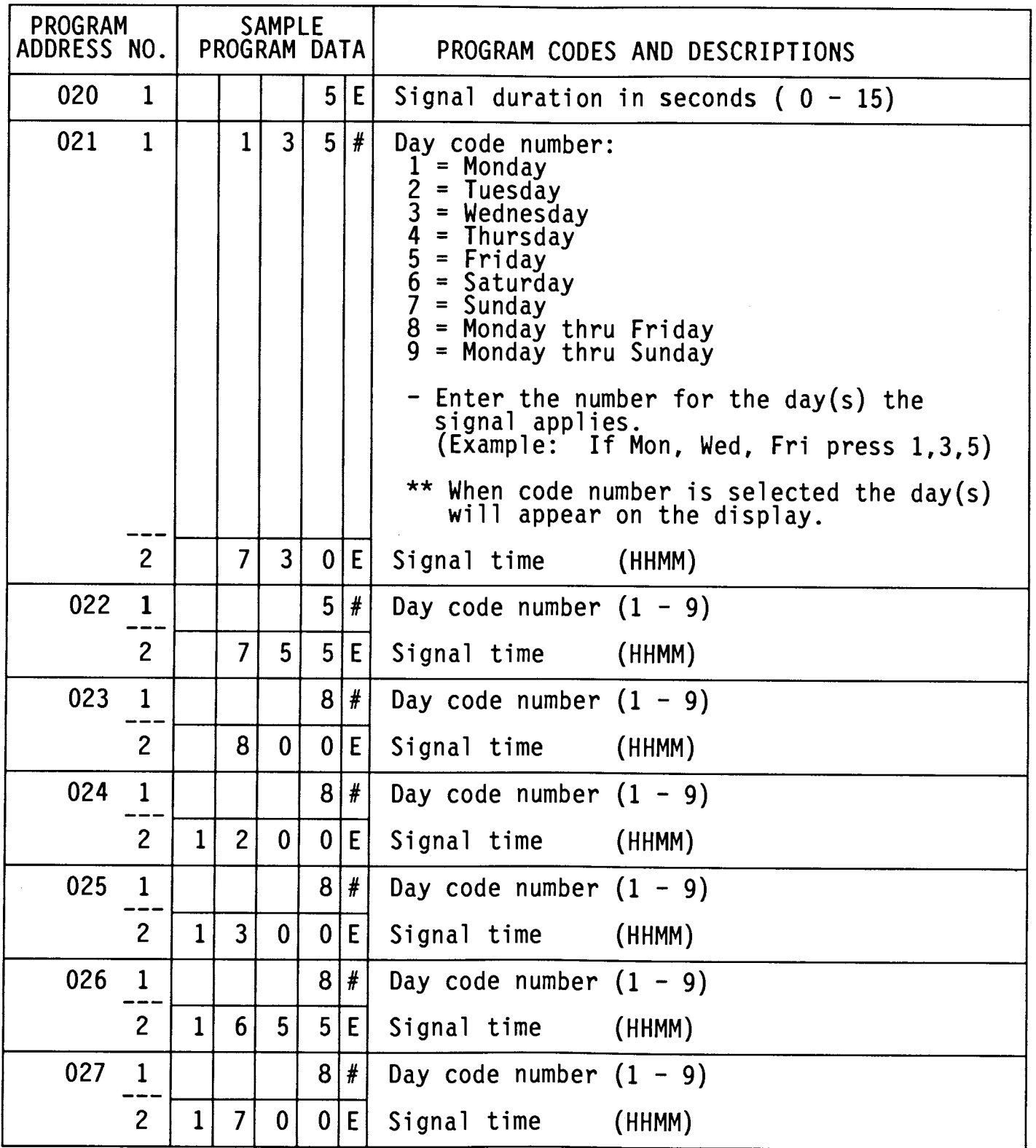

# \* SIGNAL PROGRAMMING AREA (OPTIONAL)

<u>erece</u>

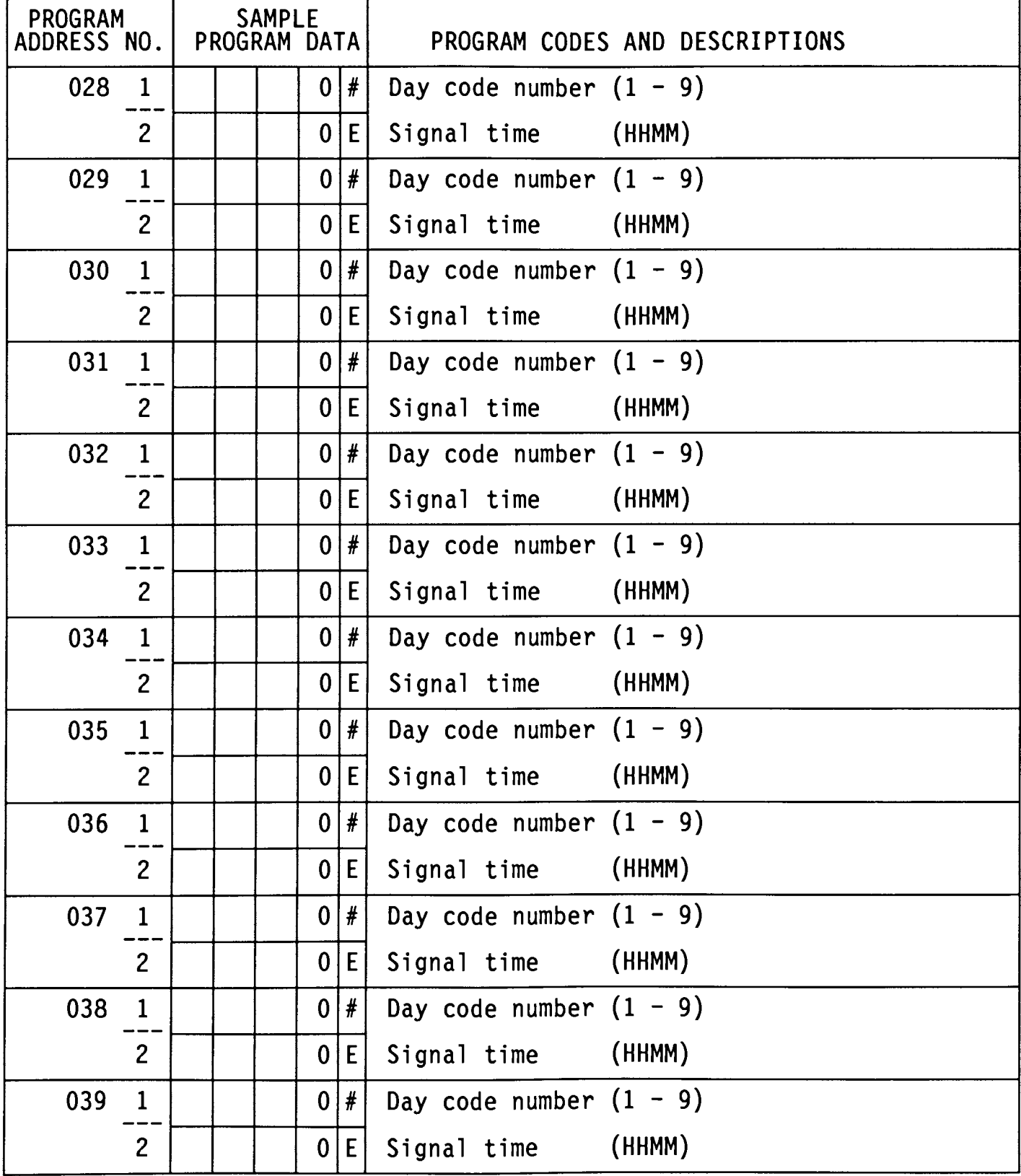

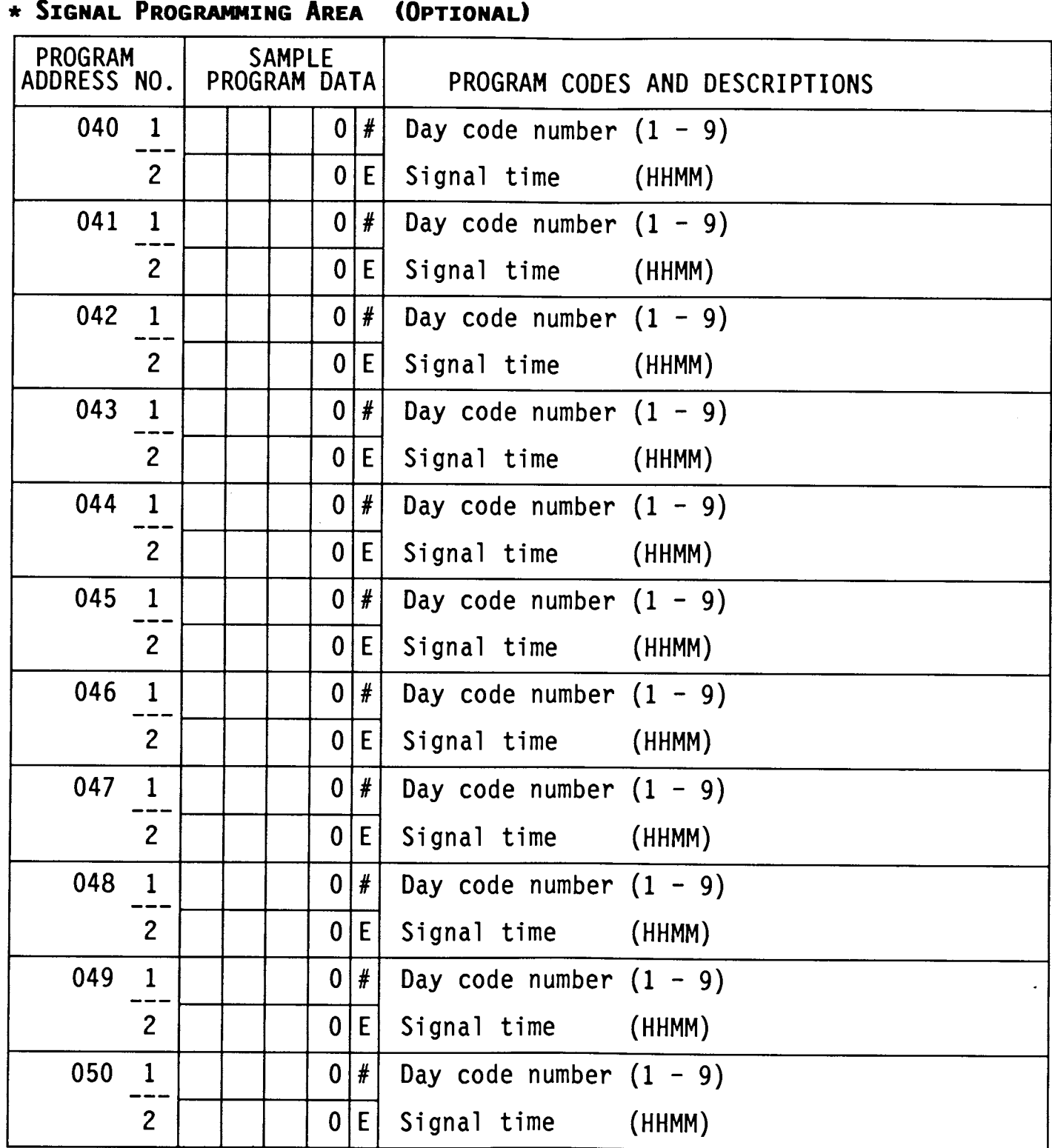

# IMPORTANT: UPON COMPLETION OF THE SIGNAL PROGRAMMING AREA, BE SURE TO PRESS THE  $\boxed{I}$  KEY TO SAVE THE DATA INTO MEMORY.

- Turn key back to "NORMAL" mode

# \* CALCULATION RULES PROGRAMMING AREA

 $\boxed{2}\boxed{2}\boxed{E}$ - To Enter Program Area - Turn The Key and Press

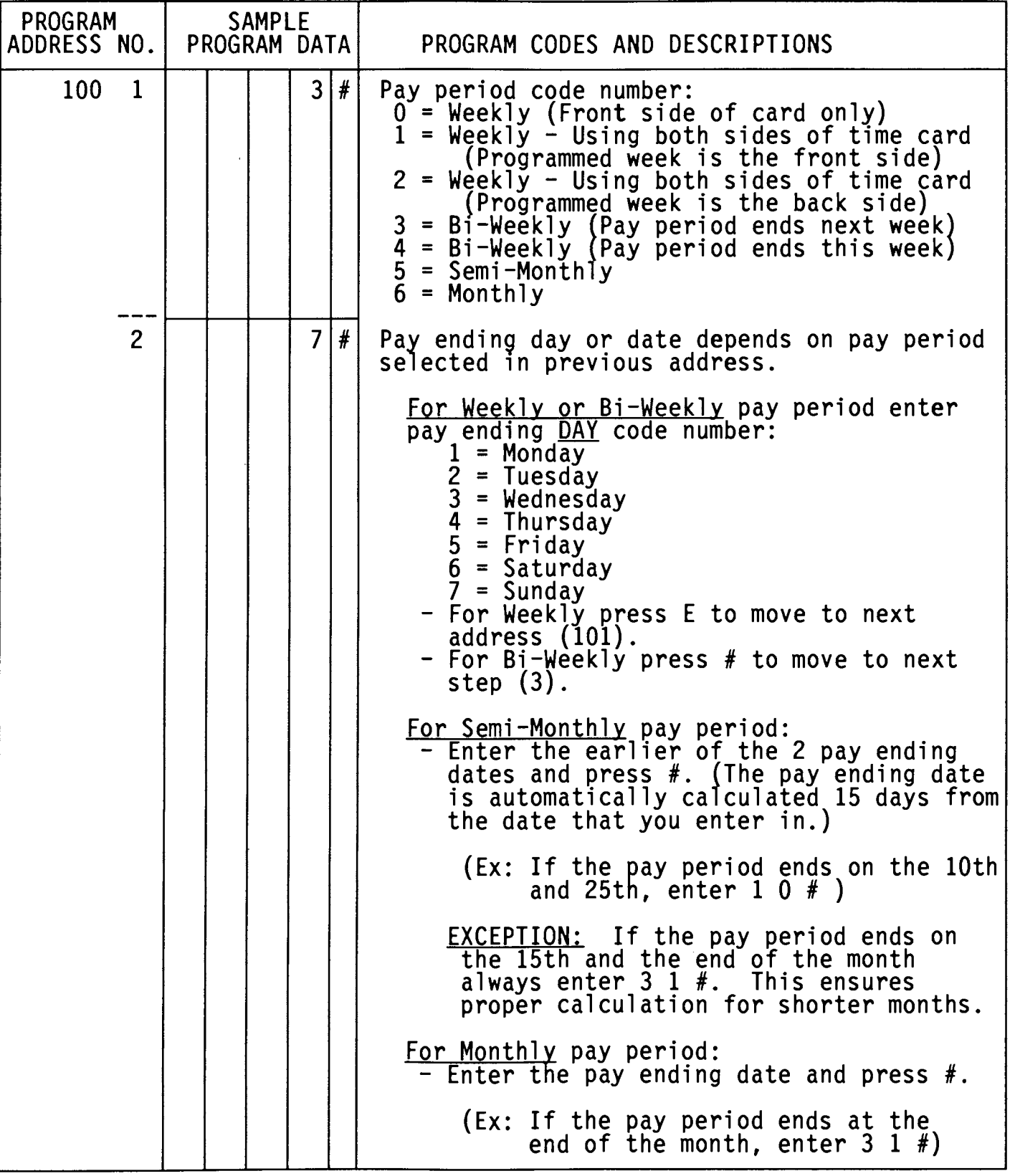

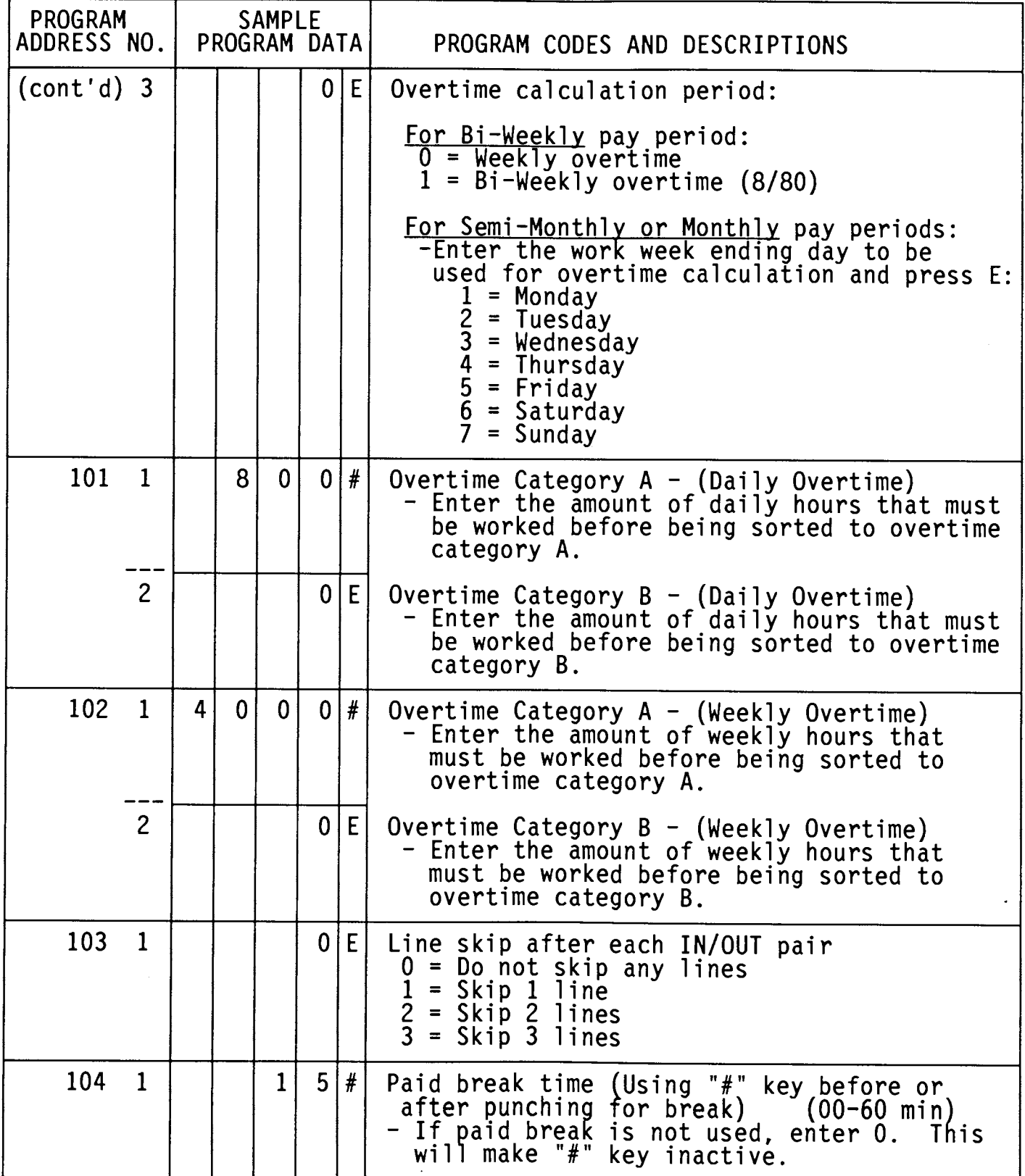

 $\sim 10^{-1}$ 

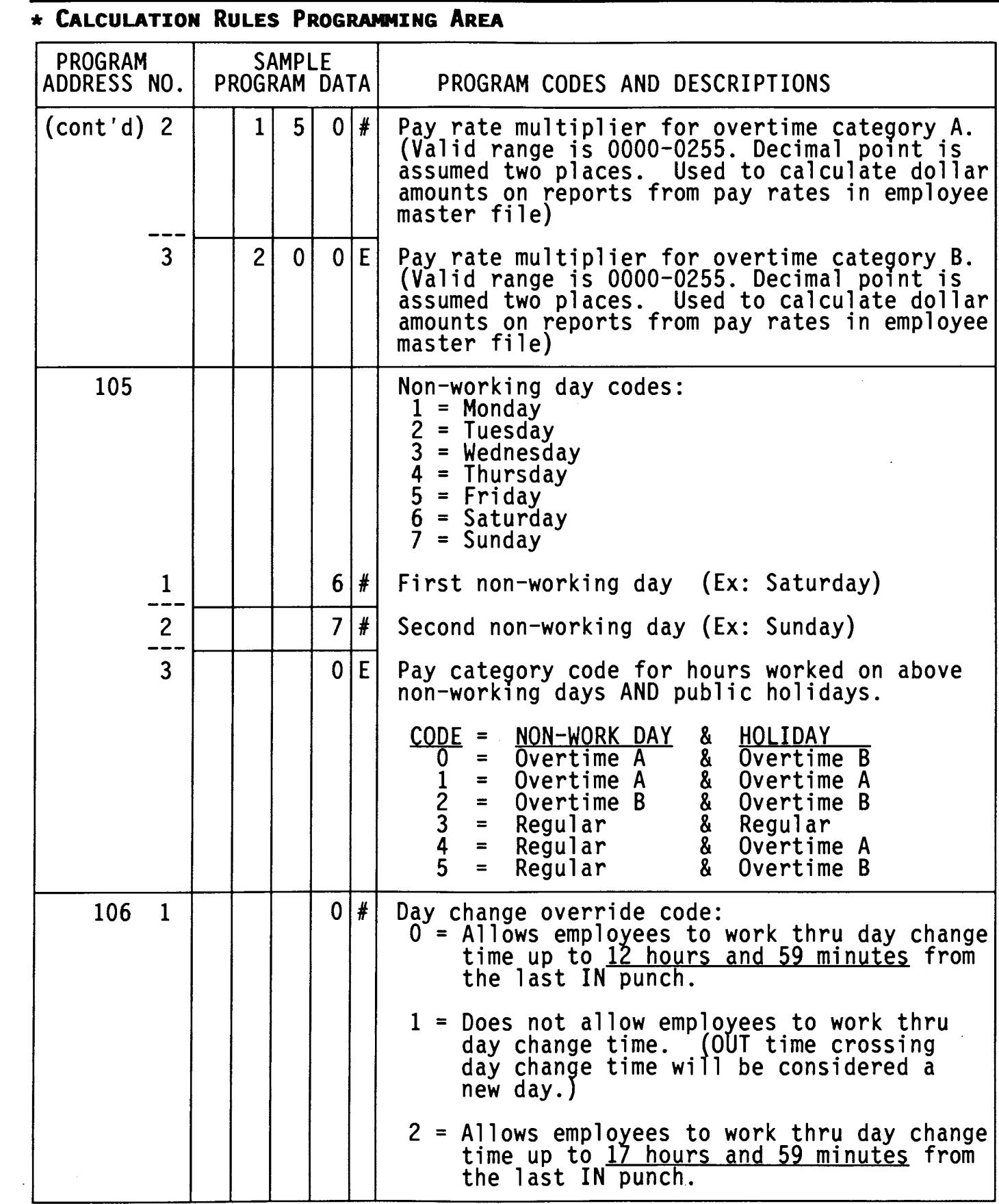

÷

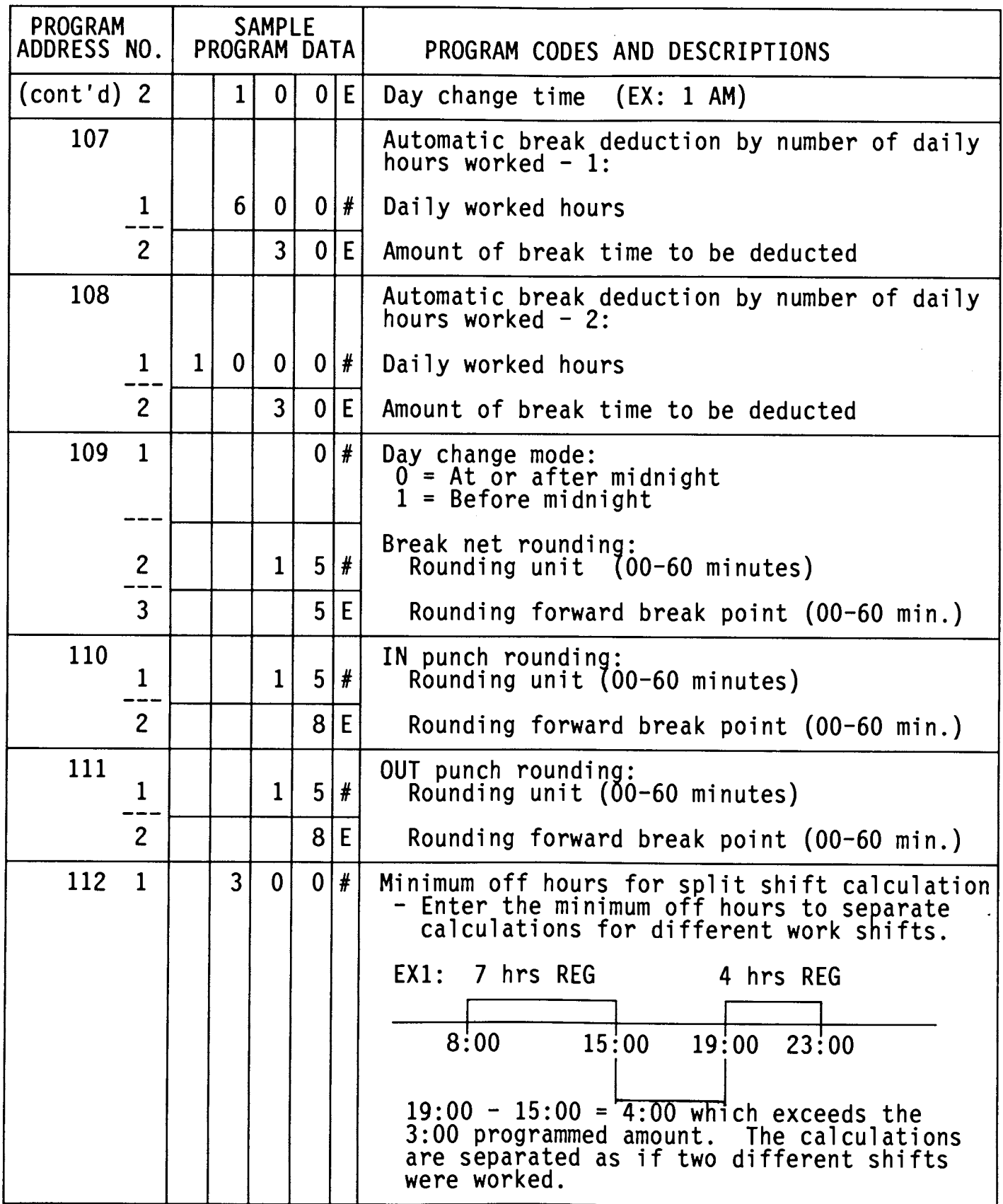

# \* CALCULATION RULES PROGRAMMING AREA

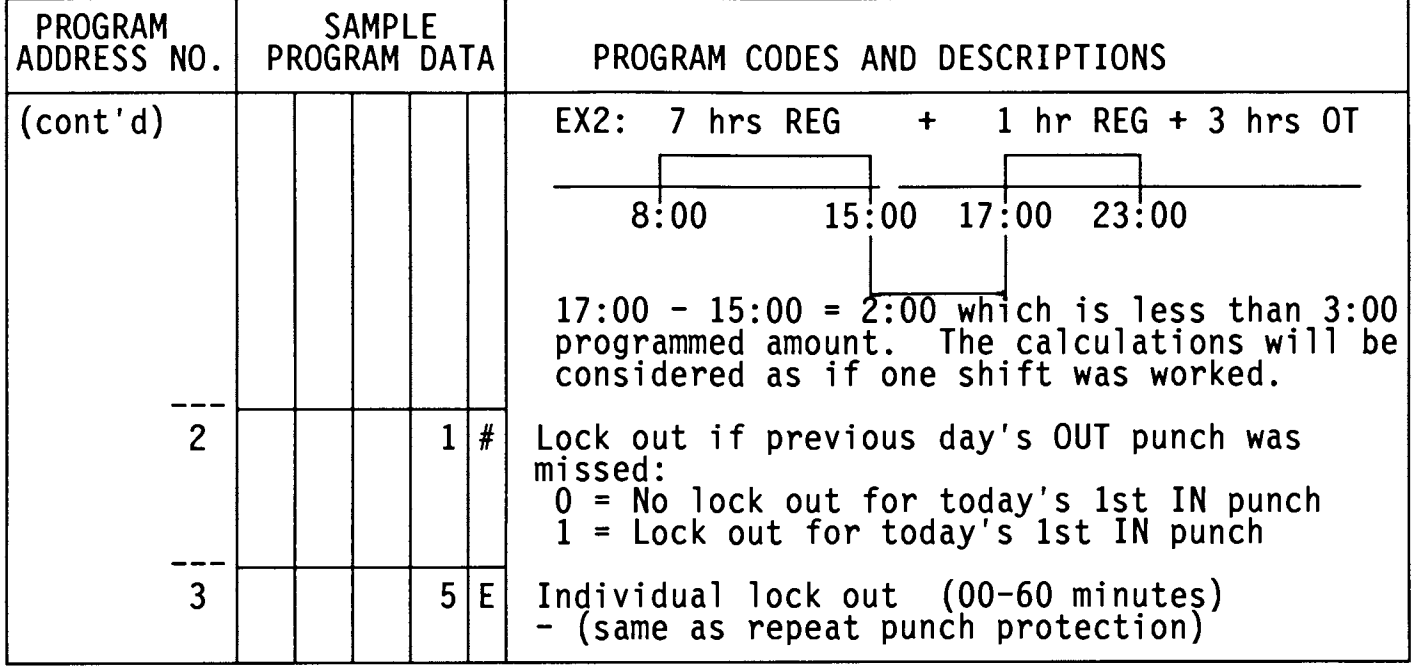

THE FOLLOWING ADDRESSES 113 - 119 ARE FOR RED PRINT OR LOCK OUT ZONES

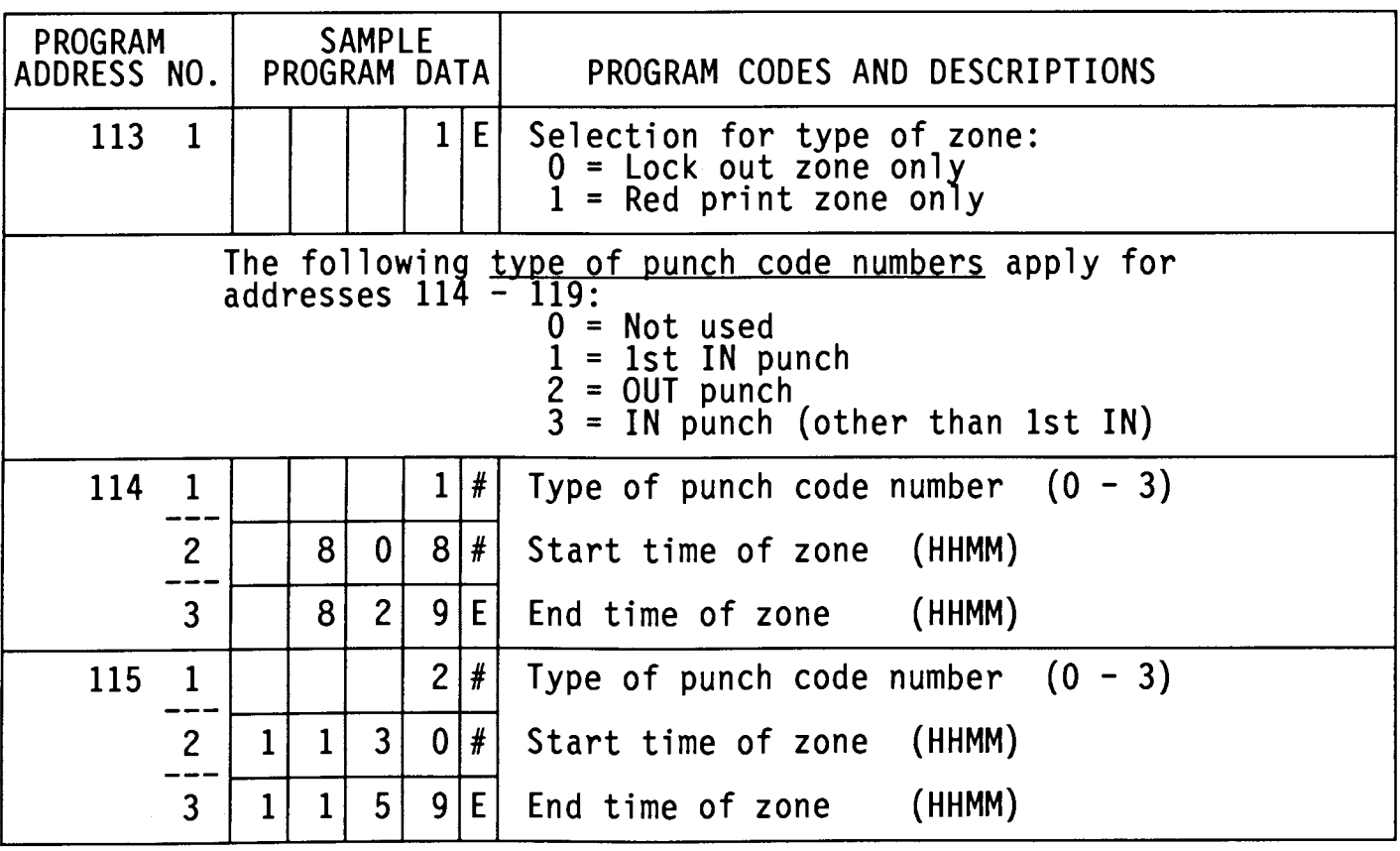

### \* CALCULATION RULES PROGRAMMING AREA

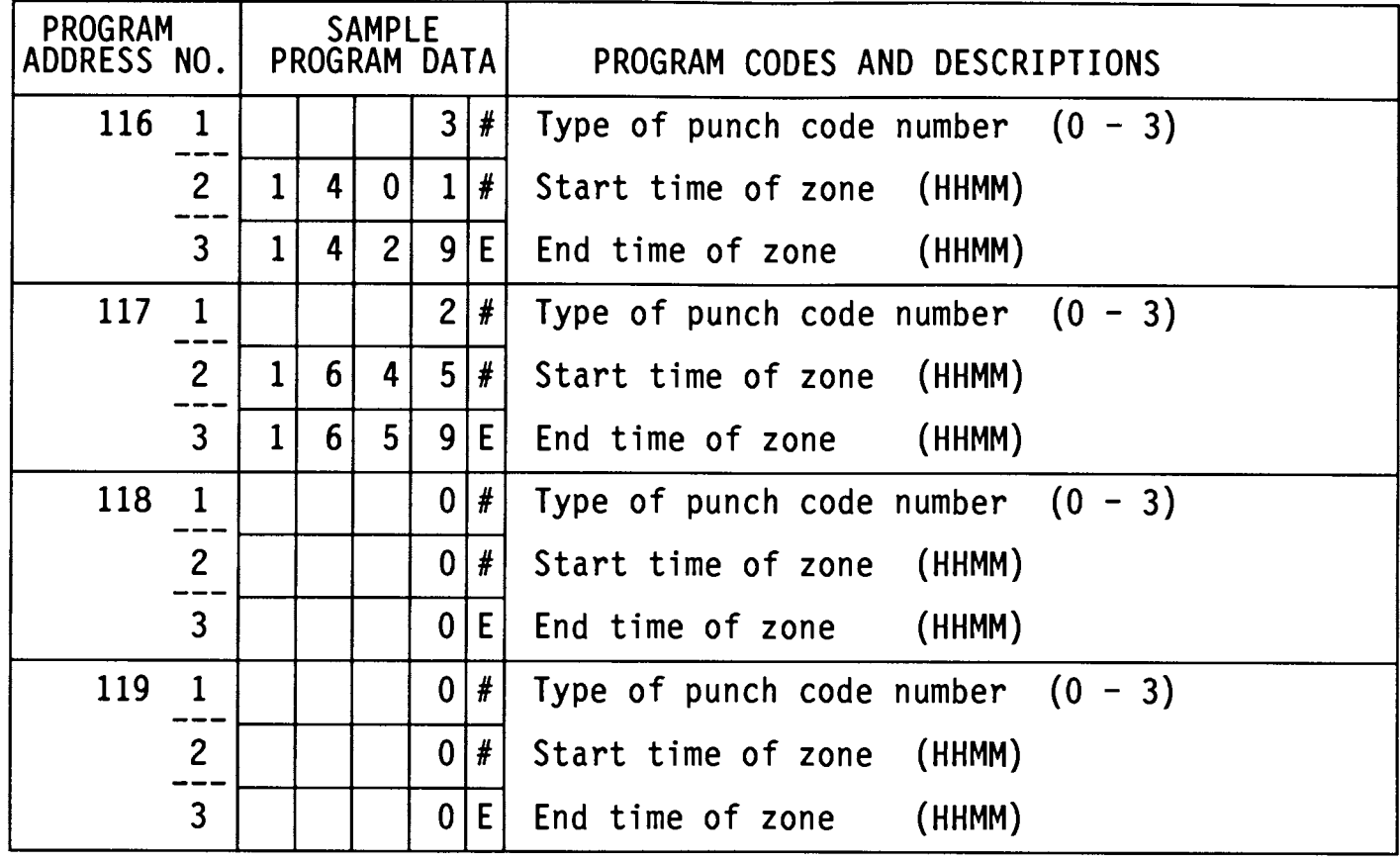

THE FOLLOWING ADDRESSES 120 - 149 ARE FOR REVISION, GRACE AND FIXED BREAK ZONES.

The following type of punch code numbers apply for addresses  $120 - 149$ :  $0 = Not used$  $1 = 1$ st IN punch<br>  $2 = 0$ UT punch<br>  $3 = IN$  punch REVISION ZONES : **GRACE ZONES**  $4 = 1st$  IN punch<br> $5 = 0UF$  punch '−−−>∫  $6 = \overline{1}N$  punch (<---) FIXED BREAK ZONE : 7 = Unpaid zone (Cannot be programmed if<br>automatic break deduction is programmed<br>in addresses 107 and/or 108)

 $\sim 10^{-11}$ 

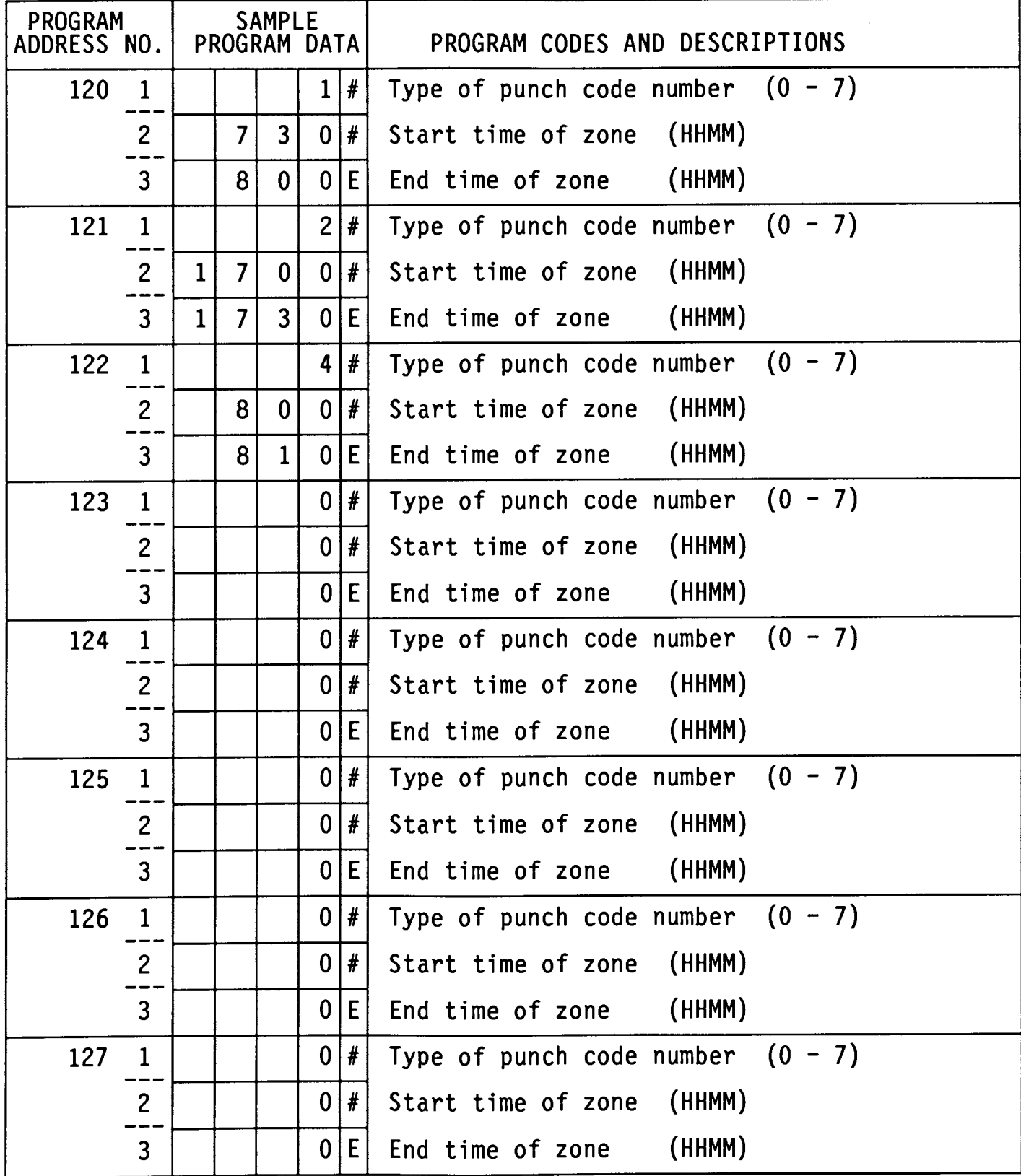

 $\mathcal{F}^{\text{max}}_{\text{max}}$ 

\_\_\_\_\_\_\_\_\_\_

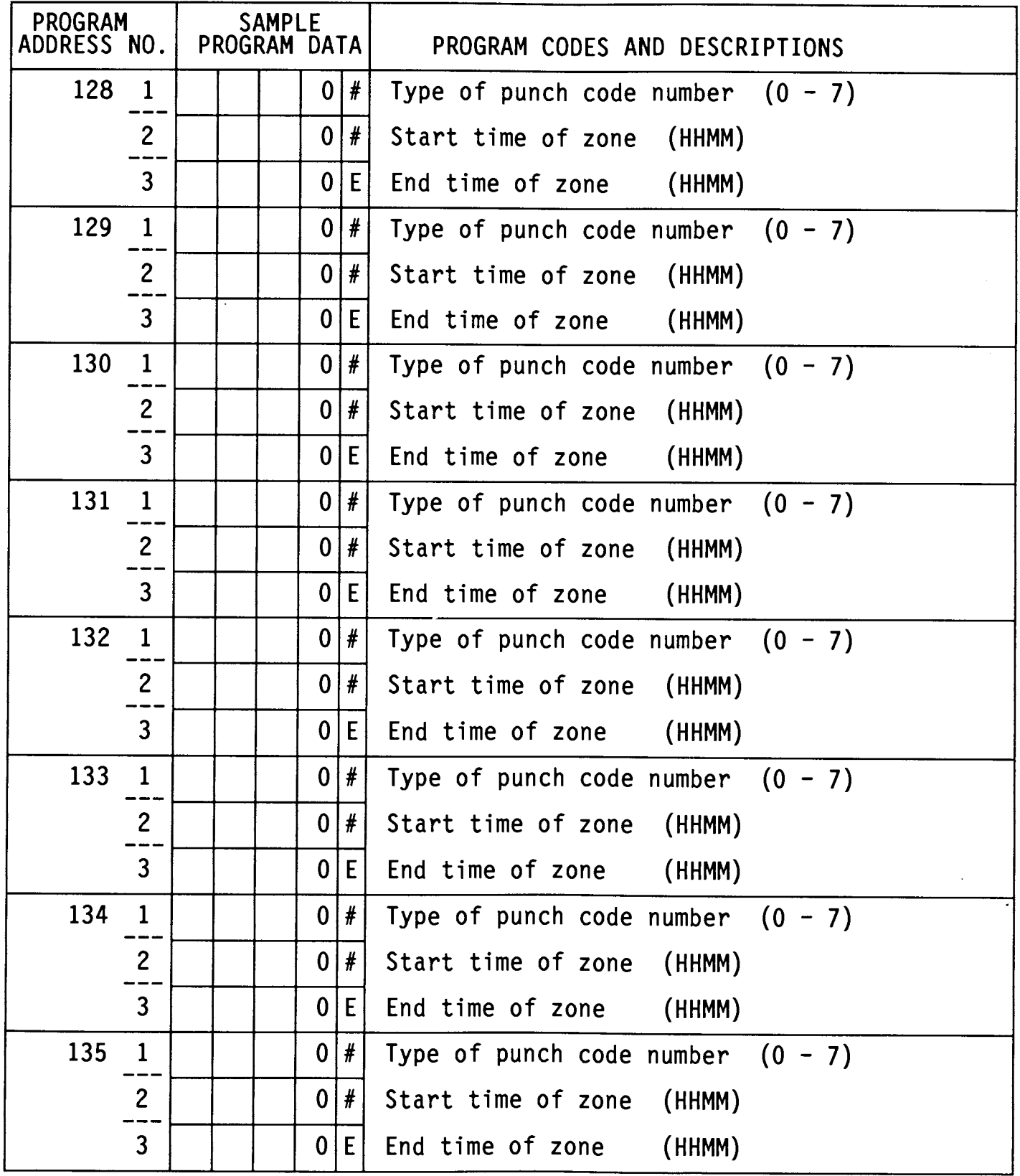

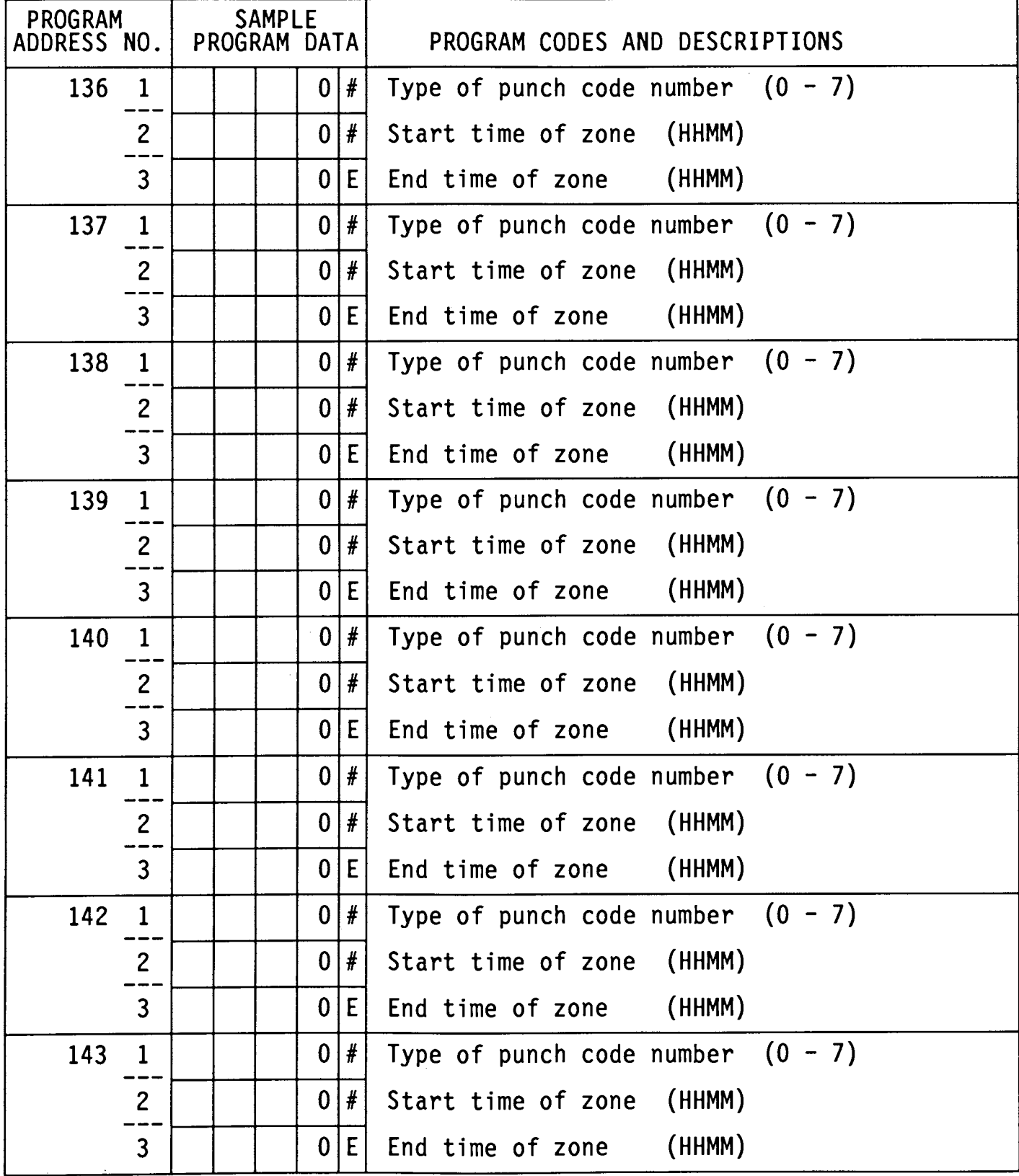

### \* CALCULATION RULES PROGRAMMING AREA

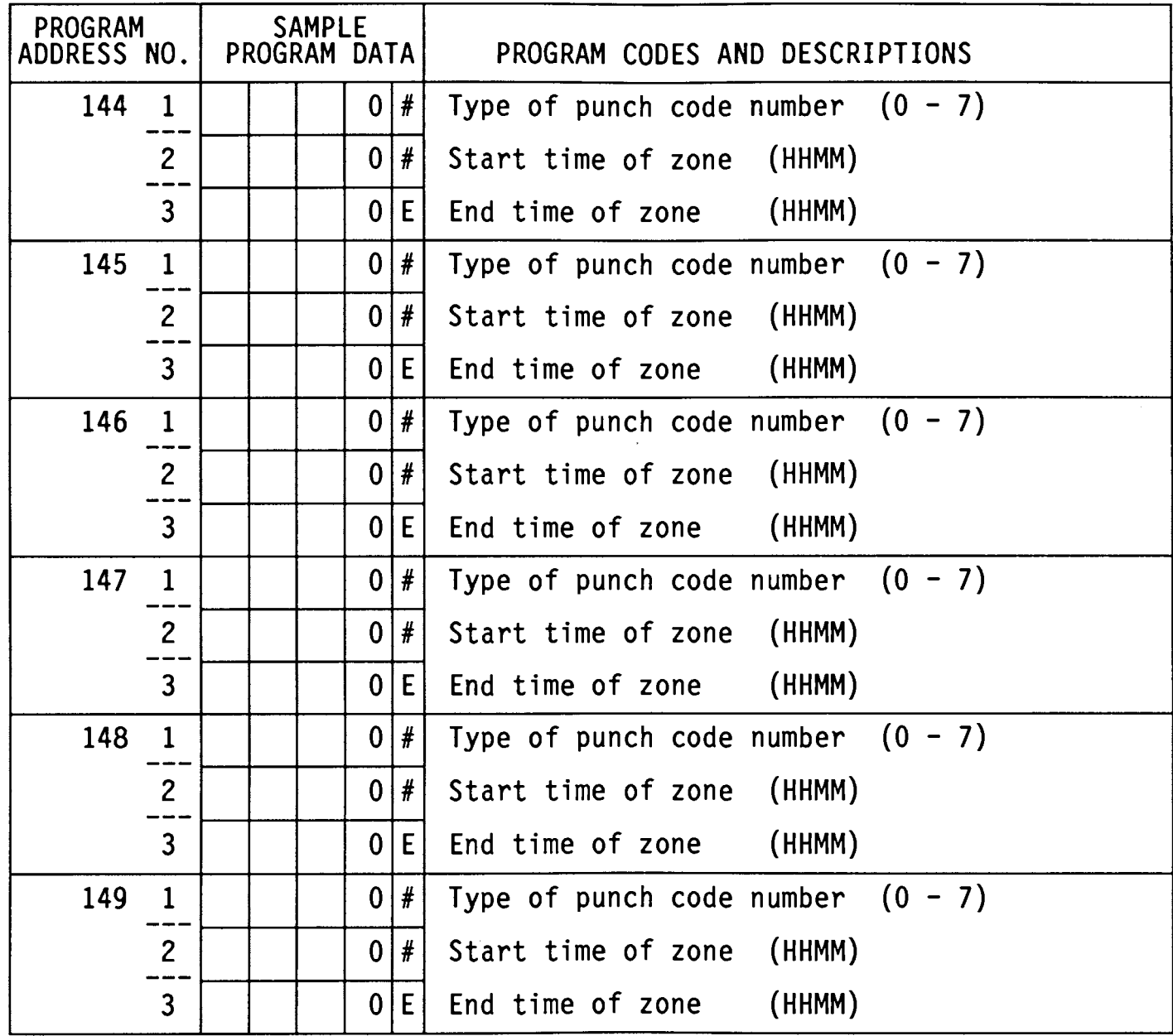

# IMPORTANT: UPON COMPLETION OF THE CALCULATION RULES PROGRAMMING AREA, BE SURE TO PRESS THE  $|I|$  key to <u>SAVE</u> the data into memory.

- Turn key back to "NORMAL" mode

### \* PROGRAM PRINT OUT

- $\overline{\phantom{a}}$ Turn key to "FUNCTION" mode
- $|2|$  $\overline{3}$ Press E
- There are three pages available for printing  $(P-0, P-1$  and  $P-2)$ .<br>The display will show  $P-0$ .

### TO PRINT ALL PAGES  $(P-0, P-1$  and  $P-2)$ :

- Insert a PROGRAM CHECK CARD. When the first page (P-0) is finished printing the card will automatically be ejected. Remove the card princing the card will show  $(P-1)$ . Reinsert the card on the back side<br>to print the second page. When the second page is finished printing<br>the card will automatically be ejected. Remove the card and the<br>display will show the card when printing is finished.
- Turn key back to "NORMAL" mode

### TO PRINT THE SECOND PAGE ONLY (P-1):

- Press 'E' to advance to P-1 on the display.
- Insert a PROGRAM CHECK CARD. When the second page (P-1) is finished printing the card will automatically be ejected. Remove the card when printing is finished.
- Turn key back to "NORMAL" mode

### TO PRINT THE THIRD PAGE ONLY (P-2):

- Press 'E' to advance to P-2 on the display.
- Insert a PROGRAM CHECK CARD. When the third page (P-2) is finished printing the card will automatically be ejected. Remove the card when printing is finished.
- Turn key back to "NORMAL" mode

# **MJR-8000** USER MANUAL

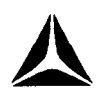

 $\label{eq:2.1} \frac{1}{\sqrt{2}}\sum_{i=1}^n\frac{1}{\sqrt{2}}\sum_{i=1}^n\frac{1}{\sqrt{2}}\sum_{i=1}^n\frac{1}{\sqrt{2}}\sum_{i=1}^n\frac{1}{\sqrt{2}}\sum_{i=1}^n\frac{1}{\sqrt{2}}\sum_{i=1}^n\frac{1}{\sqrt{2}}\sum_{i=1}^n\frac{1}{\sqrt{2}}\sum_{i=1}^n\frac{1}{\sqrt{2}}\sum_{i=1}^n\frac{1}{\sqrt{2}}\sum_{i=1}^n\frac{1}{\sqrt{2}}\sum_{i=1}^n\frac$ 

# \* USER SETUP PROCEDURES FOR TRADITIONAL ASSIGNMENT METHOD

The following chart guides you through the initial user setup<br>and each subsequent pay period routine for the TRADITIONAL TIME<br>CARD NUMBER ASSIGNMENT METHOD. (Programmed in 13 E -- refer to<br>pages P8-P9, P12).

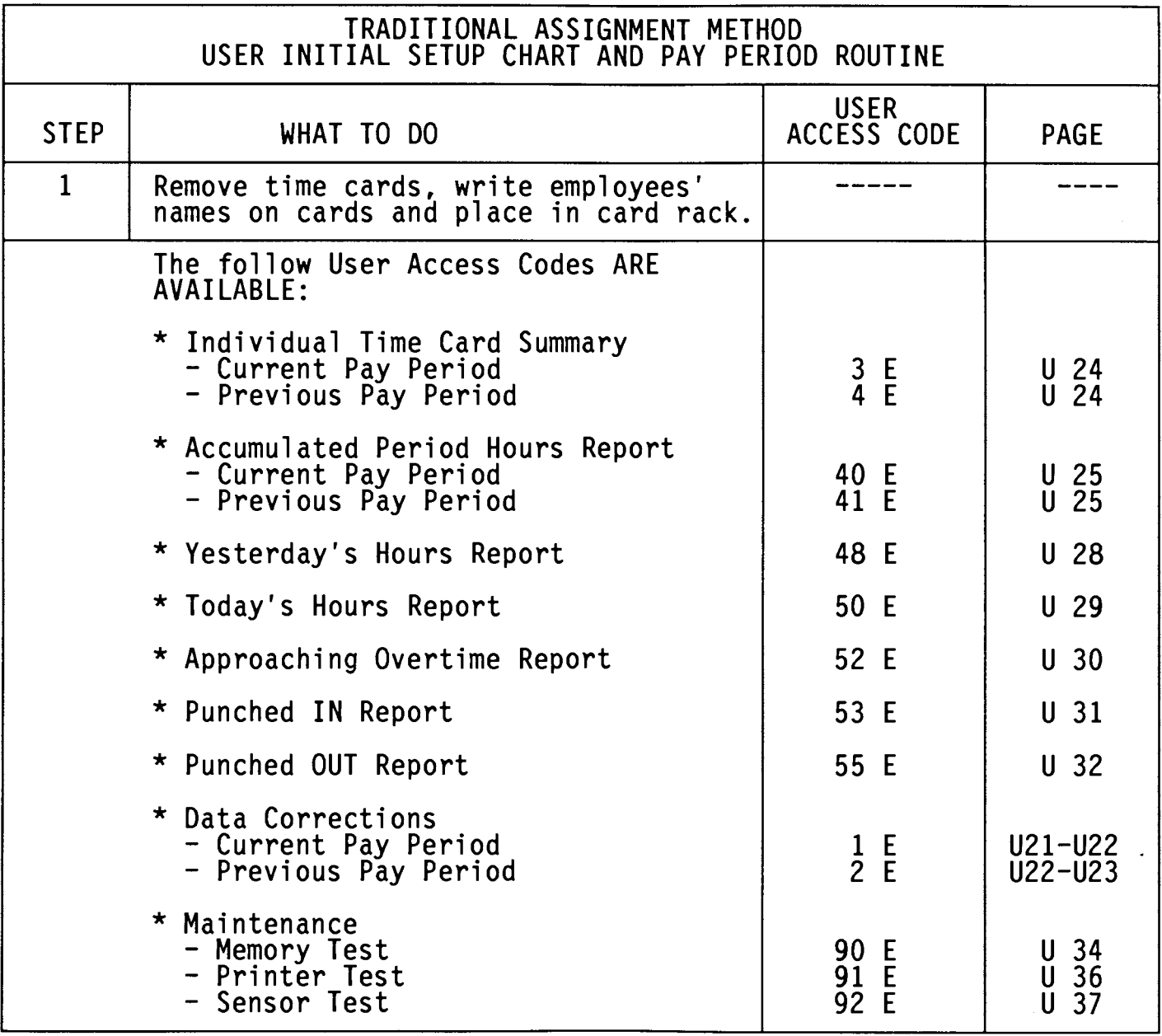

### **USER GUIDE**

### \* USER SETUP PROCEDURES FOR EMPLOYEE MASTER FILE USING THE SAME CARD **NUMBER**

The following charts guide you through the initial user setup<br>and each subsequent pay period routine for the EMPLOYEE MASTER FILE<br>USING THE SAME CARD NUMBER ASSIGNMENT METHOD. (Programmed in 13 E –<br>Refer to pages P9-P10, P

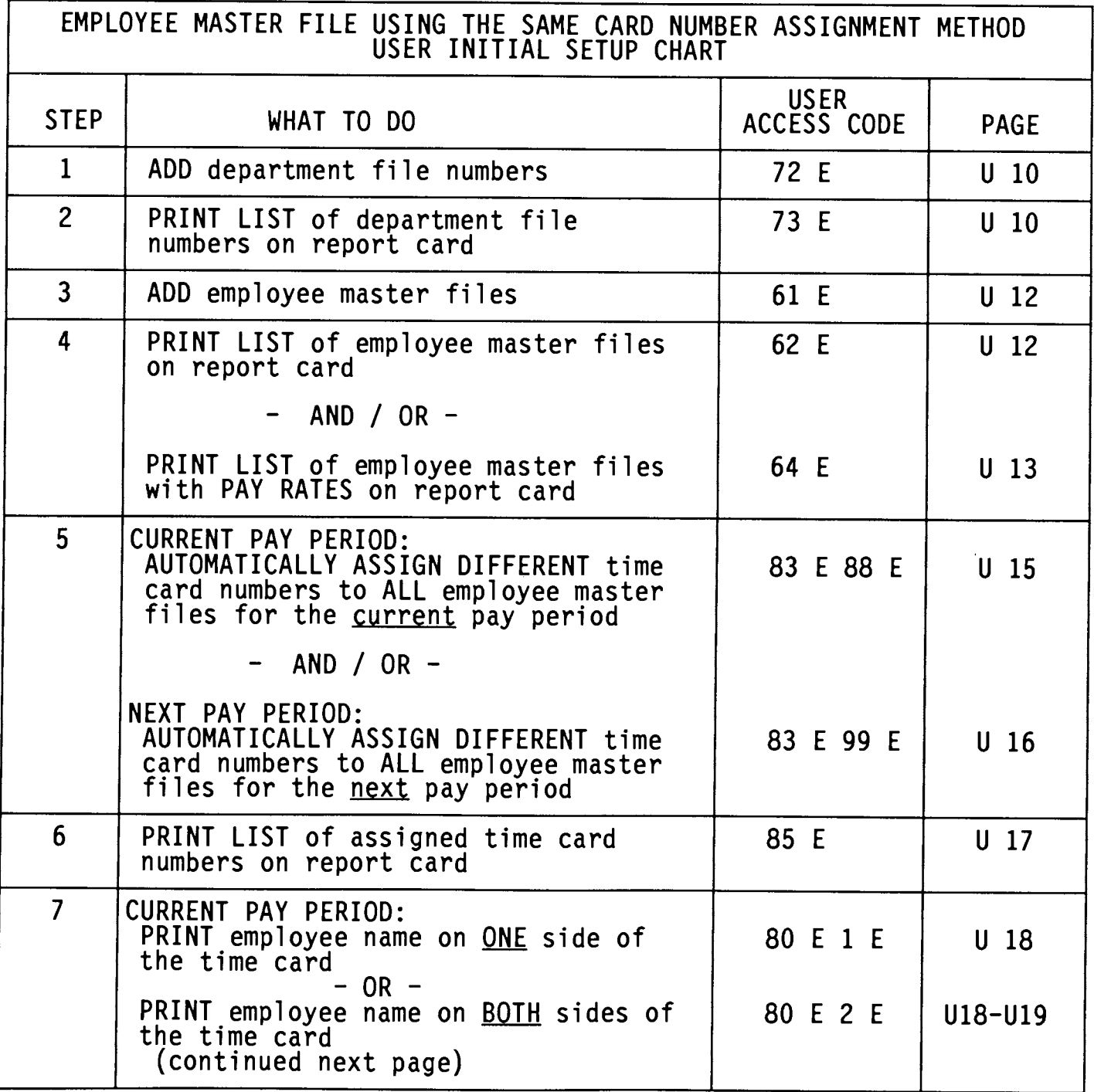

### USER SETUP PROCEDURES FOR EMPLOYEE MASTER FILE USING THE SAME CARD<br>NUMBER  $\pmb{\star}$

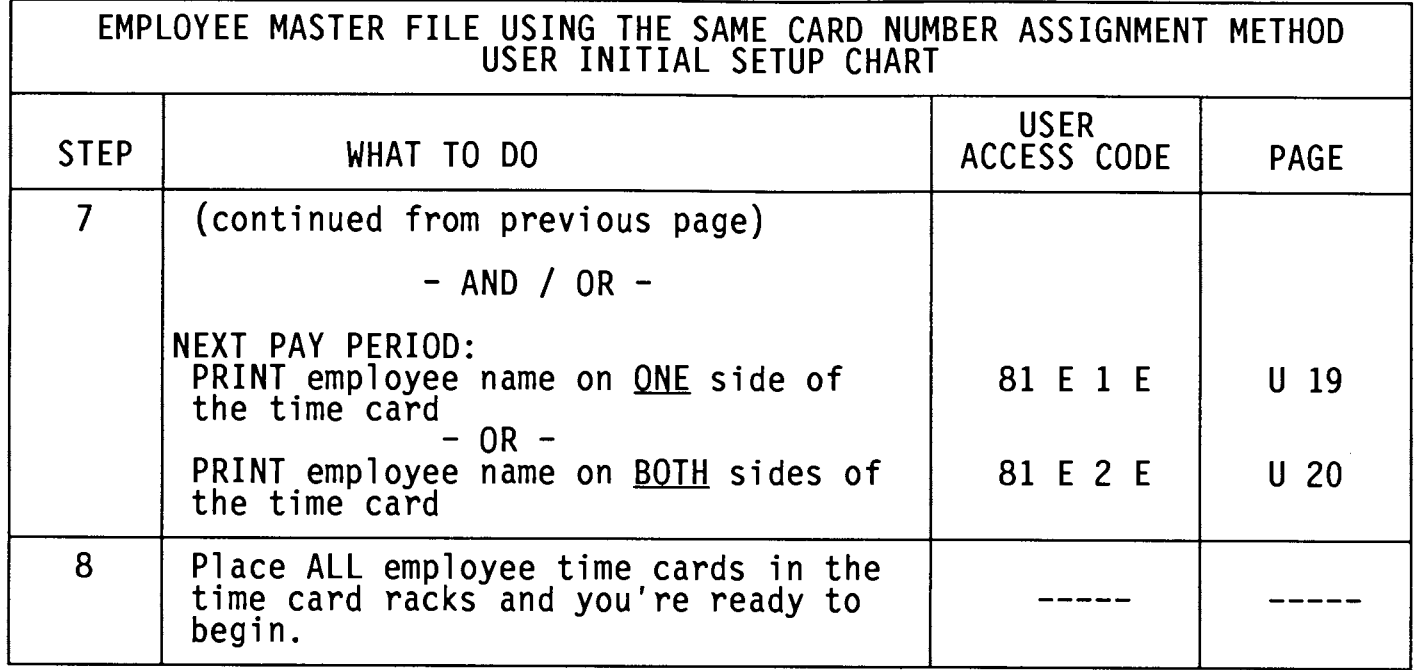

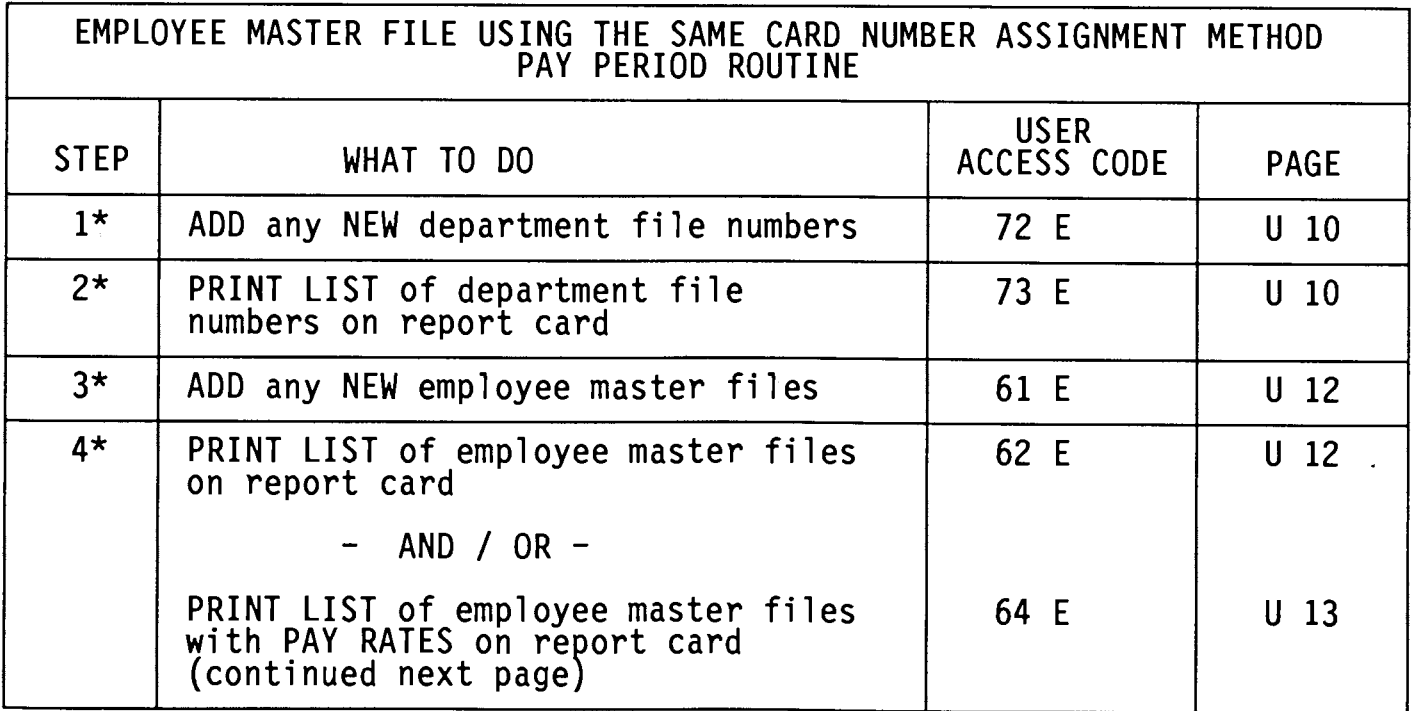

These steps are only required if you are adding NEW information for<br>the pay period.  $\star$ 

 $\sim$ 

 $\sim 10^{-1}$ 

 $\sim$ 

# \* USER SETUP PROCEDURES FOR EMPLOYEE MASTER FILE USING THE SAME CARD NUMBER

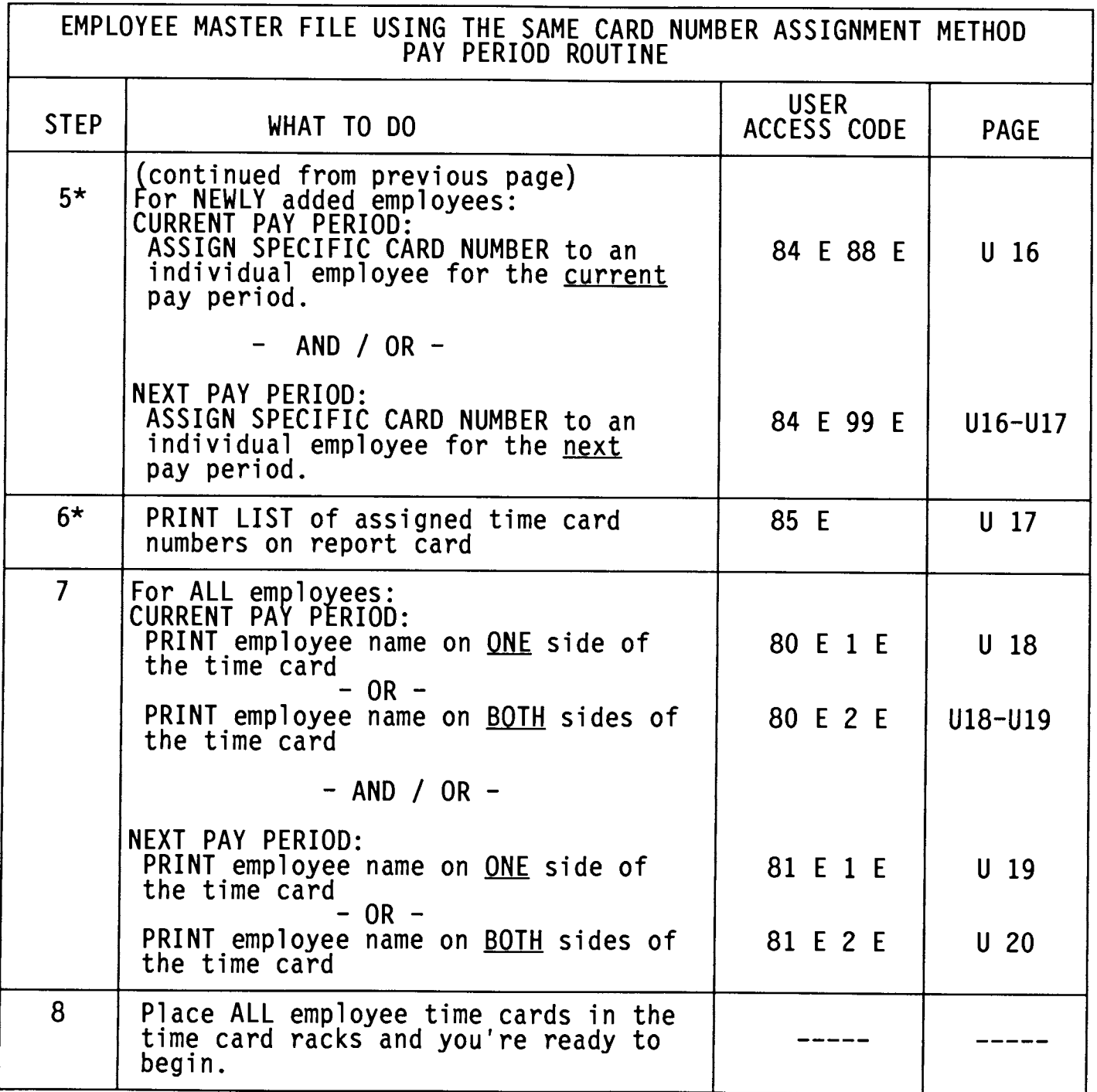

These steps are only required if you are adding NEW information for the pay period.  $\star$ 

# \* USER SETUP PROCEDURES FOR EMPLOYEE MASTER FILE USING NEW CARD NUMBER

The following charts guide you through the initial user setup<br>and each subsequent pay period routine for the EMPLOYEE MASTER FILE<br>USING NEW CARD NUMBER ASSIGNMENT METHOD. (Programmed in 13 E --<br>Refer to pages P10-P12) For

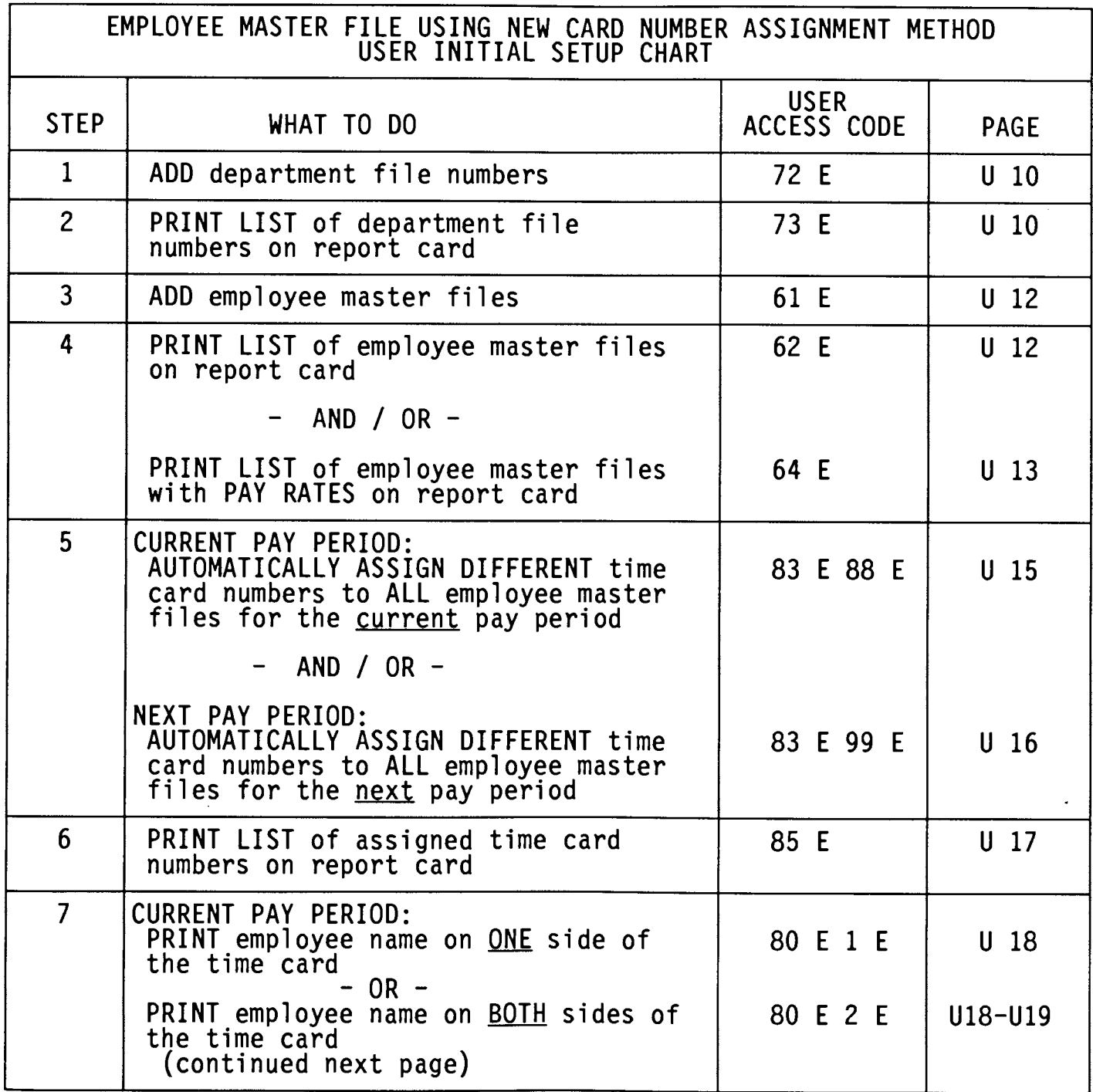

### USER GUIDE

 $\sim$ 

# \* USER SETUP PROCEDURES FOR EMPLOYEE MASTER FILE USING NEW CARD NUMBER

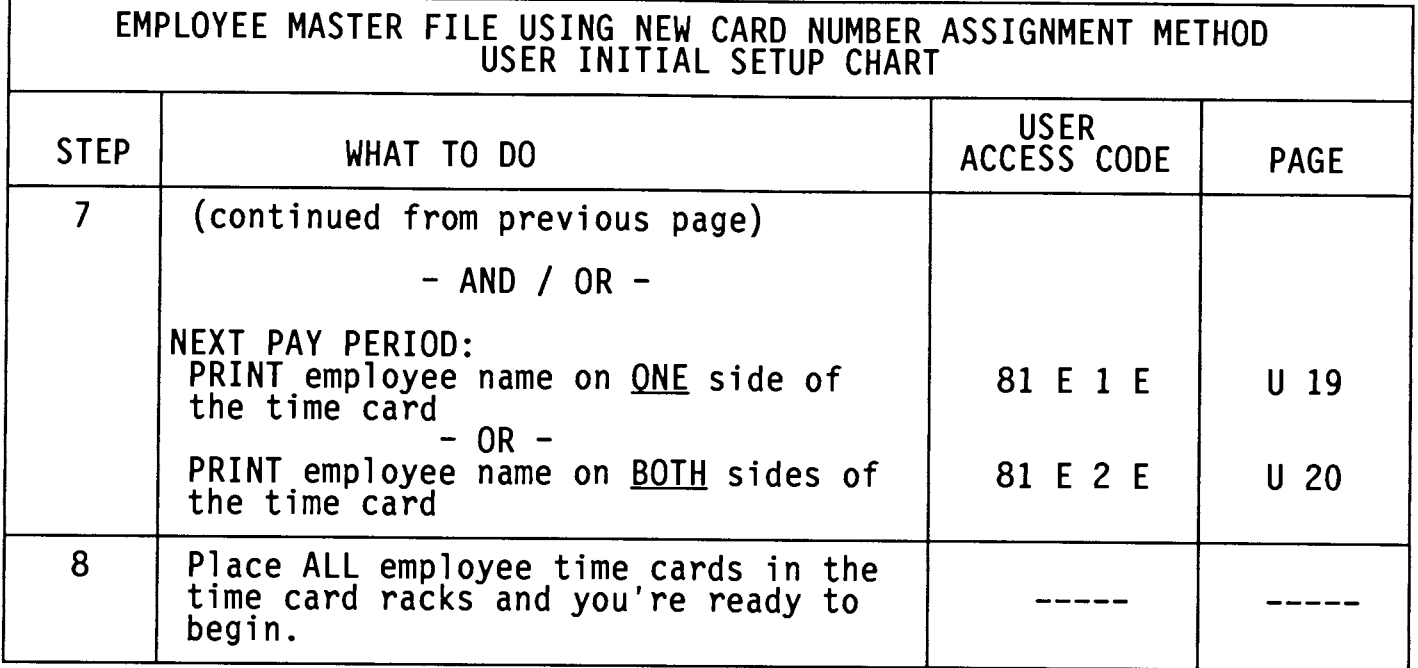

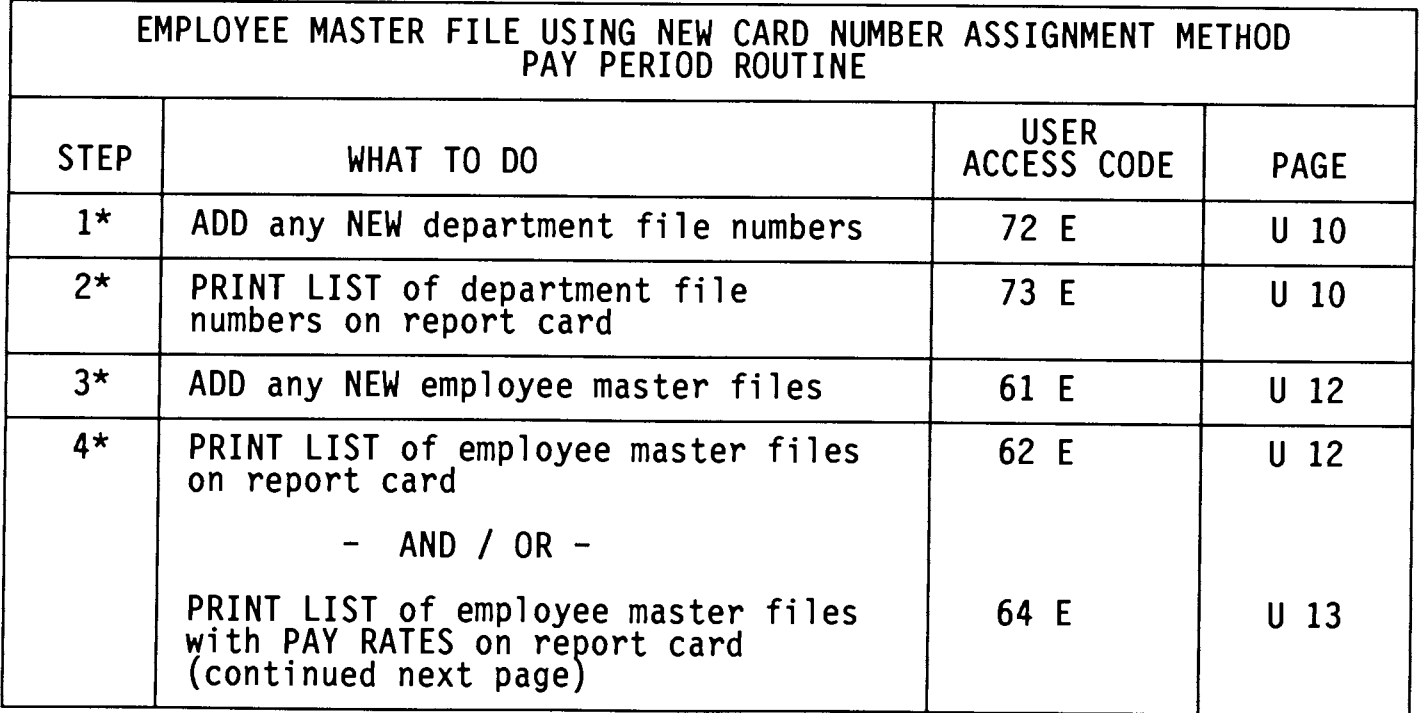

These steps are only required if you are adding NEW information for<br>the pay period.  $\star$ 

# \* USER SETUP PROCEDURES FOR EMPLOYEE MASTER FILE USING NEW CARD NUMBER

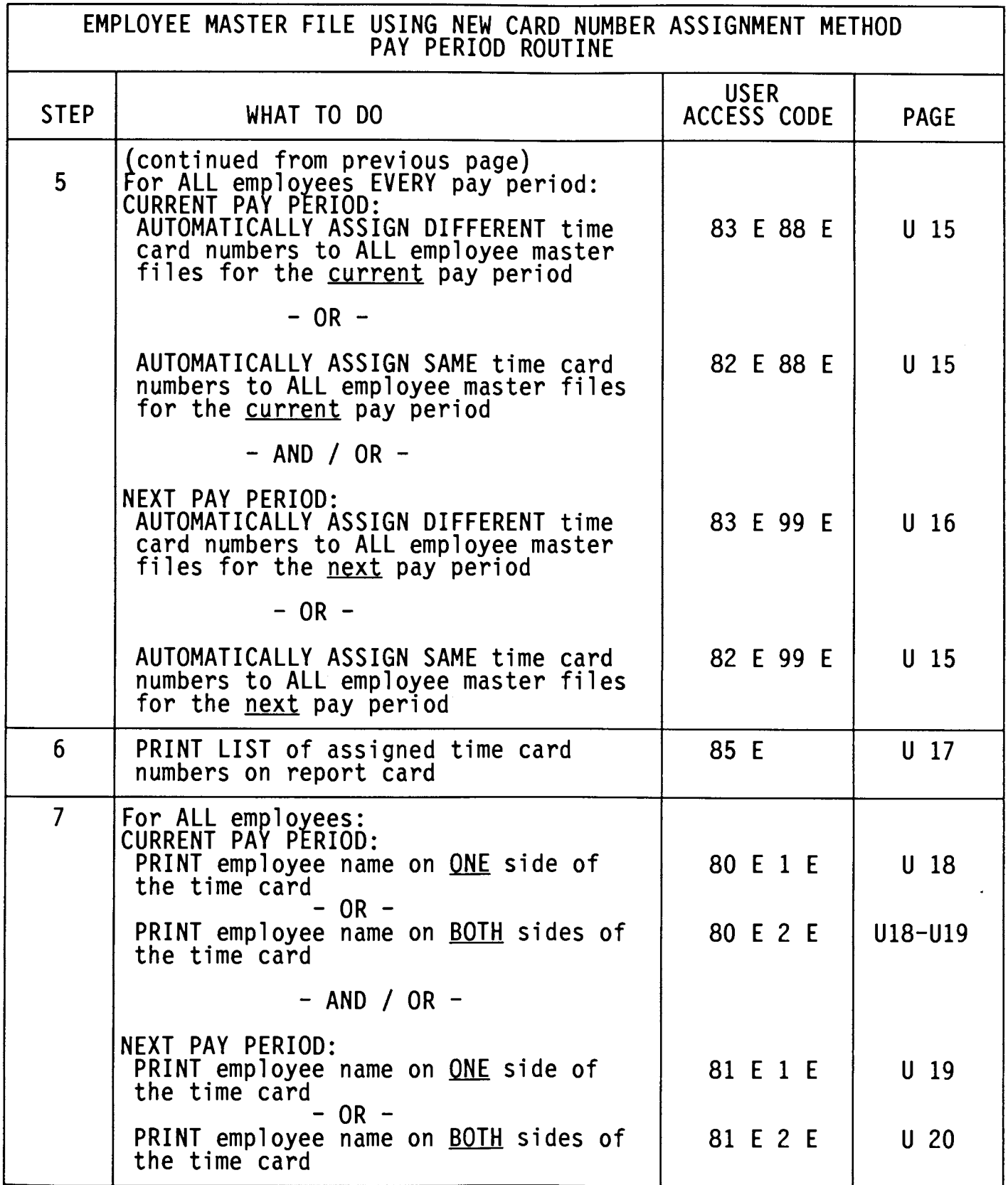

# USER GUIDE

# \* USER SETUP PROCEDURES FOR EMPLOYEE MASTER FILE USING NEW CARD NUMBER

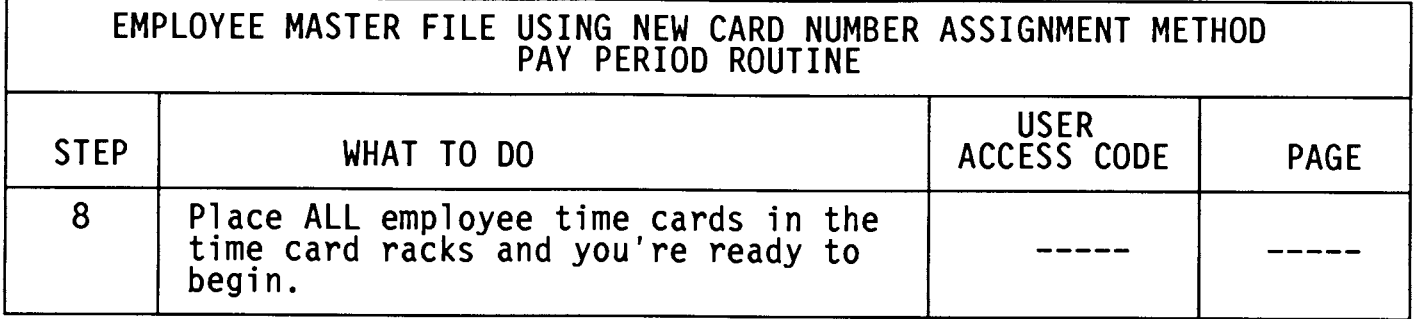

\* These steps are only required if you are adding NEW information for the pay period.

### \* OVERVIEW - INSTRUCTIONS FOR EMPLOYEE USE

- 1) Remove time card from rack.
- 2) Insert time card in the card pocket located at the top of the clock.
- 3) The clock will automatically transport the card inside so the card sensor can read the time card number to process and print the punch.
- 4) When processing and printing is complete, the card will automatically be ejected.
- 5) Remove the time card from the clock and return to the rack.

### **USER GUIDE**

### \* DEPARTMENT NUMBER FILE MAINTENANCE

The following User Access Codes will allow you to add up to fifty department numbers (per clock), print a list, delete individual department numbers and delete all department numbers.

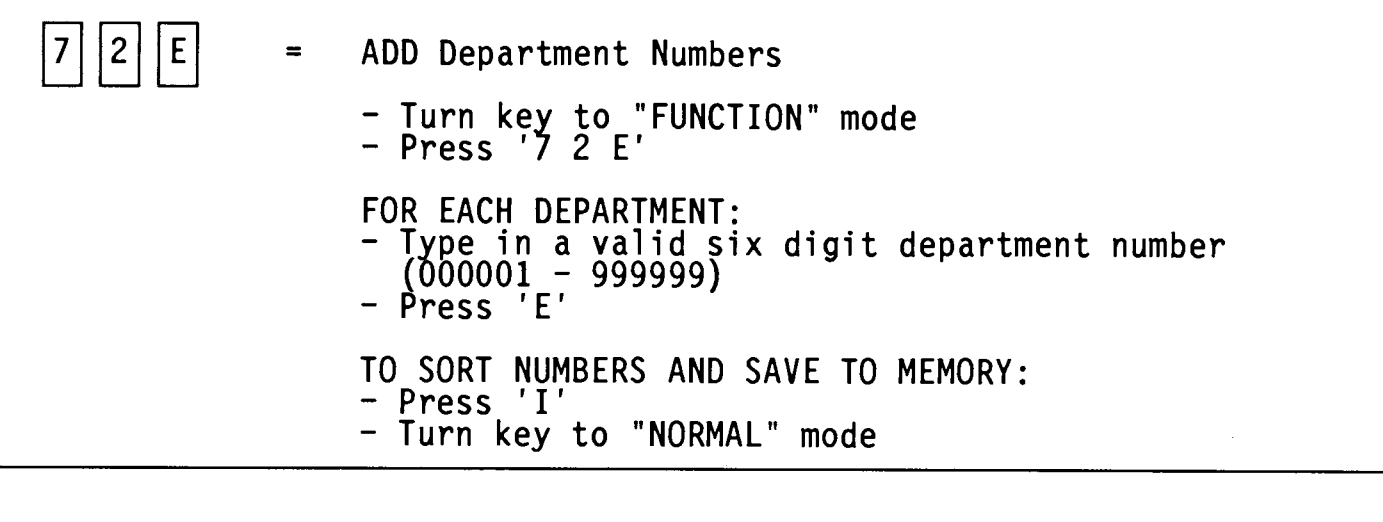

 $|3|$ PRINT A LIST of Department Numbers  $=$ 

- Turn key to "FUNCTION" mode<br>- Press '7 3 E'
- 
- Insert a report card. Remove when finished printing.
- Turn key to "NORMAL" mode

 $|7| |1| |E| |7|$  $|E|$  $|7|$ 

 $\equiv$ DELETE INDIVIDUAL Department Numbers

- Turn key to "FUNCTION" mode<br>- Press '7 1 E 7 7 E'

FOR EACH DEPARTMENT: - Type in an existing department number<br>- Press 'E'

TO DELETE, RESORT, AND SAVE:<br>- Press 'I'

- Turn key to "NORMAL" mode

### \* DEPARTMENT NUMBER FILE MAINTENANCE

- $|0|$  $|7|$  $|E|$  $|7|$  $E$  $\vert$
- DELETE ALL Department Numbers  $\equiv$ 
	- Turn key to "FUNCTION" mode<br>- Press '7 0 E 7 7 E'
	- The clock will delete the department file<br>AND scroll through all employee file numbers<br>(000-249) changing their department numbers<br>to 000000.
	- Turn key to "NORMAL" mode

# USER GUIDE

# \* EMPLOYEE MASTER FILE MAINTENANCE

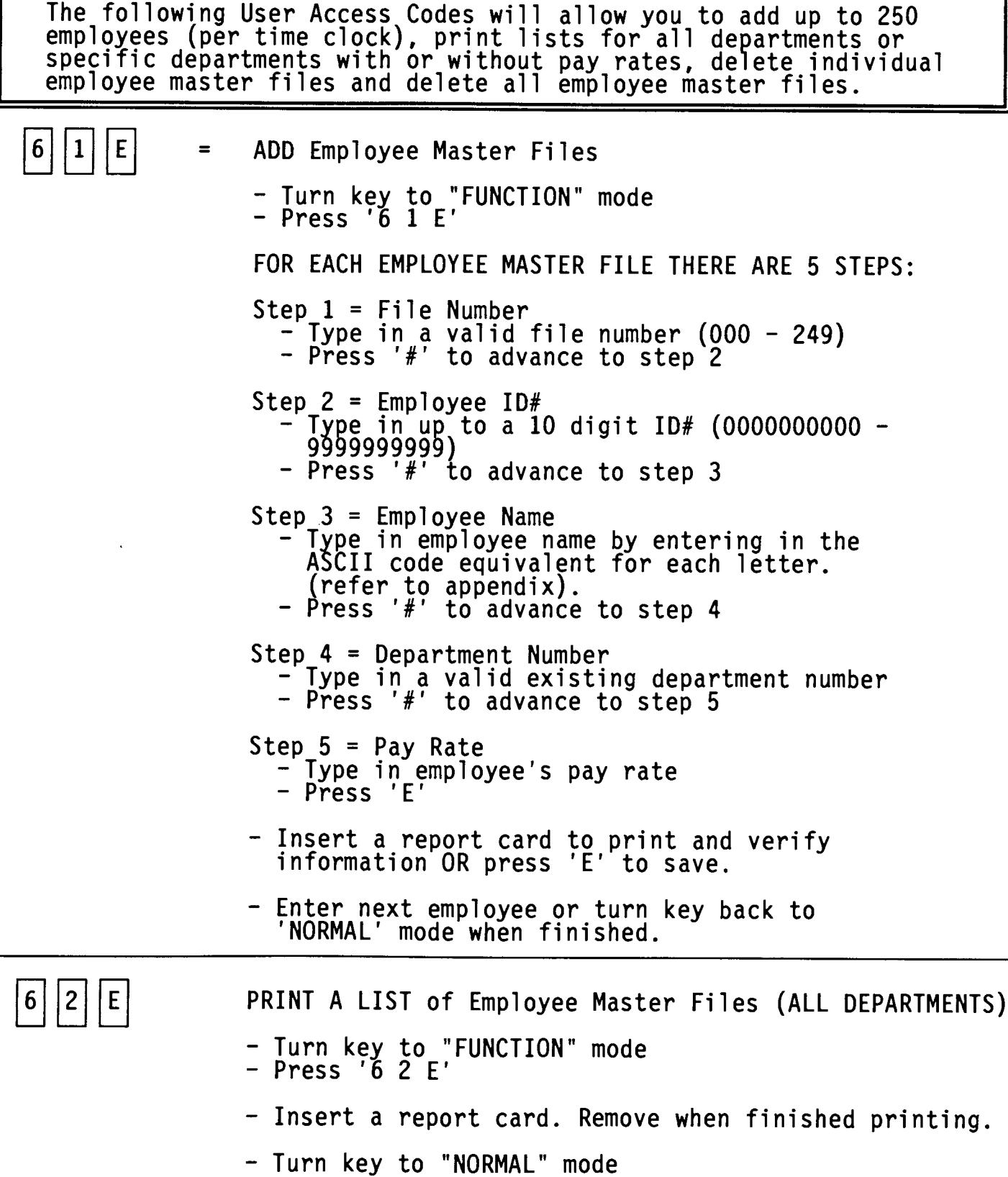

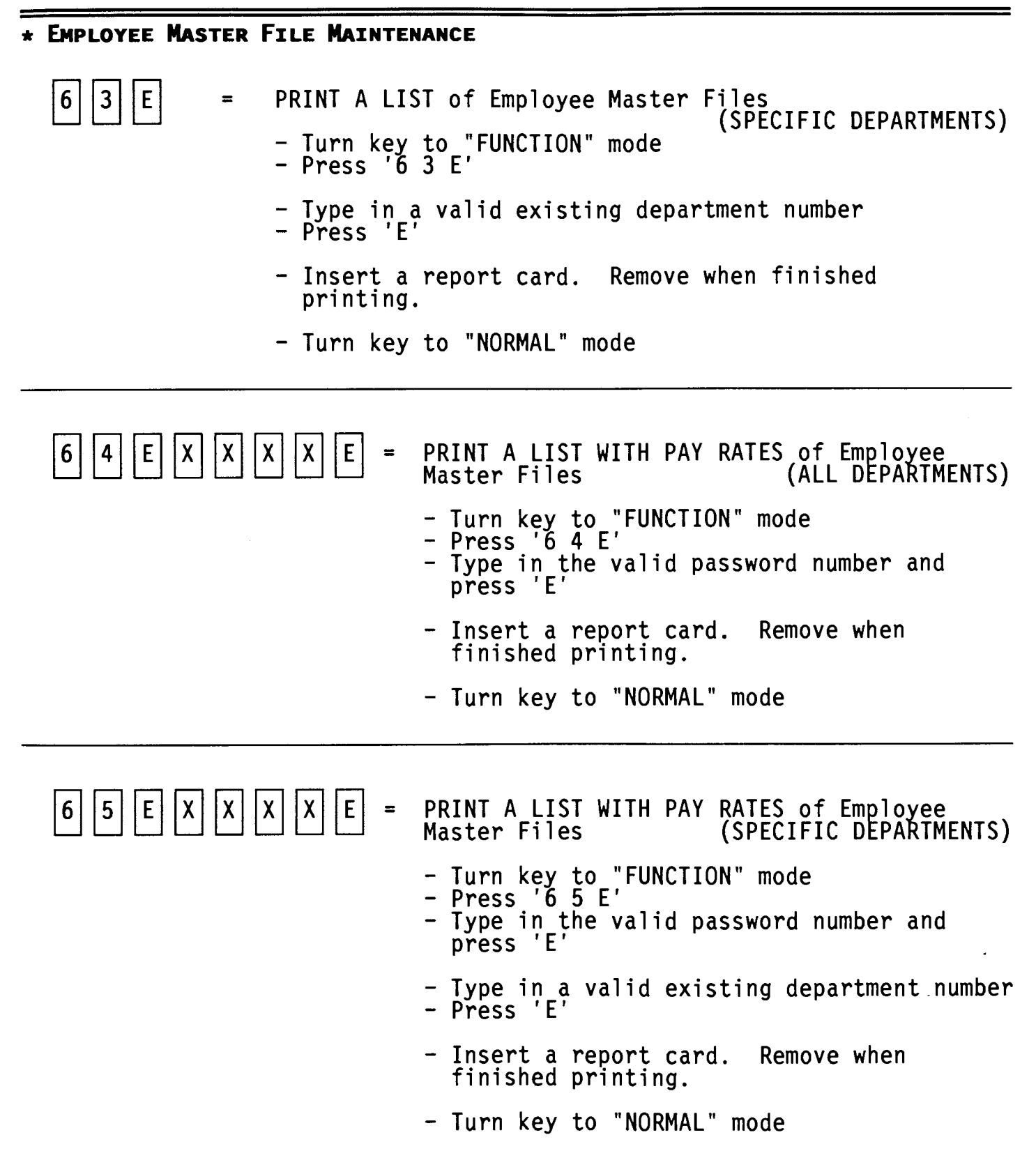

### **USER GUIDE**

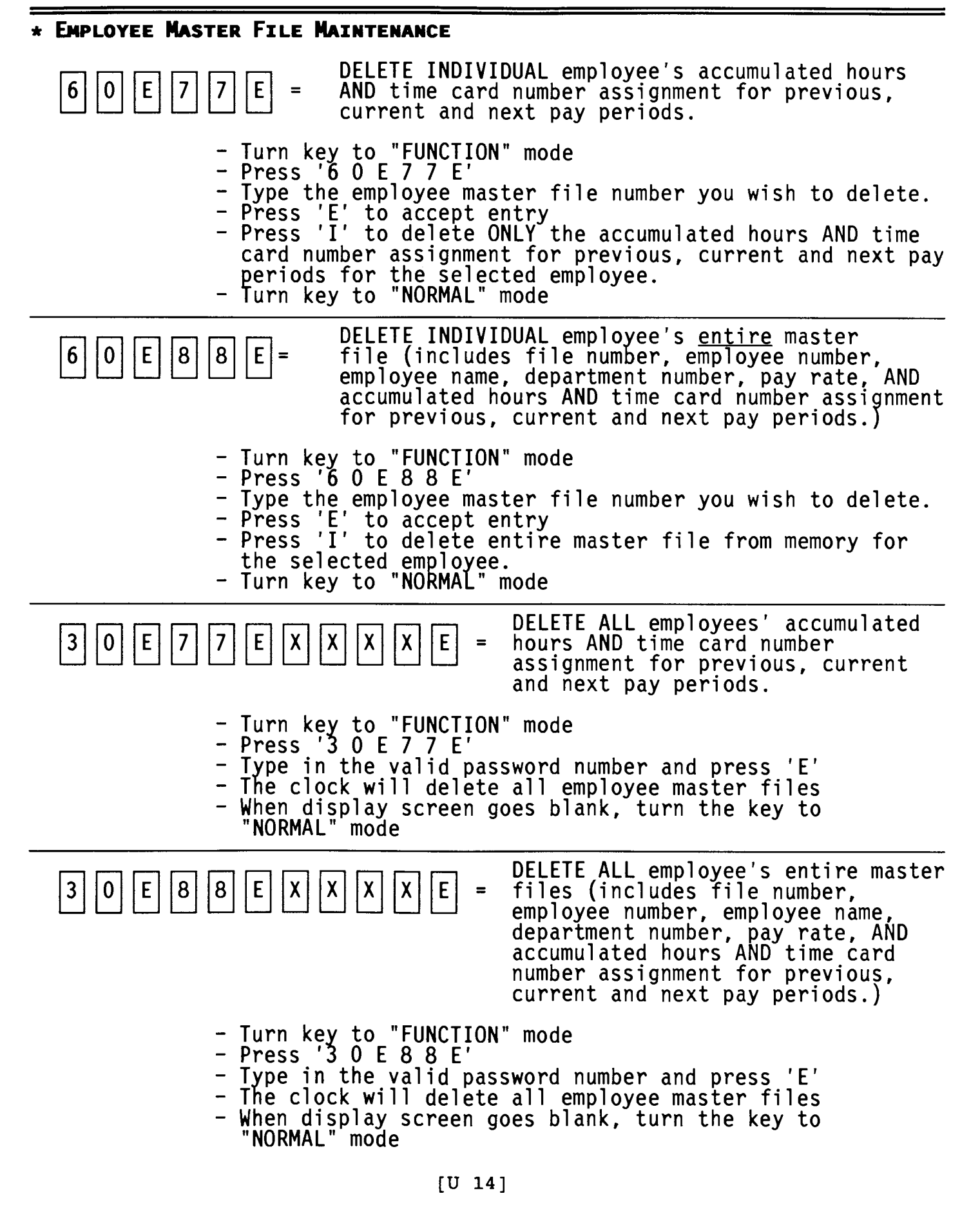

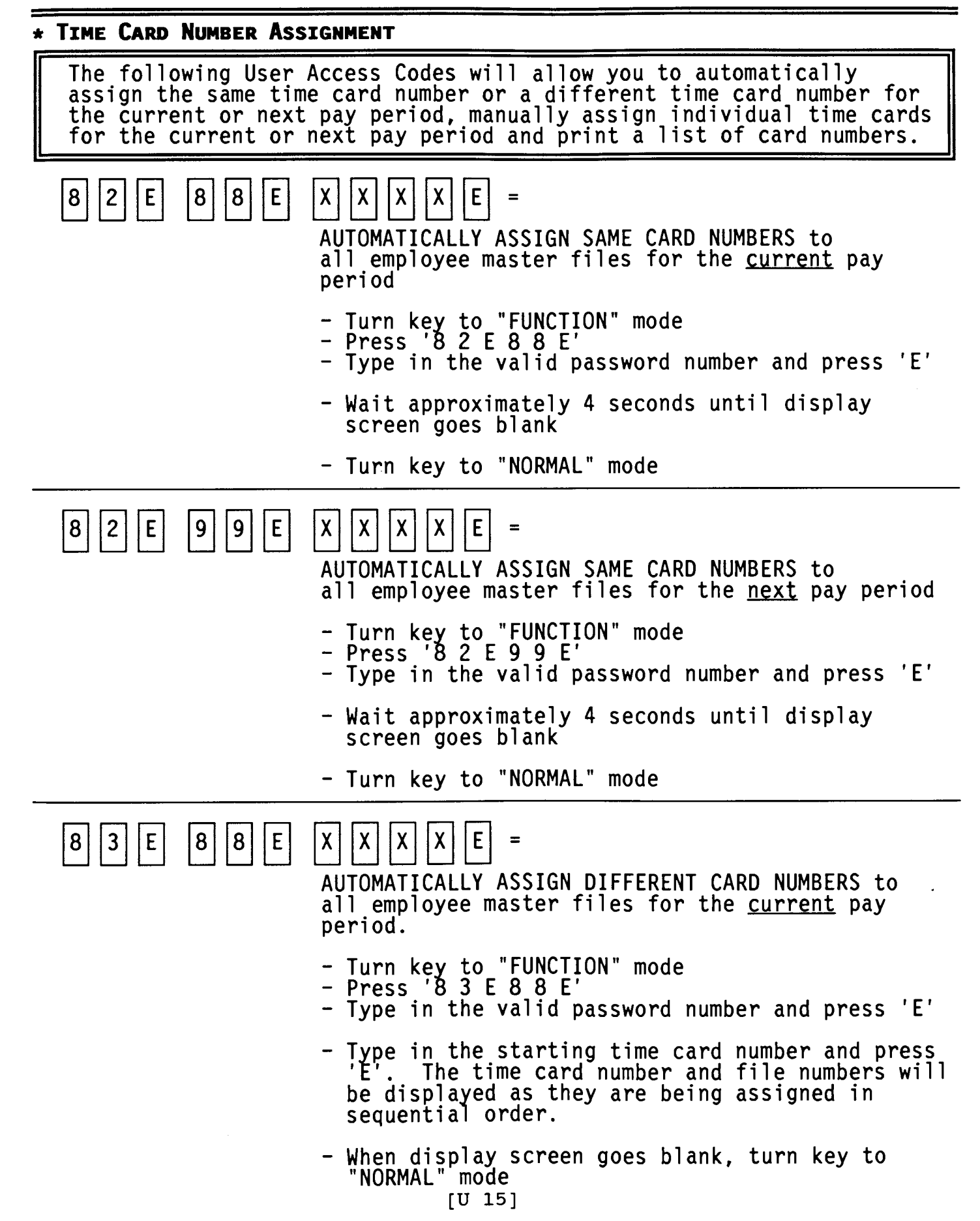

 $\blacksquare$ 

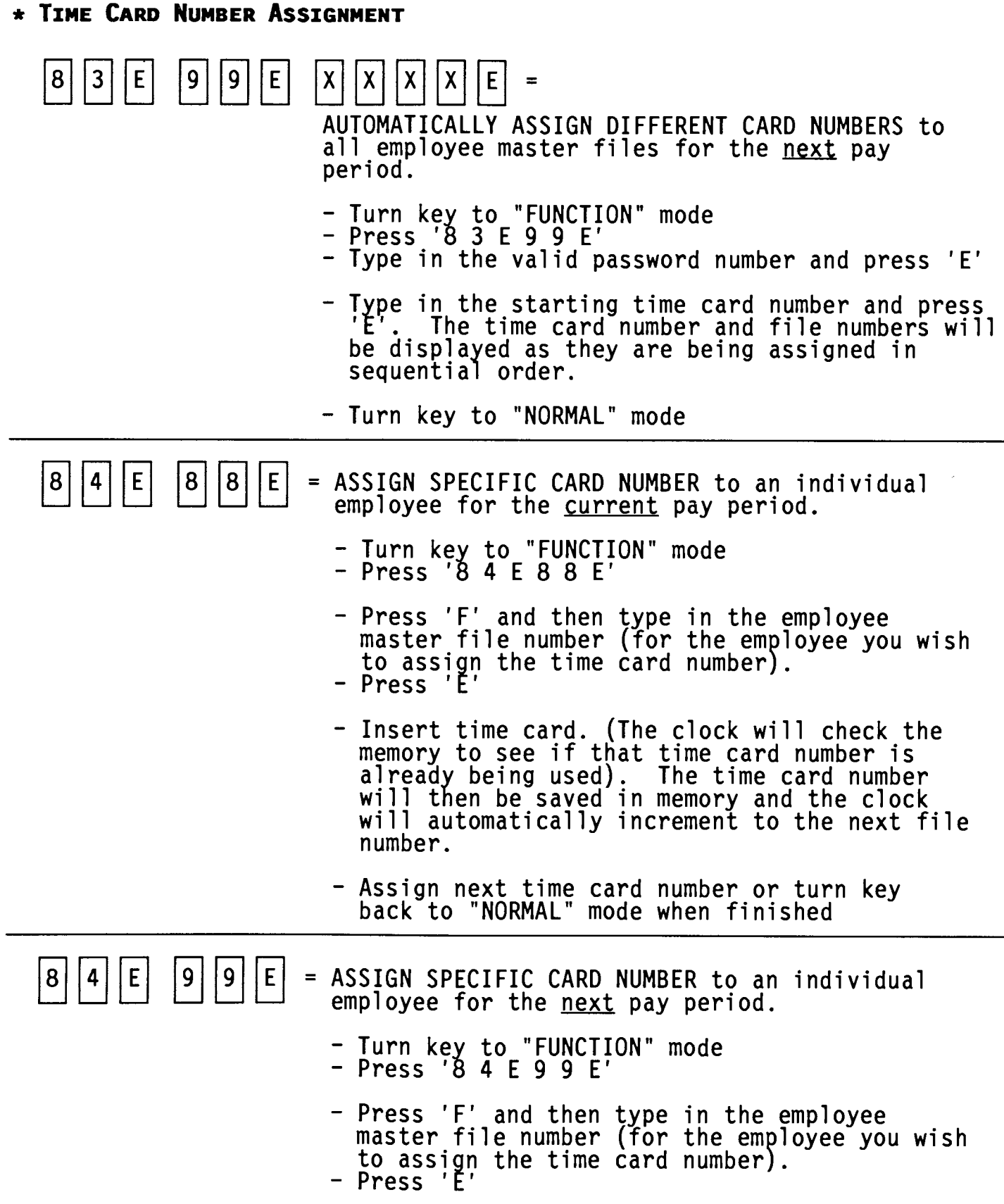
# \* TIME CARD NUMBER ASSIGNMENT

- Insert time card. (The clock will check the<br>memory to see if that time card number is<br>already being used). The time card number<br>will then be saved in memory and the clock<br>will automatically increment to the next file number.
- Assign next time card number or turn key<br>back to "NORMAL" mode when finished

|8||5||E| = PRINT LIST of assigned time card numbers

- Turn key to "FUNCTION" mode<br>- Press '8 5 E'
- Remove when finished - Insert a report card. printing.
- Turn key to "NORMAL" mode

 $\blacksquare$ 

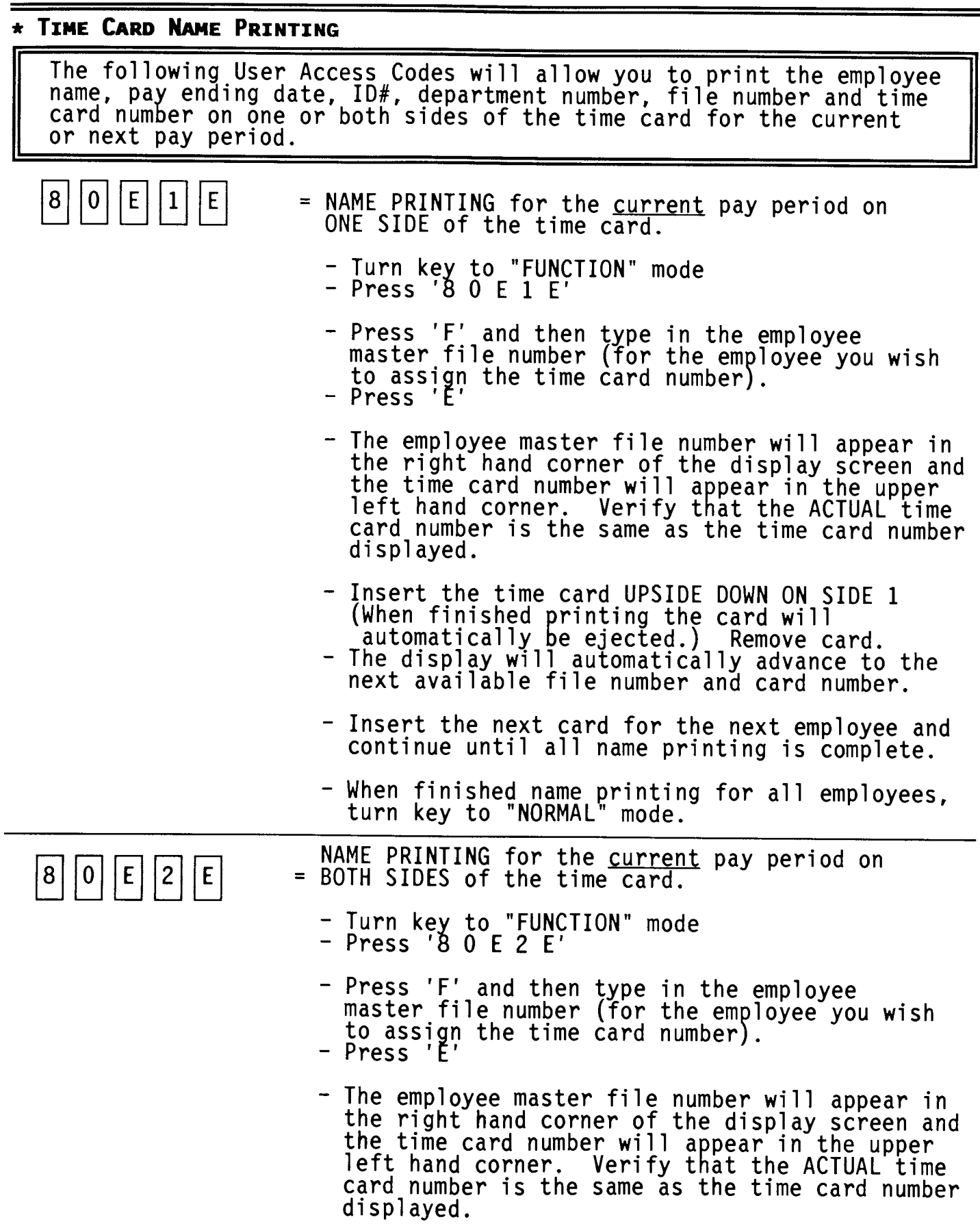

÷

## \* TIME CARD NAME PRINTING

- Insert the time card UPSIDE DOWN ON SIDE 1 (When finished printing the card will automatically be ejected.) Remove card.
- Reinsert the time card UPSIDE DOWN ON SIDE 2 (When finished printing the card will automatically be ejected.) Remove card.
- The display will automatically advance to the next available file number and card number.
- Insert the next card for the next employee and continue until all name printing is complete.
- When finished name printing for all employees,<br>turn key to "NORMAL" mode.

```
|E||E||1|8<sub>1</sub>|1|
```
- = NAME PRINTING for the <u>next</u> pay period on ONE SIDE of the time card.
	- Turn key to "FUNCTION" mode<br>- Press '8 1 E 1 E'
	- Press 'F' and then type in the employee master file number (for the employee you wish<br>to assign the time card number). Press 'E'
	- The employee master file number will appear in the right hand corner of the display screen and<br>the time card number will appear in the upper left hand corner. Verify that the ACTUAL time card number is the same as the time card number displayed.
	- Insert the time card UPSIDE DOWN ON SIDE 1 (When finished printing the card will<br>automatically be ejected.) Remove card.
	- The display will automatically advance to the next available file number and card number.
	- Insert the next card for the next employee and continue until all name printing is complete.
	- When finished name printing for all employees,<br>turn key to "NORMAL" mode.

### \* TIME CARD NAME PRINTING

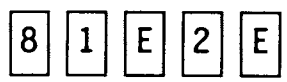

- = NAME PRINTING for the <u>next</u> pay period on<br>BOTH SIDES of the time card.
	- Turn key to "FUNCTION" mode<br>- Press '8 1 E 2 E'
	- Press 'F' and then type in the employee<br>master file number (for the employee you wish<br>to assign the time card number). - Press 'E
	- The employee master file number will appear in<br>the right hand corner of the display screen and<br>the time card number will appear in the upper left hand corner. Verify that the ACTUAL time card number is the same as the time card number displayed.
	- Insert the time card UPSIDE DOWN ON SIDE 1 (When finished printing the card will automatically be ejected.) Remove card.
	- Reinsert the time card UPSIDE DOWN ON SIDE 2 (When finished printing the card will automatically be ejected.) Remove card.
	- The display will automatically advance to the next available file number and card number.
	- Insert the next card for the next employee and continue until all name printing is complete.
	- When finished name printing for all employees,<br>turn key to "NORMAL" mode.

#### \* DATA CORRECTION

The following User Access Codes will allow you to correct accumulated hours on an employee's time card for the current or previous pay All corrections will be printed in red. If the clock is periods. set up to calculate in regular minutes then the correction data<br>should be entered in regular minutes (:00-:59). If the clock is set<br>up to calculate in hundredths then the correction data should be entered in hundredths of an hour  $(0.00-0.98)$  .

- $1$ | $E$ |
- = INDIVIDUAL DATA CORRECTION for current pay period
	- Turn key to "FUNCTION" mode<br>- Press '1 E'
	- Type the employee master file number for the employee you wish to correct. (refer to the employee list for the employee master file number) - Press 'E'

THERE ARE 5 PAY CATEGORIES FOR CORRECTION:

(The category number will appear in the upper left hand corner on the display and the amount of hours in that category will also be displayed.)

- $1$  = DAILY NET HOURS to adjust hours for the current day.
	- \*\* Hours entered here will automatically be sorted into regular and overtime pay categories (based on the programmed amount of daily hours in address 101) and added to the weekly net hours category.
- $2$  = WEEKLY NET HOURS to adjust hours for the current week.
	- \*\* Hours entered here will automatically be sorted into regular and overtime pay categories (based on the programmed amount of weekly hours in address 102).

For bi-weekly 8/40, semi-monthly and monthly pay periods, sorting of the corrected hours<br>will be based on the hours calculated during the last week of the pay period.

 $\blacksquare$ 

 $\star$ 

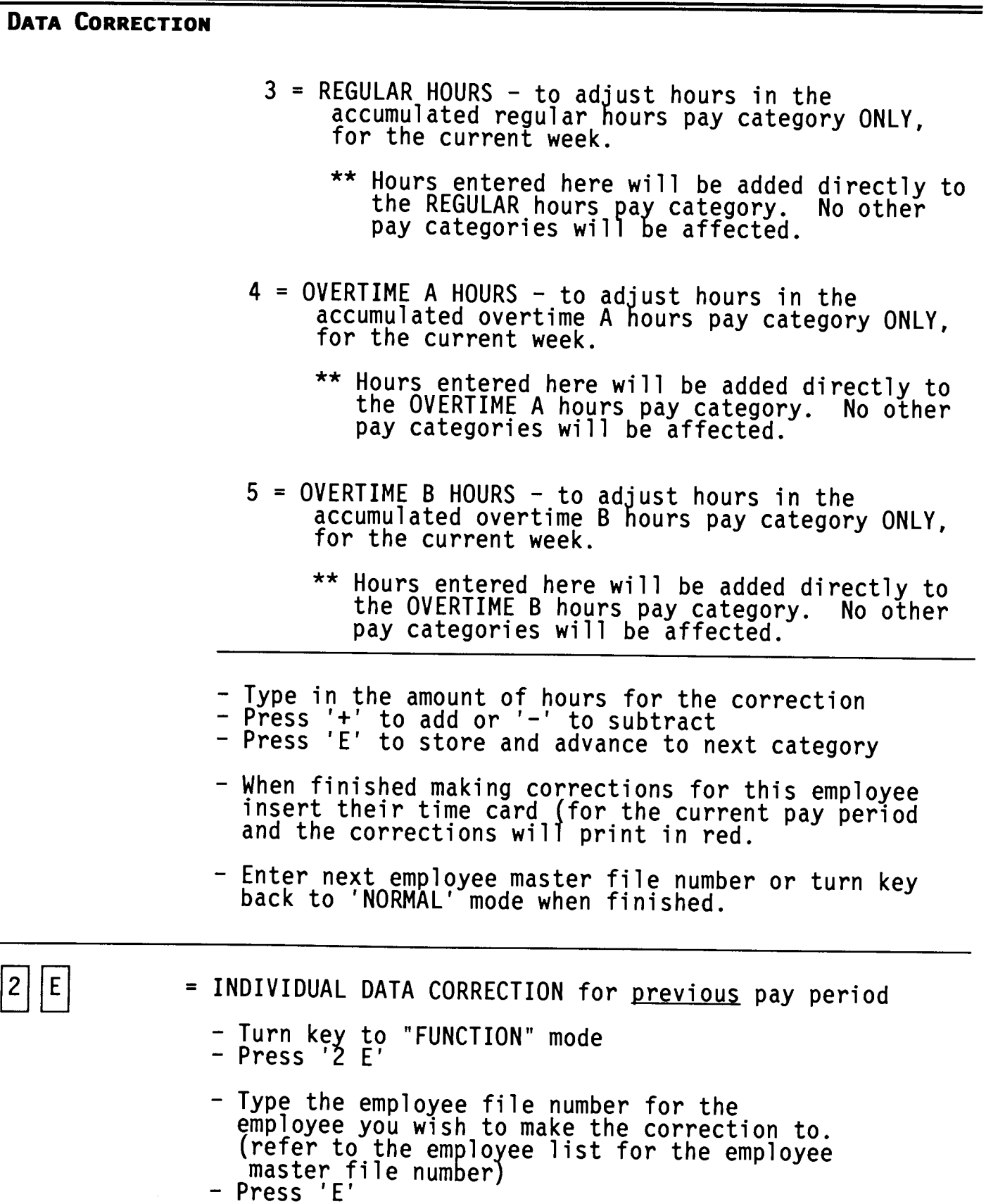

#### \* DATA CORRECTION

THERE ARE 4 PAY CATEGORIES FOR CORRECTIONS:

(The category number will appear in the upper left hand corner on the display and the amount of hours in that category will also be displayed.)

- $1$  = WEEKLY NET HOURS to adjust hours for the previous week.
	- \*\* Hours entered here will automatically be sorted into regular and overtime pay categories (based on the programmed amount of weekly hours in address 102).

This category will only be available for weekly and bi-weekly 8/80 pay periods.

- $2$  = REGULAR HOURS to adjust hours in the accumulated regular hours pay category ONLY, for the previous week.
	- \*\* Hours entered here will be added directly to the REGULAR hours pay category.<br>pay categories will be affected. No other
- 3 = OVERTIME A HOURS to adjust hours in the accumulated overtime A hours pay category ONLY, for the previous week.
	- \*\* Hours entered here will be added directly to the OVERTIME A hours pay category. No other pay categories will be affected.
- $4 =$  OVERTIME B HOURS to adjust hours in the accumulated overtime B hours pay category ONLY. for the previous week.
	- \*\* Hours entered here will be added directly to the OVERTIME B hours pay category. No other pay categories will be affected.
- Type in the amount of hours for the correction
- Press '+' to add or '-' to subtract
- Press 'E' to store and advance to next category
- When finished making corrections for this employee insert their time card (from the previous pay
- Enter next employee master file number or turn key back to 'NORMAL' mode when finished.

\* INDIVIDUAL TIME CARD SUMMARY

z

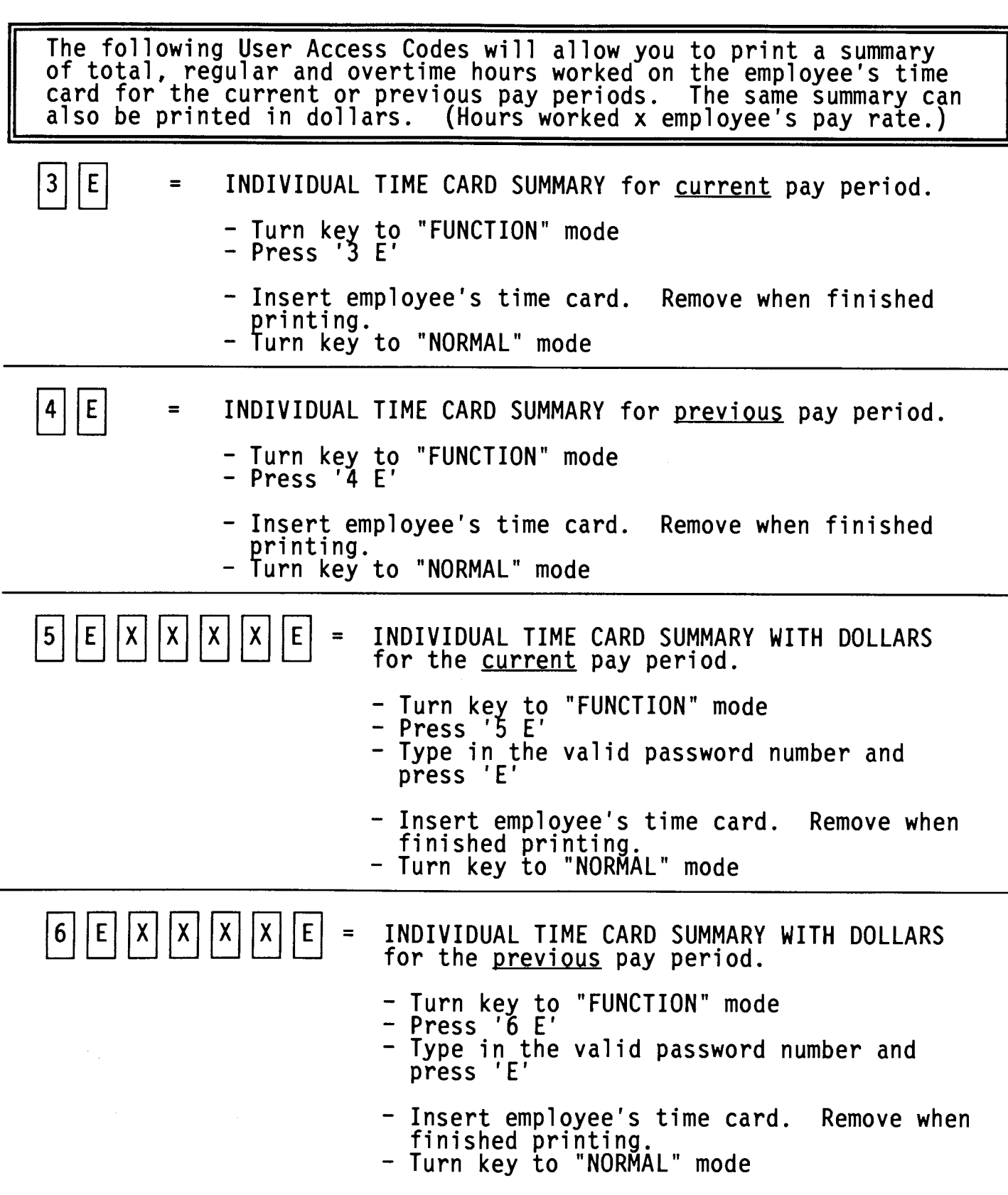

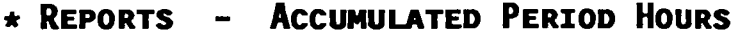

The following User Access Codes will allow you to print detail reports that include each employee's accumulated total, regular and<br>overtime hours within a department along with department subtotals<br>and a grand total. Reports can be selected by ALL departments or by specific departments for the current or previous pay periods.

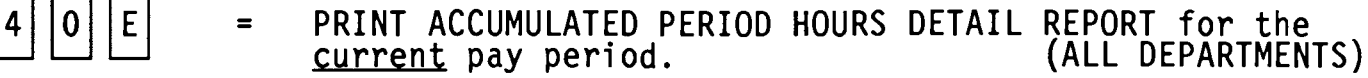

- Turn key to "FUNCTION" mode<br>- Press '4 0 E'
- Insert a report card. Remove when finished printing.
- Turn key to "NORMAL" mode

 $|1|$  $|E|$ PRINT ACCUMULATED PERIOD HOURS DETAIL REPORT for the  $4|$  $=$ (ALL DEPARTMENTS) <u>previous</u> pay period.

- Turn key to "FUNCTION" mode<br>- Press '4 1 E'
- Insert a report card. Remove when finished printing.
- Turn key to "NORMAL" mode

PRINT ACCUMULATED PERIOD HOURS DETAIL REPORT for the  $|2|$  $|E|$  $\qquad \qquad =$ (SPECIFIC DEPARTMENTS) current pay period.

- Turn key to "FUNCTION" mode<br>- Press '4 2 E'
- Type in a valid existing department number
- Press 'E'
- Insert a report card. Remove when finished printing.
- Turn key to "NORMAL" mode

 $|3\rangle$ 4 IE.

 $\equiv$ 

PRINT ACCUMULATED PERIOD HOURS DETAIL REPORT for the previous pay period. (SPECIFIC DEPARTMENTS)

- Turn key to "FUNCTION" mode<br>- Press '4 3 E'
- Type in a valid existing department number
- Press 'E
- Insert a report card. Remove when finished printing.
- Turn key to "NORMAL" mode  $[U 25]$

#### \* REPORTS **ACCUMULATED PERIOD DOLLARS**

The following User Access Codes will allow you to print detail reports that include each employee's accumulated total, regular and overtime dollars within a department along with department subtotals and a grand total. Reports can be selected by ALL departments or by specific departments for the current or previous pay periods.

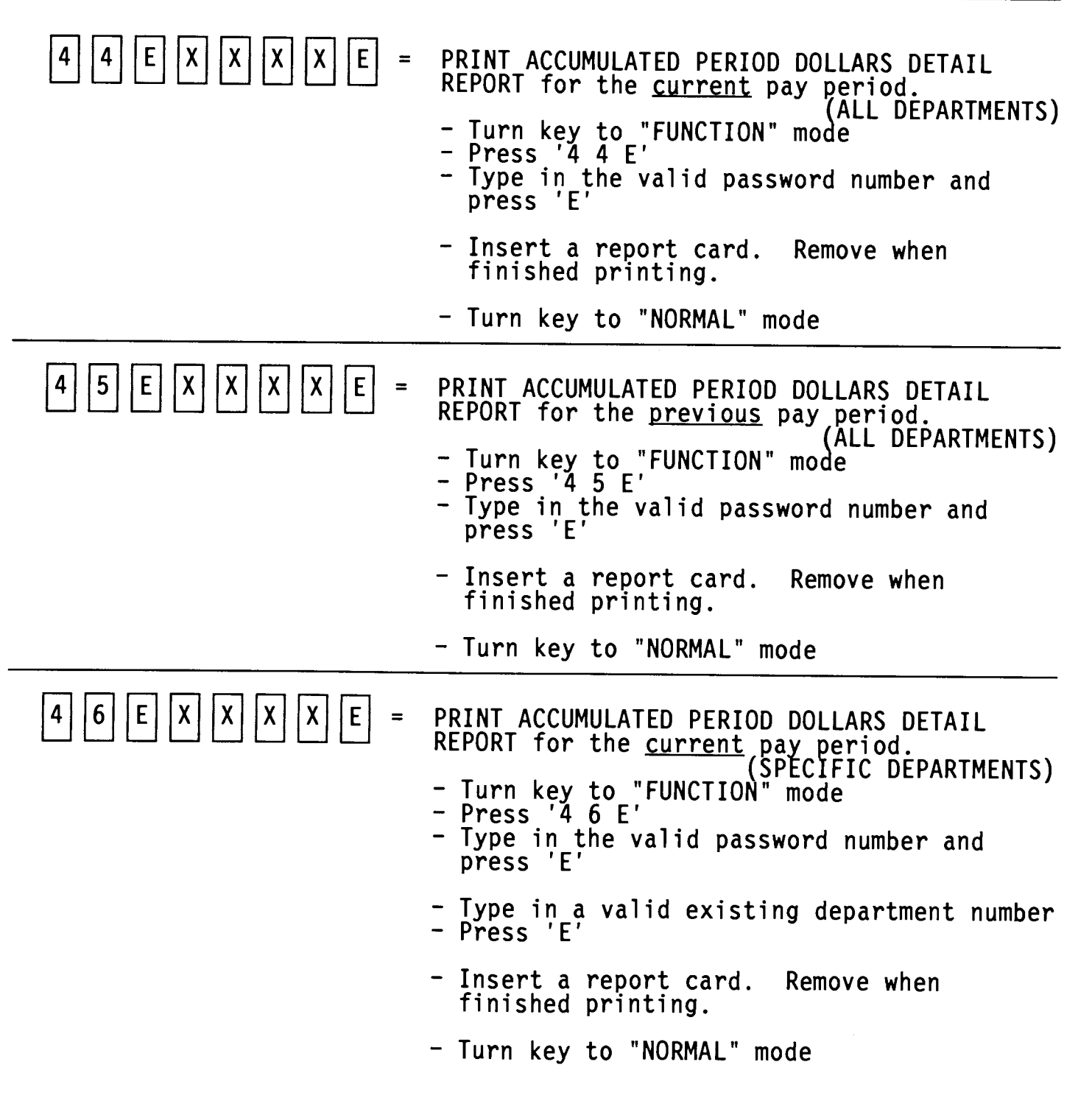

\* REPORTS - ACCUMULATED PERIOD [LLARS

 $|7|$  $|E|$   $|X|$  $\vert \chi \vert$  $|x|$  $|E|$  $|4|$  $\vert x \vert$ PRIN ACCUMULATED PERIOD DOLLARS DETAIL  $\equiv$ REPCT for the <u>previous</u> pay period.<br>
(SPECIFIC DEPARTMENTS)<br>
- Tun key to "FUNCTION" mode<br>
- Prss '4 7 E' - Tye in the valid password number and<br>prss 'E' - Tye in a valid existing department number<br>- Prss 'E' - Inert a report card. Remove when fiished printing. - Tun key to "NORMAL" mode

### \* REPORTS - YESTERDAY'S HOURS / DOLLARS

The following User Access Codes will allow you to print reports that<br>include yesterday's total, regular and overtime hours worked or<br>dollars sorted by department number.

$$
\boxed{4}\boxed{8}\boxed{\mathsf{E}}
$$

- PRINT YESTERDAY's HOURS REPORT  $\blacksquare$ 
	- Turn key to "FUNCTION" mode<br>- Press '4 8 E'
	- Insert a report card. Remove when finished printing.
	- Turn key to "NORMAL" mode

 $|4||9|$  $|E|$  $|X|$ X)  $E$  $\equiv$ PRINT YESTERDAY'S DOLLARS REPORT X

- Turn key to "FUNCTION" mode<br>- Press '4 9 E'
- 
- Type in the valid password number and press 'E'
- Insert a report card. Remove when finished printing.
- Turn key to "NORMAL" mode

#### **TODAY'S HOURS / DOLLARS**  $\star$  Reports  $-$

The following User Access Codes will allow you to print reports that<br>include today's total, regular and overtime hours worked or dollars<br>sorted by department number.

$$
\boxed{5}\boxed{0}\boxed{E}
$$

- PRINT TODAY'S HOURS REPORT  $=$ 
	- Turn key to "FUNCTION" mode<br>- Press '5 0 E'
	- Insert a report card. Remove when finished printing.
	- Turn key to "NORMAL" mode

|5||1||E| E | PRINT TODAY'S DOLLARS REPORT  $|X|$   $|X|$  $\mathsf{X}$  $\equiv$  $|X|$ 

- Turn key to "FUNCTION" mode<br>- Press '5 1 E'
- 
- Type in the valid password number and<br>press 'E'
- Insert a report card. Remove when finished printing.
- Turn key to "NORMAL" mode

#### **APPROACHING OVERTIME** \* REPORTS -

The following User Access Codes will allow you to print an approaching overtime report by specifying a minimum amount of hours<br>employees have worked before appearing on the report.

$$
\boxed{5}\boxed{2}\boxed{E}
$$

- PRINT APPROACHING OVERTIME REPORT  $\equiv$ 
	- Turn key to "FUNCTION" mode<br>- Press '5 2 E'
	- Type in the amount of weekly worked hours limit for the pay period. (All employees that have worked<br>greater than that amount will print out on report.)
	- Press 'E'
	- Insert a report card. Remove when finished printing.
	- Turn key to "NORMAL" mode

#### \* REPORTS - PUNCHED IN

 $\equiv$ 

 $\equiv$ 

The following User Access Codes will allow you to print a punched in report that will include all employee's currently punched in on the clock and the time that they punched in.

 $|E|$  $|3|$  $5|$ 

(ALL DEPARTMENTS) PRINT PUNCHED IN REPORT

- Turn key to "FUNCTION" mode<br>- Press '5 3 E'
- Insert a report card. Remove when finished printing.
- Turn key to "NORMAL" mode

 $|4|$  $|E|$  $\vert 5 \vert$ 

PRINT PUNCHED IN REPORT

(SPECIFIC DEPARTMENTS)

- Turn key to "FUNCTION" mode<br>- Press '5 4 E'
- Type in a valid existing department number<br>- Press 'E'
- Insert a report card. Remove when finished printing.
- Turn key to "NORMAL" mode

#### \* REPORTS -PUNCHED OUT

 $\equiv$ 

The following User Access Codes will allow you to print a punched out report that will include all employee's currently punched out on the clock and the time that they punched out.

 $\mathsf{\mid} 5 \mathsf{\mid} \mathsf{\mid} 5 \mathsf{\mid} \mathsf{\mid} \mathsf{E} \mathsf{\mid}$ 

 $-$ 

- PRINT PUNCHED OUT REPORT (ALL DEPARTMENTS)
- Turn key to "FUNCTION" mode<br>- Press '5 5 E'
- Insert a report card. Remove when finished printing.
- Turn key to "NORMAL" mode

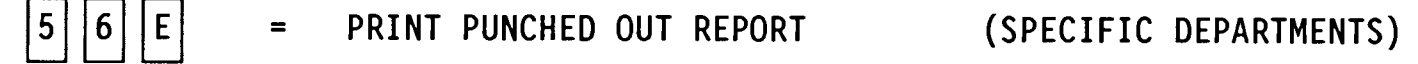

- Turn key to "FUNCTION" mode<br>- Press '5 6 E'
- Type in a valid existing department number
- Press 'E'
- Insert a report card. Remove when finished printing.
- Turn key to "NORMAL" mode

### \* PASSWORD MAINTENANCE

The following User Access Code will allow you to change your existing password.

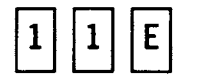

Password Maintenance  $\equiv$ 

- Turn key to "FUNCTION" Mode<br>- Press '1 1 E'
- Type in the valid existing password number<br>- Press 'E'
- Type in the new password number (up to 4 digits)<br>- Press '#'
- Retype in the new password number to confirm<br>- Press 'E'
- Turn key to "NORMAL" mode

# **MAINTENANCE**

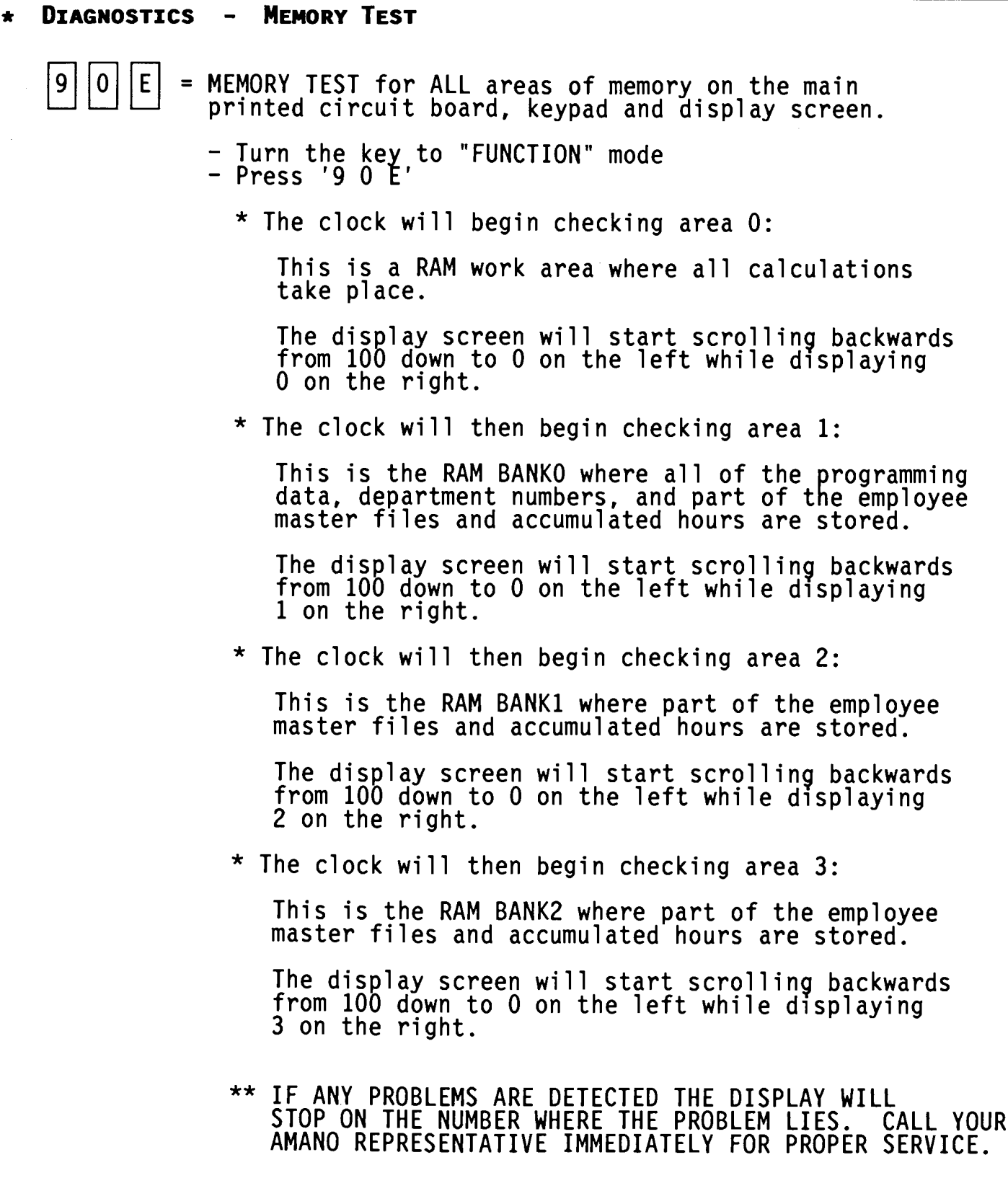

Ë

#### **MEMORY TEST DIAGNOSTICS**  $\mathbf{m}$  .

\* When the memory test is completed, the clock will<br>test the employee master file numbers:

The display screen will start scrolling backwards from 249 down to 000 on the upper left hand corner.

When finished scrolling every available item on<br>the display screen will be turned on for approximately 4 seconds.

- When the display goes blank, test the keypad by<br>pressing each key in the order presented:

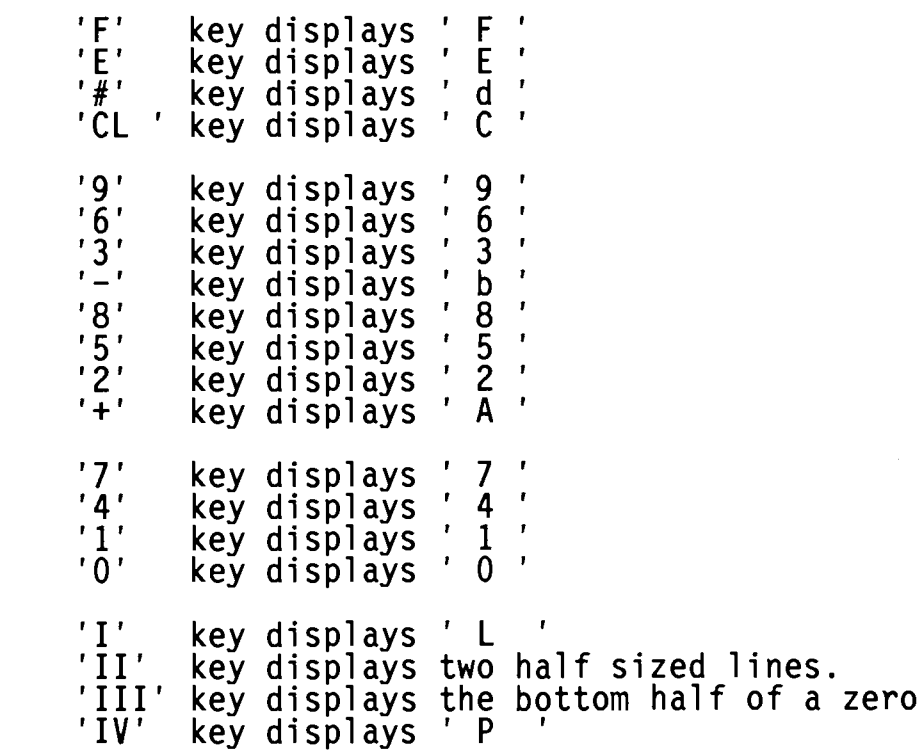

- After the 'IV' key is pressed the display will go blank and then the card symbol will appear on the bottom.
- Insert a report card to print the sensor test. (Refer to page U 37 to compare results)

- Turn the key back to "NORMAL" mode

# **MAINTENANCE**

DIAGNOSTICS - PRINTER TEST

= PRINTER TEST for dot matrix printer and ribbon cartridge. !9  $|1|$   $|E|$ 

- Turn the key to "FUNCTION" mode<br>- Press '9 1 E'
- Insert report card. The clock will print in black<br>on one line and then in red on the line beneath it making sure that all available characters print on every print position on the card. The card will<br>automatically continue to eject and be pulled back<br>into card transport until the entire card is full. You may remove the card at anytime.

- Turn the key back to "NORMAL" mode

 $\ddot{\phantom{0}}$ 

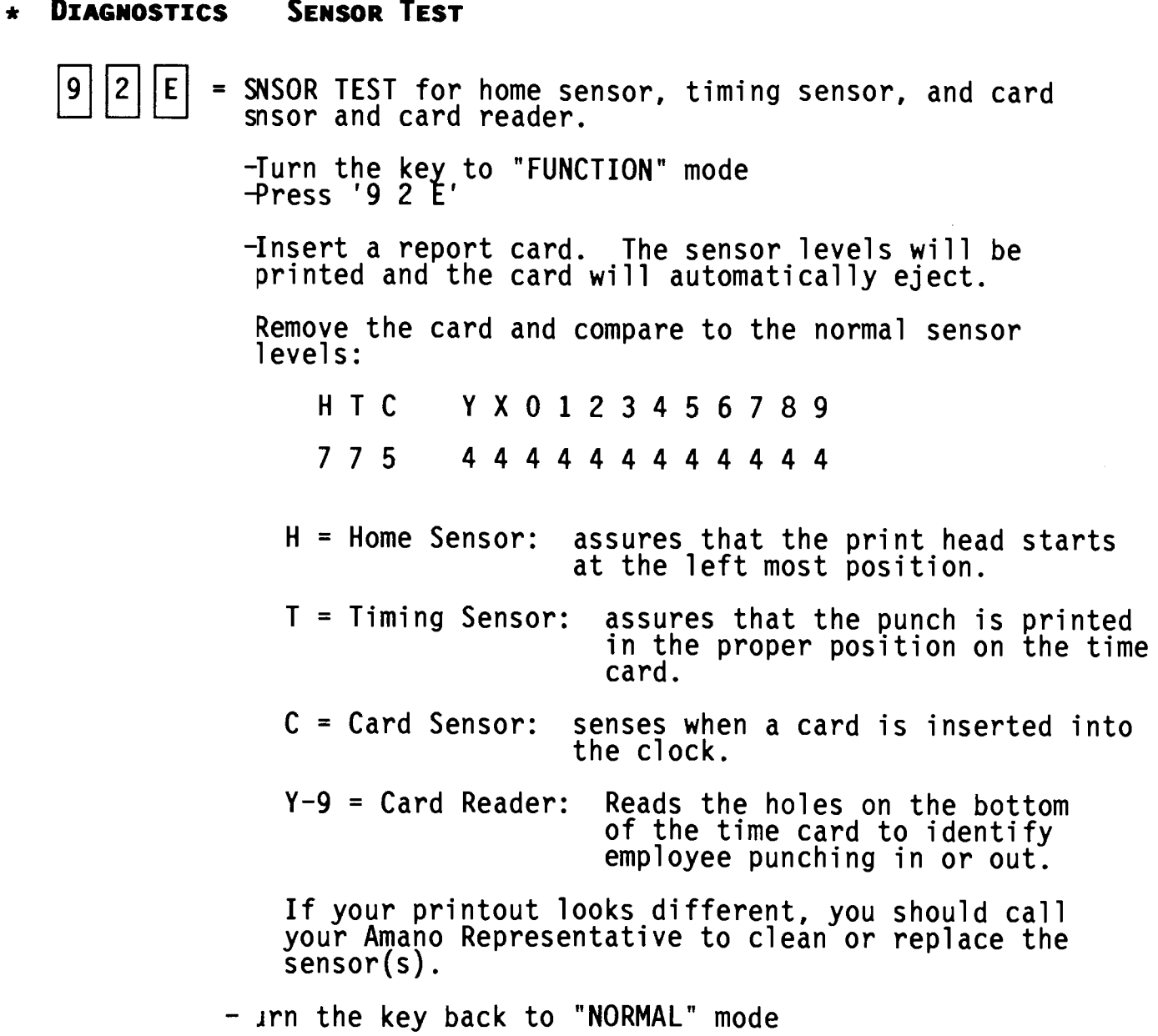

### **MAINTENANCE**

### REPLACING RIBBON CARTRIDGE

When the printing on the time card becomes too light replace the ribbon cartridge:

- Insert the key into the keyhole on the front of the cover case<br>and turn to the right to unlock. Remove the cover case. 1.
- $2.$ Remove the white thumb screw (1) located below the keypad panel.
- Lift up the keypad panel (2). Rotate the black gear (3) located on the right hand side of the frame, until the ribbon cartridge moves to the right side slightly.  $3<sub>1</sub>$
- 4. To remove the ribbon cartridge, raise the end up and lift it out.
- $5.$ Place the new cartridge in the cartridge casing in a slanted position and make sure the protrusions on both ends snap into position.
- 6. Slowly lower the front portion of the cartridge while turning the knob on the cartridge. Ensure that the ribbon is in the ribbon quide.
- To check for proper printing, run a printer test by placing the<br>key in the keyhole next to the card pocket. Turn the key to<br>the right into "FUNCTION" mode. Press '9 1 E' and insert a  $7.$ report card.
- 8. Once printing has been verified, turn the key back to "NORMAL" mode and remove from the keyhole.
- 9. Replace cover case and lock.

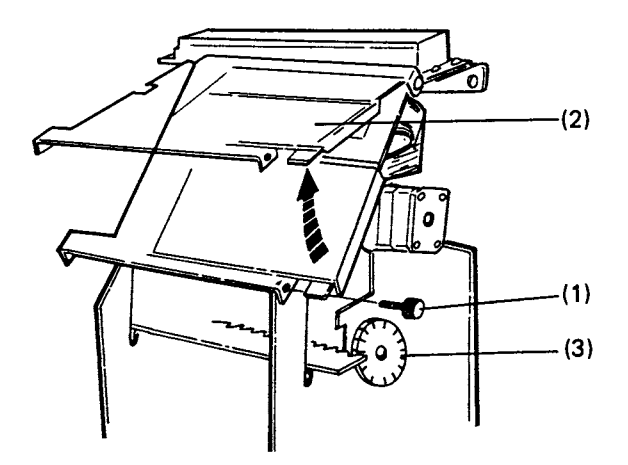

This page intentionally left blank \*\*  $\star\star$ 

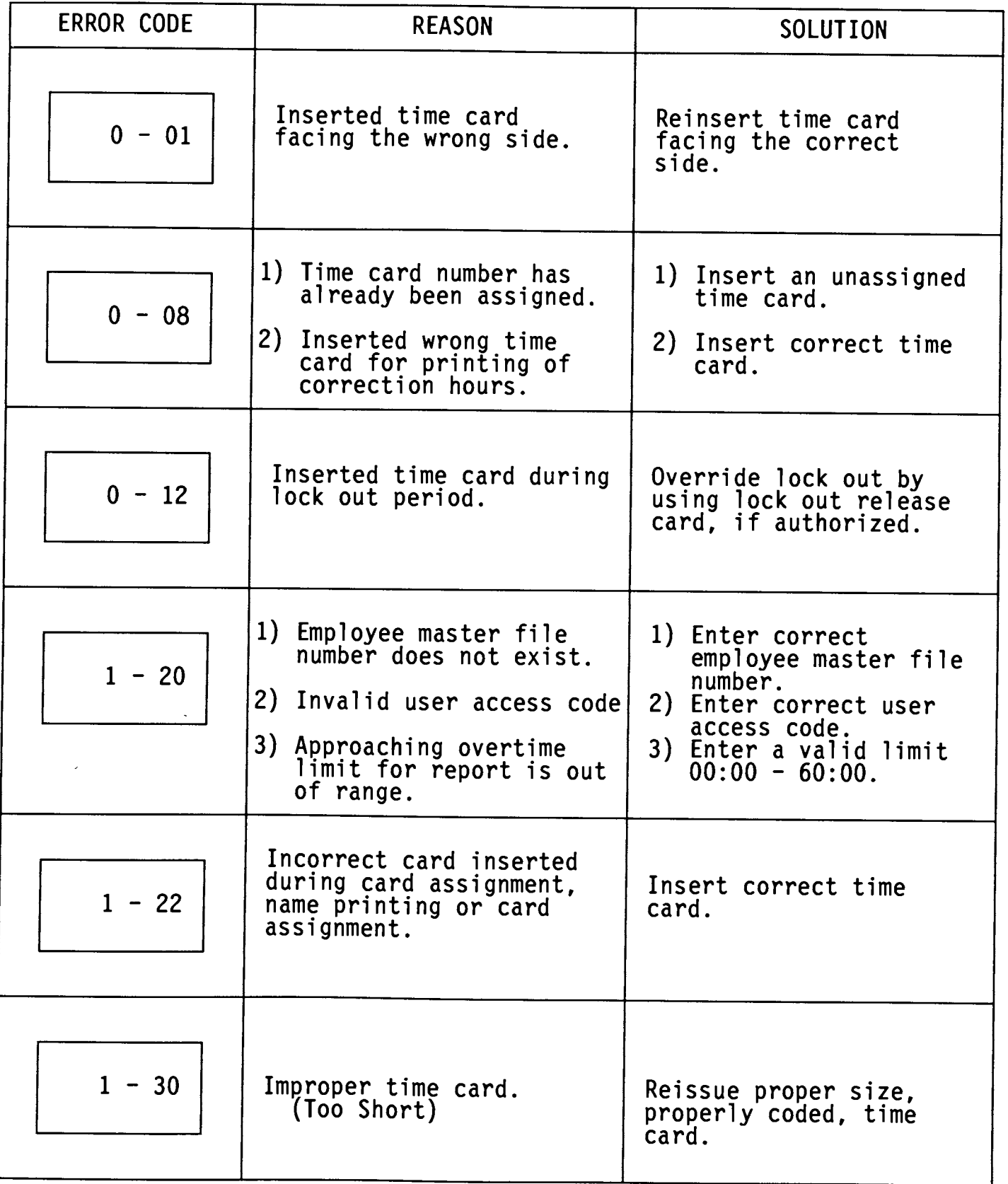

# **ERROR CODES**

 $\overline{a}$ 

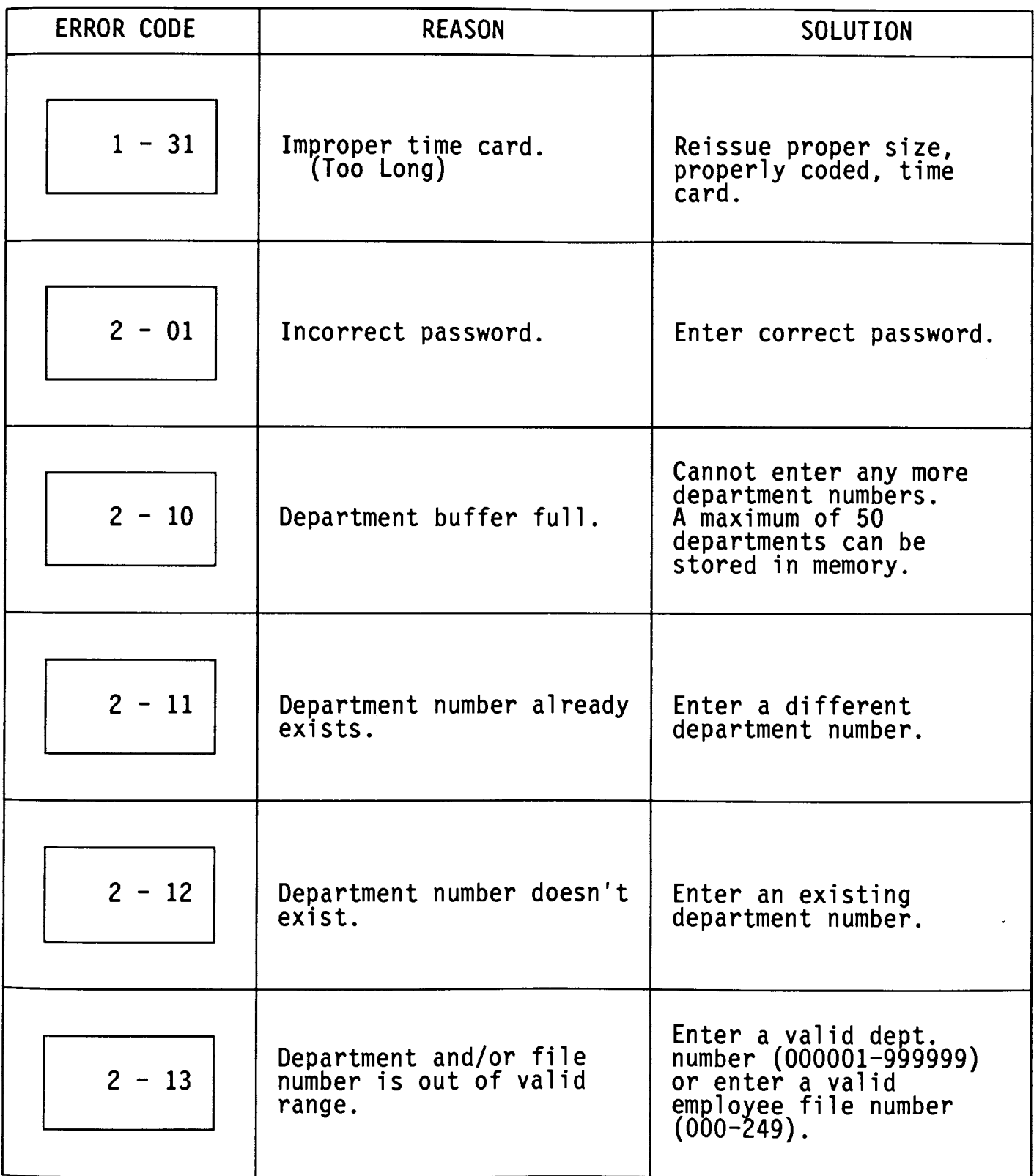

\_\_\_\_\_\_

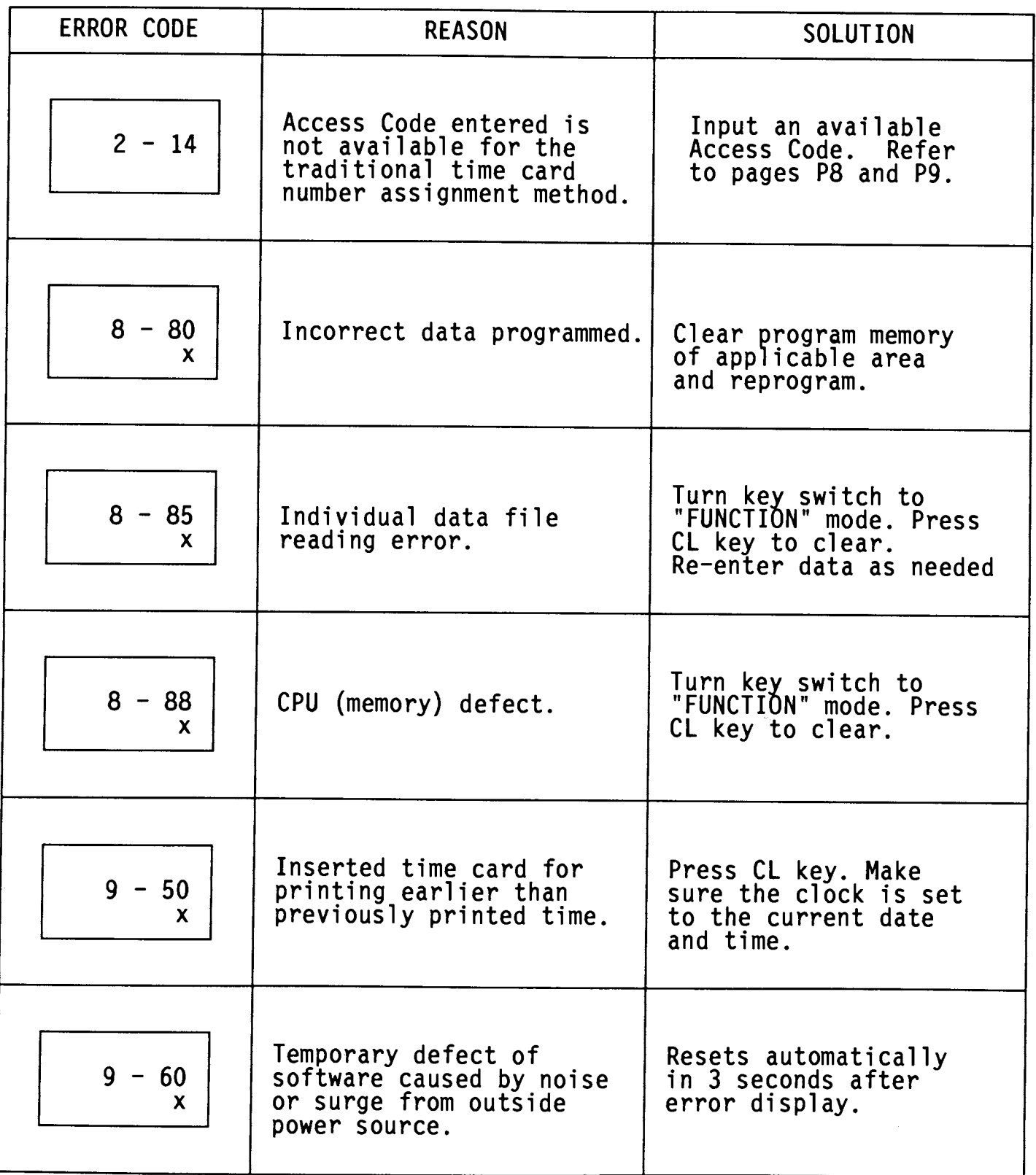

# **ERROR CODES**

 $\blacksquare$ 

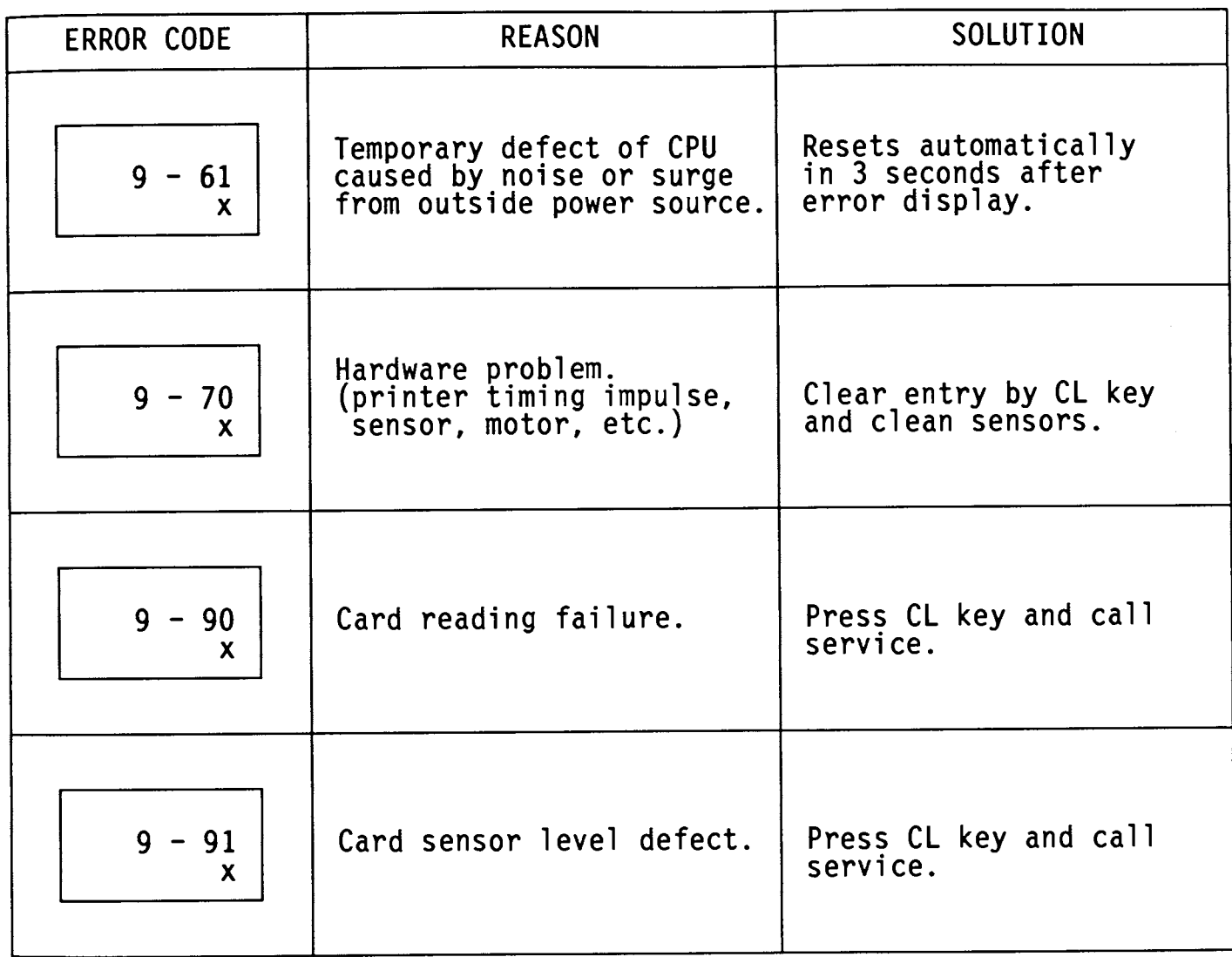

# \* ACII TABLE CHARACTER TRANSLATION

# UPPER CASE LETTERS

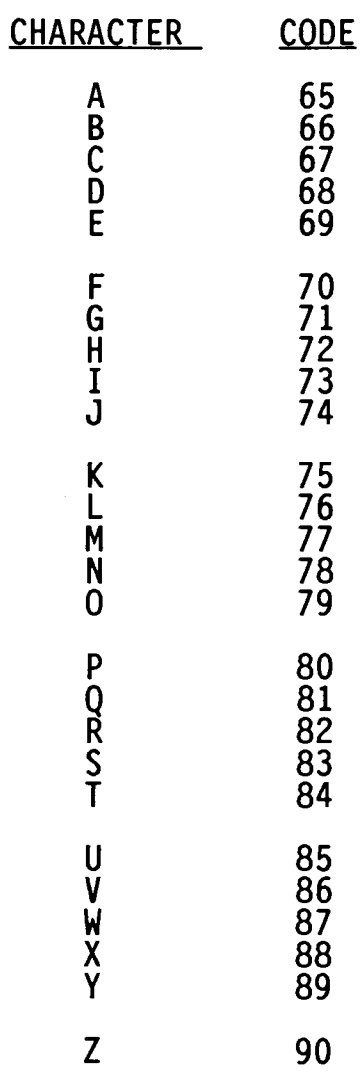

# OTHER CHARACTERS:

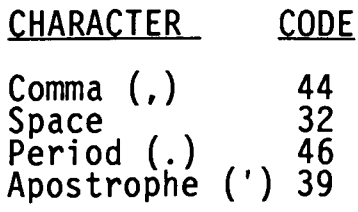

 $\sim 10$ 

# **NOTES**

# **NOTES**

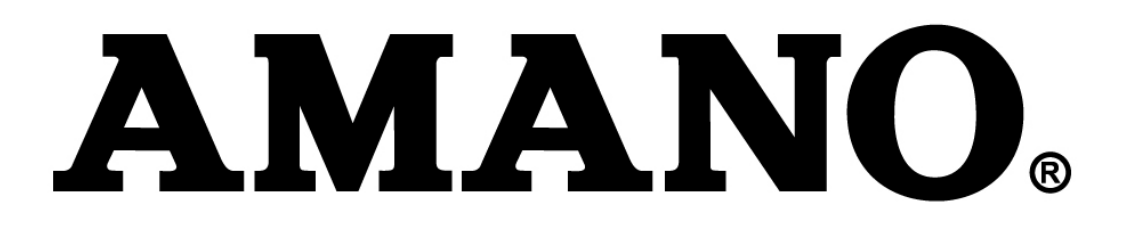

**Corporate Headquarters** 140 Harrison Avenue, Roseland, NJ 07068-1239 (800) 526-2559

www.amano.com